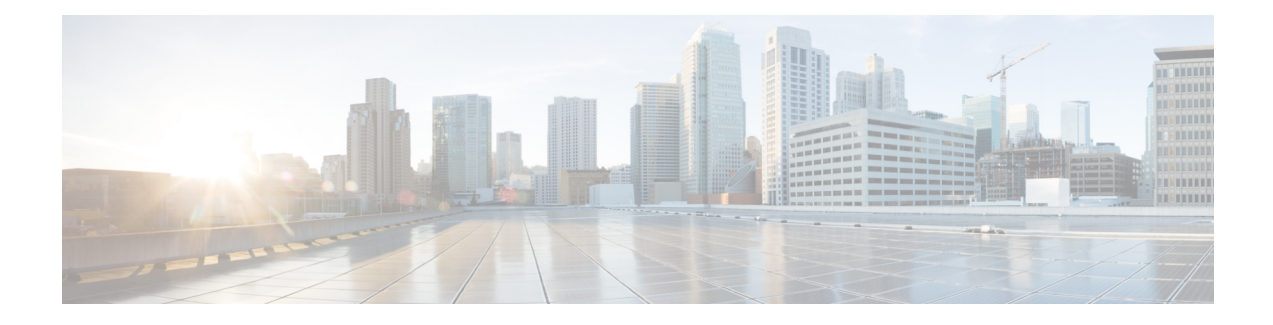

# 使用集中 **Web** 报告和跟踪

本章包含以下部分:

- 集中 Web 报告和跟踪概述, on page 1
- 设置集中 Web 报告和跟踪 , on page 3
- 与网络安全报告一起使用, on page 5
- 在新 Web 界面上使用网络安全报告, 第5页
- Web 报告页面说明, on page 6
- 了解新 Web 界面上的"Web 报告" (Web Reporting) 页面, 第 33 页
- 关于计划的报告和按需 Web 报告, on page 58
- 计划 Web 报告 , on page 59
- 按需生成 Web 报告 , on page 63
- "存档的 Web 报告" (Archived Web Reports) 页面, 第64页
- 查看和管理存档的 Web 报告, on page 64
- 在新 Web 界面上计划和存档网络报告, 第 64 页
- Web跟踪 , on page 67
- 新 Web 界面上的 Web 跟踪, 第 73 页
- 处理 Web 跟踪搜索结果 , on page 78
- 解决 Web 报告和跟踪问题 , on page 80

# 集中 **Web** 报告和跟踪概述

思科安全邮件和Web管理器设备可以聚合来自多个网络安全设备上的安全功能的信息,并记录可用 于监控网络流量模式和安全风险的数据。可以实时运行报告来查看特定时间段内系统活动的交互显 示,也可以安排并定期运行报告。此外,报告功能还可将原始数据导出到文件。

集中 Web 报告功能不仅可生成概要报告, 使管理员可以了解网络上发生的情况, 而且还使管理员可 以深入分析并查看特定域、用户或类别的流量详细信息。

#### 域

对于域,Web 报告功能可以将以下数据元素生成到域报告。例如,如果您在 Facebook.com 域上生成 报告,则报告可能包含:

- 访问 Facebook.com 的排名靠前的用户的列表
- Facebook.com 内访问量排名靠前的 URL 的列表

#### 用户

对于用户, Web 报告功能可以将数据元素生成到用户报告。例如, 对于标题为"Jamie"的用户报 告,报告可能包含:

- 用户"Jamie"访问的排名靠前的域的列表
- 具有恶意软件或病毒特征的排名靠前的 URL 的列表
- 用户"Jamie"访问的排名靠前的类别的列表

#### **URL** 类别

对于 URL 类别, Web 报告功能可以生成要包括在类别报告中的数据。例如, 对于类别"Sports", 报告可能包含:

- 位于"Sports"类别中的排名靠前的域的列表
- 访问"Sports"类别的排名靠前的用户的列表

在上述所有这些示例中,这些报告旨在提供网络上特定项目的综合视图,以便管理员可以采取行动。

#### 常规

有关记录页面与报告页面的详细说明,请参阅[日志记录与报告。](b_sma_admin_guide_15_0_chapter18.pdf#nameddest=unique_80)

 $\label{eq:1} \bigotimes_{\mathbb{Z}}\mathbb{Z}_{\mathbb{Z}}$ 

**Note**

您可以检索用户访问的所有域信息,而不一定是用户访问的特定URL。有关用户访问的特定URL、 用户访问 URL 的时间以及是否允许相应 URL 等信息,可使用"Web 跟踪"(Web Tracking) 页面上 的搜索网络代理服务处理的事务 , on page 68。

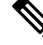

网络安全设备仅在使用本地报告时才存储数据。如果为网络安全设备启用了集中报告,则网络安全 设备仅保留系统容量和系统状态数据。如果未启用集中 Web 报告,则仅会生成系统状态和系统容量 报告。 **Note**

有多种方式可用于查看有关安全管理设备的 Web 报告数据。

- 要查看交互式报告页面, 请参阅Web 报告页面说明, on page 6。
- 要按需生成报告,请参阅按需生成 Web 报告 , on page 63。
- 要安排重复性地定期生成报告,请参阅关于计划的报告和按需 Web 报告, on page 58。
- 要查看以前运行的报告(已安排和按需生成)的存档版本,请参阅查看和管理存档的Web报告, on page 64。
- 要查看各个事务的信息, 请参阅Web跟踪, on page 67。

# 设置集中 **Web** 报告和跟踪

要设置集中 Web 报告和跟踪,请按顺序完成以下步骤:

- 在安全管理设备上启用集中 Web 报告 , on page 3
	- 在 Web 报告中让用户名保持匿名 , on page 4
- 在网络安全设备上启用集中 Web 报告 , on page 3
- 将集中 Web 报告服务添加到每个托管网络安全设备 , on page 3
- 在 Web 报告中让用户名保持匿名 , on page 4

### 在安全管理设备上启用集中 **Web** 报告

- 步骤 **1** 在启用集中 Web 报告之前,请确保已为该服务分配足够的磁盘空间。请参[阅管理磁盘空间](b_sma_admin_guide_15_0_chapter17.pdf#nameddest=unique_122)。
- 步骤 **2** [仅限新 Web 界面] 在安全管理设备中,点击 加载旧 Web 界面。
- 步骤 **3** 选择管理设备 **(Management Appliance) >** 集中服务 **(Centralized Services) >** 网络 **(Web) >** 集中报告 **(Centralized Reporting)**。
- 步骤 **4** 如果您是在运行"系统设置向导"(System Setup Wizard) 后首次启用集中报告:
	- a) 点击启用 **(Enable)**。
	- b) 审查最终用户许可协议,然后点击接受 **(Accept)**。
- 步骤 **5** 如果您是在先前禁用集中报告后将其再次启用:
	- a) 点击编辑设置 **(Edit Settings)**。
	- b) 选中启用集中 **Web** 报告服务 **(Enable Centralized Web Report Services)** 复选框。
	- c) 可以现在或稍后访问在 Web 报告中让用户名保持匿名 , on page 4。
- 步骤 **6** 提交并确认更改。

### 在网络安全设备上启用集中 **Web** 报告

在启用集中报告之前,应配置所有网络安全设备并确保其按预期工作。 必须在将要使用集中报告的每个网络安全设备上启用集中报告。 请参阅《思科网络安全设备 AsyncOS 用户指南》中的"启用集中报告"部分。

### 将集中 **Web** 报告服务添加到每个托管网络安全设备

执行的步骤取决于是否已在配置其他集中管理功能时添加了设备。

- 步骤1 [仅限新 Web 界面] 在安全管理设备中, 点击 加载旧 Web 界面。
- 步骤 **2** 选择管理设备 **>** 集中服务 **>** 安全设备。
- 步骤 **3** 如果已将网络安全设备添加到列表,请执行以下操作:
	- a) 点击网络安全设备的名称。
	- b) 选择集中报告 **(Centralized Reporting)** 服务。
- 步骤 **4** 如果您尚未添加网络安全设备,请执行以下操作:
	- a) 点击"添加网络设备"(Add Web Appliance)。
	- b) 在"设备名称 (Appliance Name)"和"IP 地址 (IP Address)"文本字段,键入设备名称和网络安全设备管理接口 的 IP 地址。

可以在"IP 地址 (IP Address)"文本字段中输入 DNS 名称,但点击提交后,它将立即解析为 IP 地 址。 **Note**

- c) 集中报告服务已预先选中。
- d) 点击建立连接 **(Establish Connection)**。
- e) 在要托管的设备上输入管理员账户的用户名和口令,然后点击建立连接 **(Establish Connection)**。

- f) 等待该页面表格上方显示成功消息。
- g) 点击测试连接 **(Test Connection)**。
- h) 阅读表格上方的测试结果。
- 步骤 **5** 点击提交 **(Submit)**。
- 步骤 **6** 为每个您要启用集中报告的网络安全设备重复此操作步骤。
- 步骤 **7** 确认您的更改。

### 在 **Web** 报告中让用户名保持匿名

默认情况下,用户名显示在报告页面上和 PDF 中。但是,为保护用户隐私,您可能希望在 Web 报 告中令用户名无法识别。

**Note** 设备上具有管理员权限的用户在查看交互报告时可以始终查看用户名。

- 步骤1 [仅限新 Web 界面] 在安全管理设备中, 点击 加载旧 Web 界面。
- 步骤 **2** 依次选择管理设备**(Management Appliance) >**集中服务**(CentralizedServices) >**网络**(Web) >**集中报告**(Centralized Reporting)**。
- 步骤 **3** 点击编辑设置 **(Edit Settings)**。

输入登录凭证,以便将文件传输的公共 SSH 密钥从安全管理设备传递到远程设备。登录凭证不会 存储在安全管理设备上。 **Note**

步骤 **4** 选中在报告中让用户名保持匿名 **(Anonymize usernames in reports)** 复选框。 步骤 **5** 提交并确认更改。

# 与网络安全报告一起使用

Web 报告页面支持监控有关系统中一个或所有托管网络安全设备上的信息。

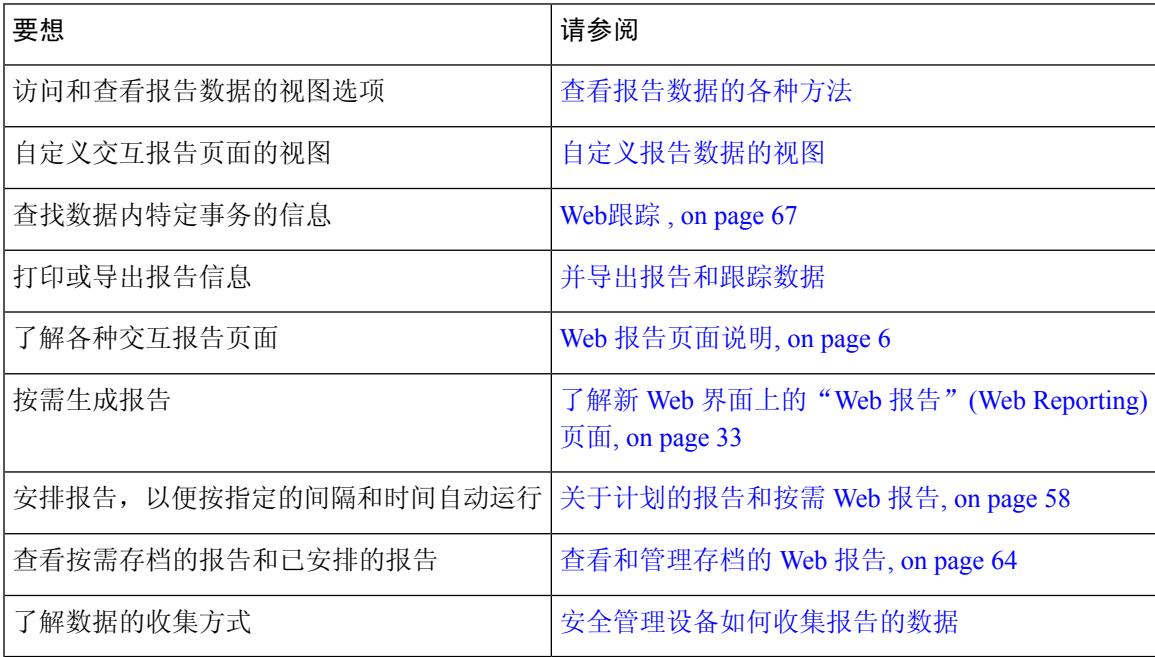

# 在新 **Web** 界面上使用网络安全报告

Web 报告页面支持监控有关系统中一个或所有托管网络安全设备上的信息。

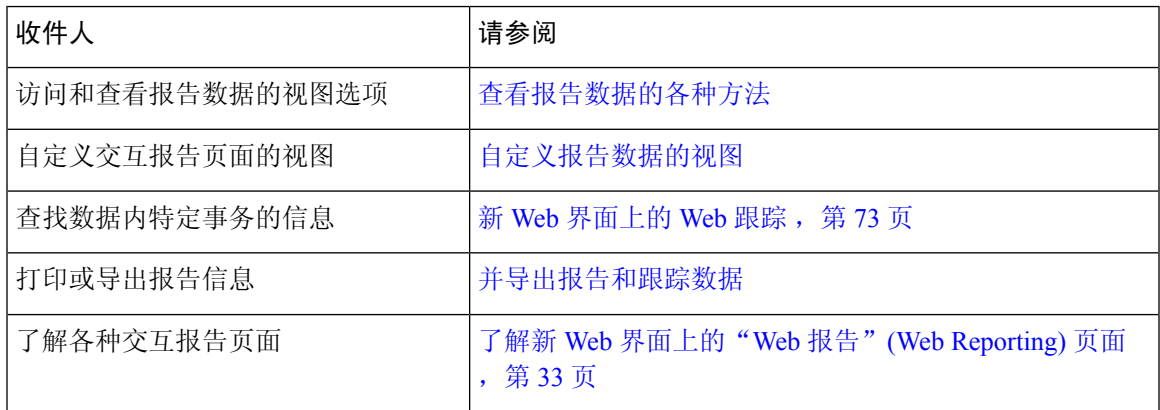

# **Web** 报告页面说明

 $\label{eq:1} \mathscr{D}_{\mathbf{a}}$ 

有关"Web 报告 (Web Reporting)"选项卡上哪些选项可用于按需或计划报告的信息,请参阅关于计 划的报告和按需 Web 报告, on page 58。 **Note**

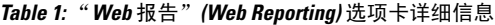

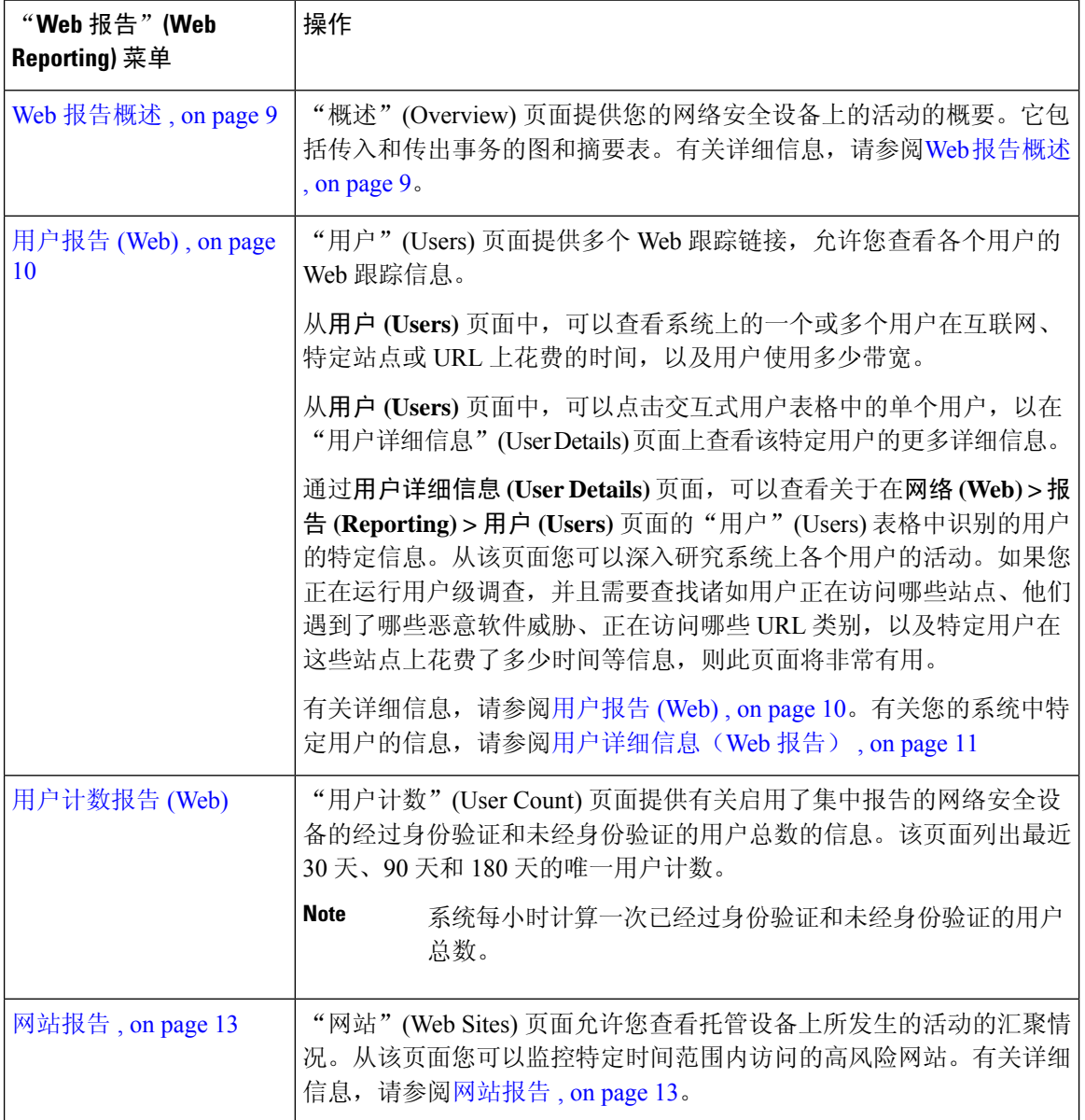

 $\overline{\phantom{a}}$ 

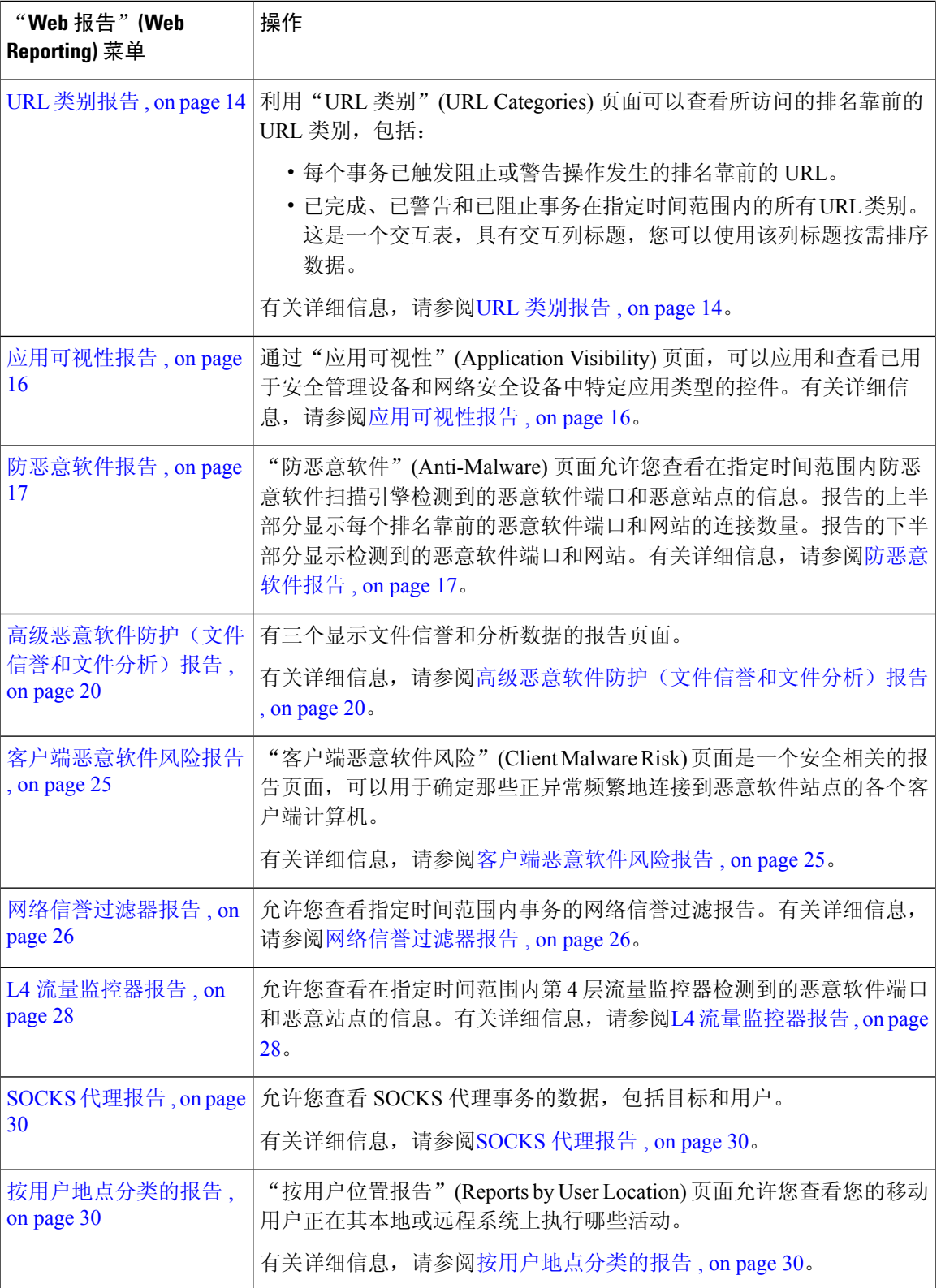

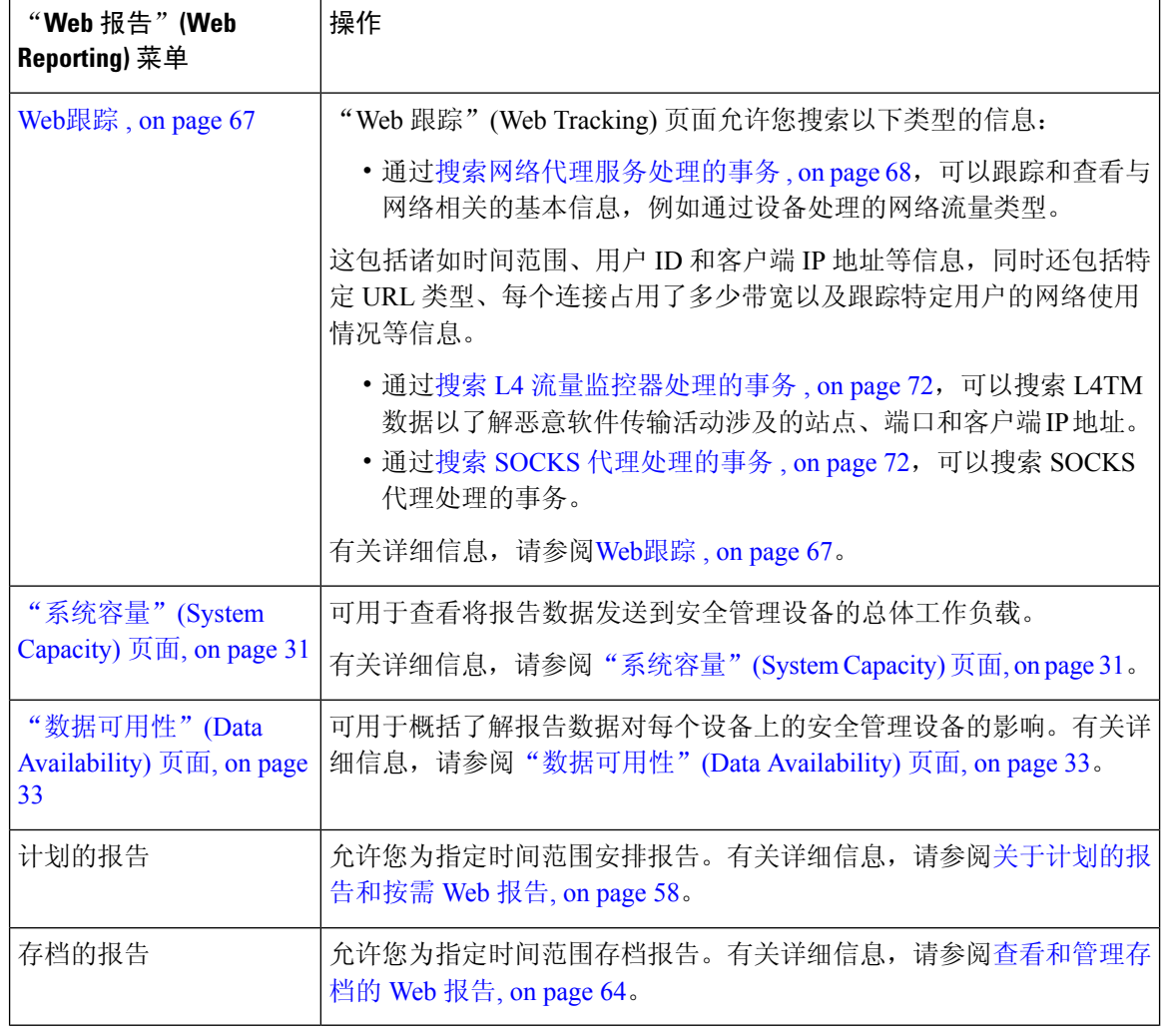

**Note**

您可以为大多数 Web 报告类别安排报告,包括扩展的排名靠前的 URL 类别和排名靠前的应用类型 的附加报告。有关安排报告的更多信息,请参阅关于计划的报告和按需 Web 报告, on page 58

### 关于"所花费时间"**(Time Spent)**

各个表中"所花费时间"(Time Spent) 列表示用户在某个网页上所花费的时间。用户在每个 URL 类 别上所花费的时间(为了用户调查)。当跟踪 URL 时,每个用户在该特定 URL 上所花费的时间。

一旦事务事件被标记"已查看"(viewed), 即用户访问特定 URL, 将会开始计算一个"所花费时 间"(Time Spent) 值,并将其添加为 Web 报告表中的一个字段。

为计算所花费时间, AsyncOS针对一分钟期间内的活动为每个活动用户分配60秒时间。在这一分钟 结束时,在用户访问的不同域之间将会均分每个用户所花费的时间。例如,如果用户在一个活动分 钟内访问四个不同的域,则会认为该用户在每个域花费 15 秒。

对于所花费时间值,请注意以下事项:

- 活动用户定义为通过设备发送 HTTP 流量并访问 AsyncOS 视为一次"页面阅览"的网站的用户 名或 IP 地址。
- AsyncOS会将页面阅览定义为用户发起的HTTP请求,与客户端应用发起的请求相对。AsyncOS 使用启发式算法进行最佳猜测,以确定用户页面阅览量。

单位以小时︰分钟格式显示。

### **Web** 报告概述

网络 **(Web) >** 报告 **(Reporting) >** 概述 **(Overview)** 页面提供您的网络安全设备上的活动概要。它包括 传入和传出事务的图和摘要表。

概述 **(Overview)** 页面概括地显示有关 URL 和用户使用、网络代理活动以及各种事务摘要的统计数 据。事务摘要为诸如可疑事务等内容提供进一步的趋势详细信息,并且直接从此图中可以了解阻止 了多少上述可疑事务,以及阻止的方式。

概述 **(Overview)** 页面的下半部分介绍使用情况。也就是查看的排名靠前的 URL 类别、排名靠前的 应用类型以及被阻止的类别,生成这些阻止或警告的排名靠前的用户。

**Table 2:** "**Web** 报告概述"页面详细信息

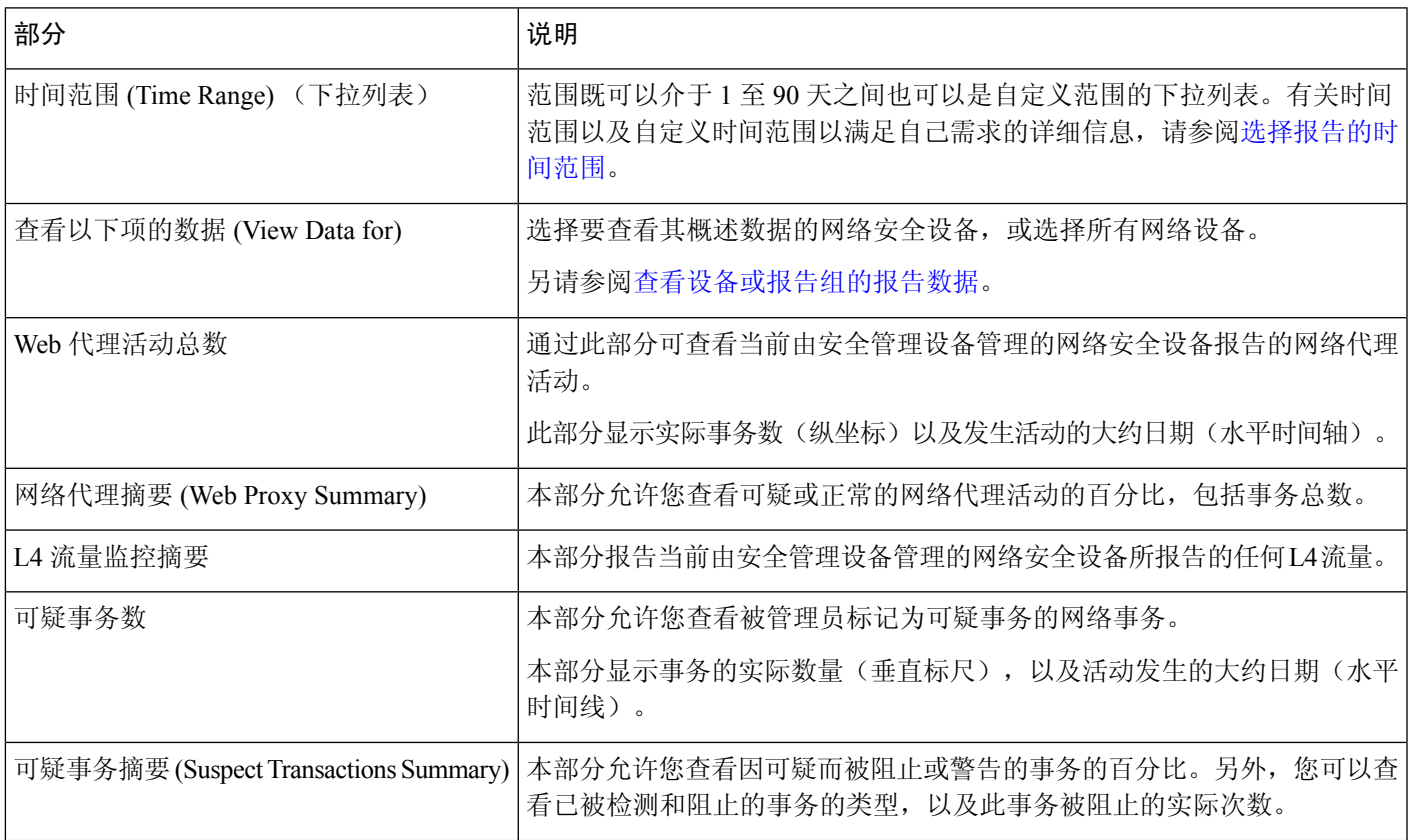

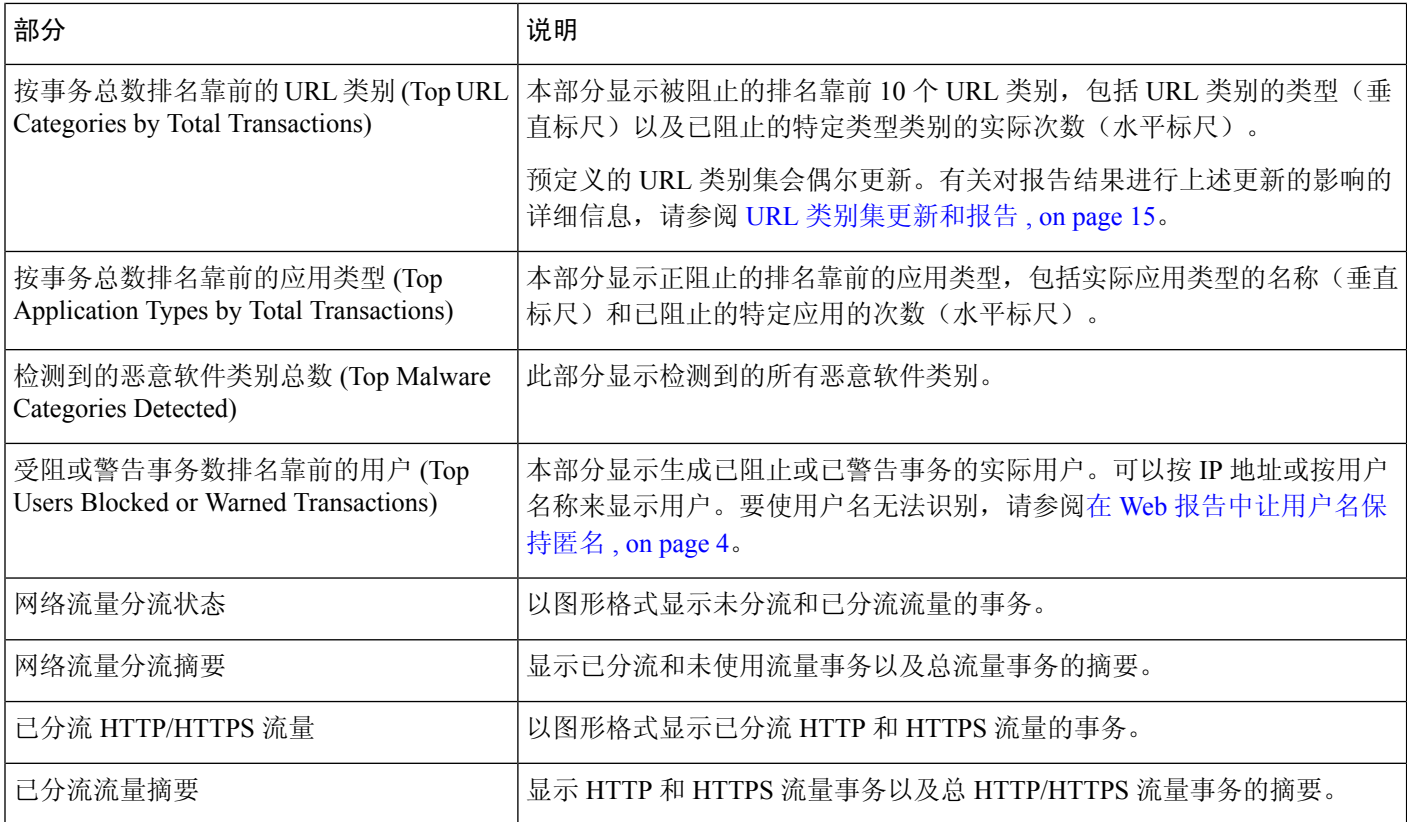

# 用户报告 **(Web)**

网络 **(Web) >** 报告 **(Reporting) >** 用户 **(Users)** 页面提供了多个链接,可用于查看各个用户的 Web 报 告信息。

从用户 **(Users)** 页面中,可以查看系统上的一个或多个用户在互联网、特定站点或 URL 上花费的时 间,以及用户使用多少带宽。

从用户 (Users) 页面, 可以查看有关系统中用户的以下信息:

#### **Table 3:** "网络"**(Web) <sup>&</sup>gt;**"报告"**(Reporting) <sup>&</sup>gt;**"用户"**(Users)** 页面上的详细信息

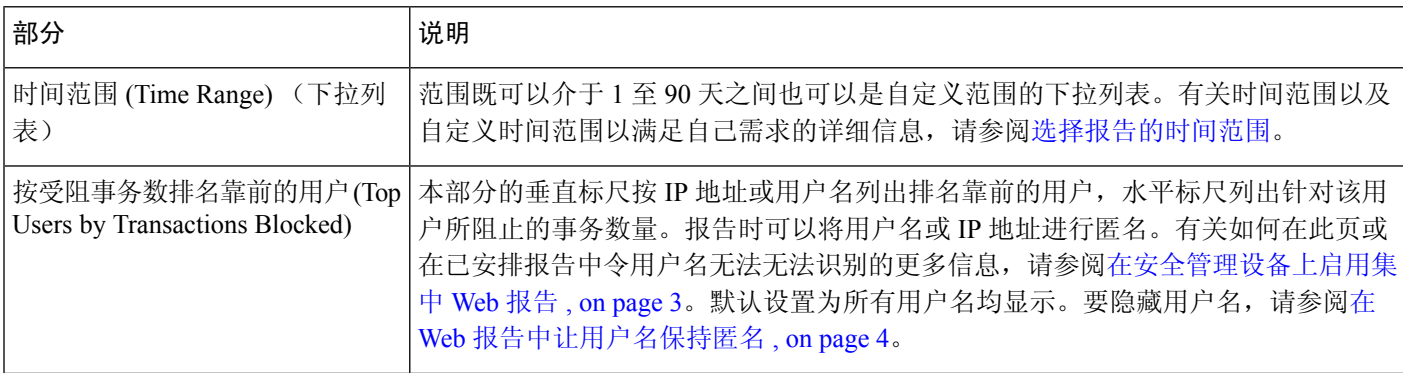

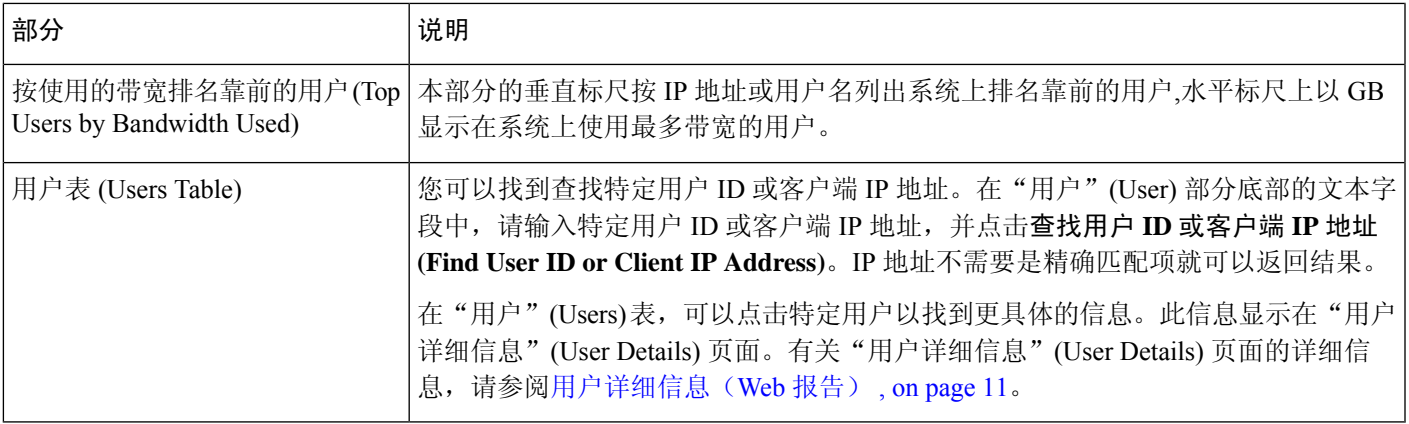

要查看用户 ID 而不是客户端 IP 地址,必须设置安全管理设备,以从 LDAP 服务器获取用户信息。 有关详细信息,请参阅与 [LDAP](b_sma_admin_guide_15_0_chapter13.pdf#nameddest=unique_307) 集成章节中的创建 LDAP [服务器配置文件](b_sma_admin_guide_15_0_chapter13.pdf#nameddest=unique_308)。 **Note**

#### $\mathcal{L}$

**Tip** 要自定义此报告的视图,请参阅与网络安全报告一起使用, on page 5。

要查看如何使用用户 **(Users)** 页面的示例,请参阅示例 1[:调查用户](b_sma_admin_guide_15_0_appendix4.pdf#nameddest=unique_309)。

您可以为"用户"(Users)页生成或安排报告。有关更多信息,请参阅关于计划的报告和按需Web报 告, on page 58。 **Note**

### 用户详细信息(**Web** 报告)

通过用户详细信息 **(User Details)** 页面,可以查看关于在网络 **(Web) >** 报告 **(Reporting) >** 用户 **(Users)** 页面上的交互式用户表中识别的用户的特定信息。

通过用户详细信息 **(User Details)** 页面,可以调查系统上各个用户的活动。如果您正在运行用户级调 查,并且需要查找诸如用户正在访问哪些站点、他们遇到了哪些恶意软件威胁、正在访问哪些 URL 类别,以及特定用户在这些站点上花费了多少时间等信息,则此页面将非常有用。

要显示特定用户的用户详细信息 **(User Details)** 页面,请点击网络 **(Web) >** 用户 **(Users)** 页面上用户 表中的特定用户。

从用户详细信息 **(User Details)** 页面,可以查看有关系统中各个用户的以下信息:

**Table 4:** "网络"**(Web) <sup>&</sup>gt;**"报告"**(Reporting) <sup>&</sup>gt;**"用户"**>**"用户详细信息"**(User Details)** 页面详细信息

| 部分                     | 说明                                    |
|------------------------|---------------------------------------|
| 时间范围 (Time Range) (下拉列 | 该菜单允许您选择报告中所包含数据的时间范围。有关时间范围以及自定义时间范围 |
| 表)                     | 「以满足自己需求的详细信息, 请参阅选择报告的时间范围。          |

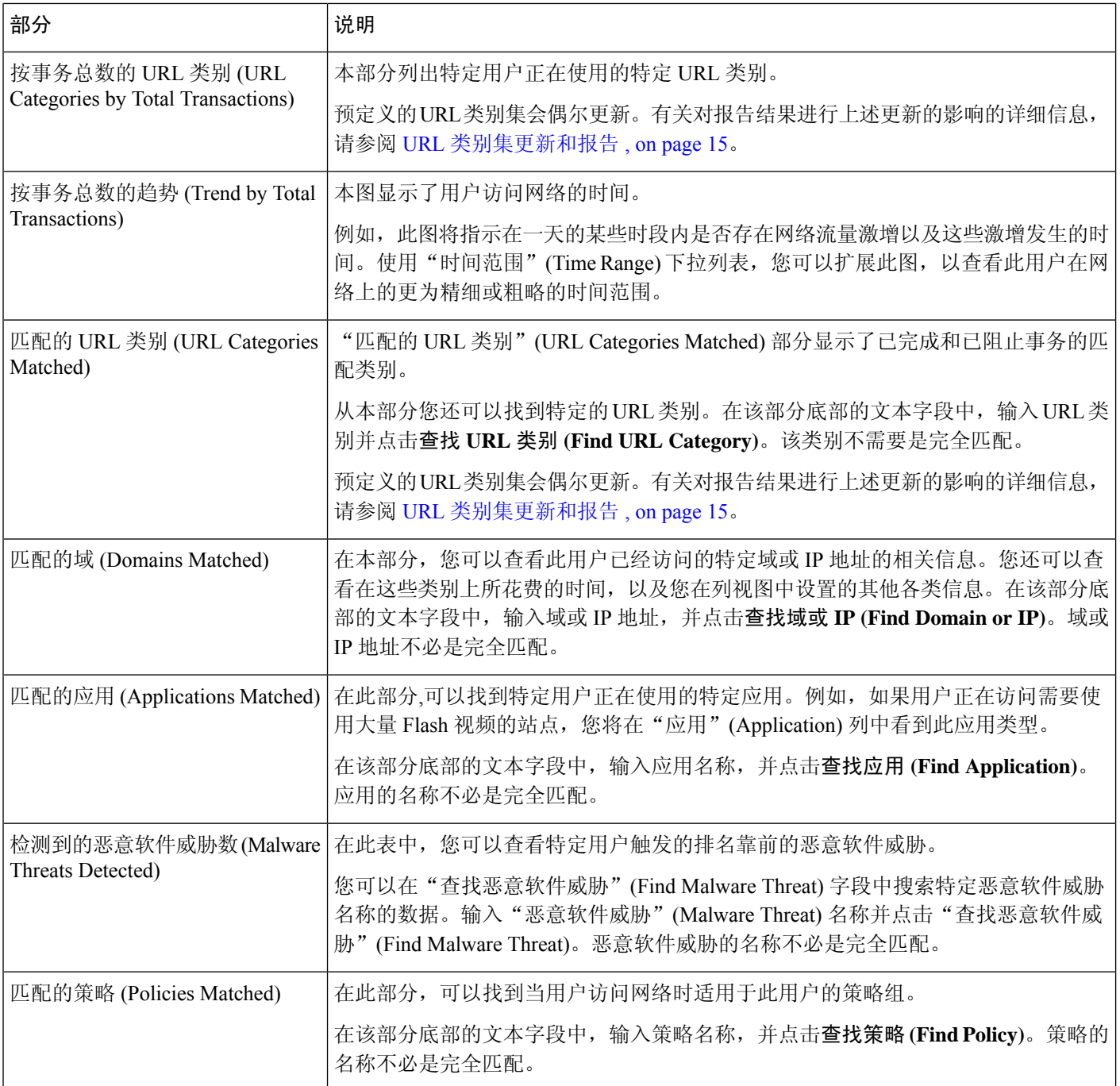

**Note**

在"客户端恶意软件风险详细信息"(Client Malware Risk Details) 表: 客户端报告有时会在用户名的 末尾显示星号(\*). 例如, 客户端报告可能会同时为"jsmith"和"jsmith\*"显示一个条目。带有星号 (\*)的用户名表示用户提供的用户名,但并未经身份验证服务器确认。当身份验证服务器不可用,并 且设备配置为在身份验证服务不可用的情况下允许流量时,可能会出现上述情况。

要查看如何使用"用户详细信息"(User Details) 页面的示例,请参阅示例 1: 调查用户。

## 用户计数报告 **(Web)**

网络 **(Web) >**报告 **(Reporting) >** 用户计数 **(User Count)** 页面显示有关启用了集中报告的网络安全设 备的经过身份验证和未经身份验证的用户总数的信息。该页面列出最近 30 天、90 天和 180 天的唯 一用户计数。

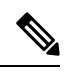

注释 系统每小时计算一次已经过身份验证和未经身份验证的用户总数。

### 网站报告

网络 **(Web) >** 报告 **(Reporting) >** 网站 **(Web Sites)** 页面汇聚了托管设备上所发生活动的整体情况。 从该页面您可以监控特定时间范围内访问的高风险网站。

在网站页,您可以查看以下信息:

#### **Table 5:** "网络"**(Web) <sup>&</sup>gt;**"报告"**(Reporting) <sup>&</sup>gt;**"网站"**(Web Sites)** 页面上的详细信息

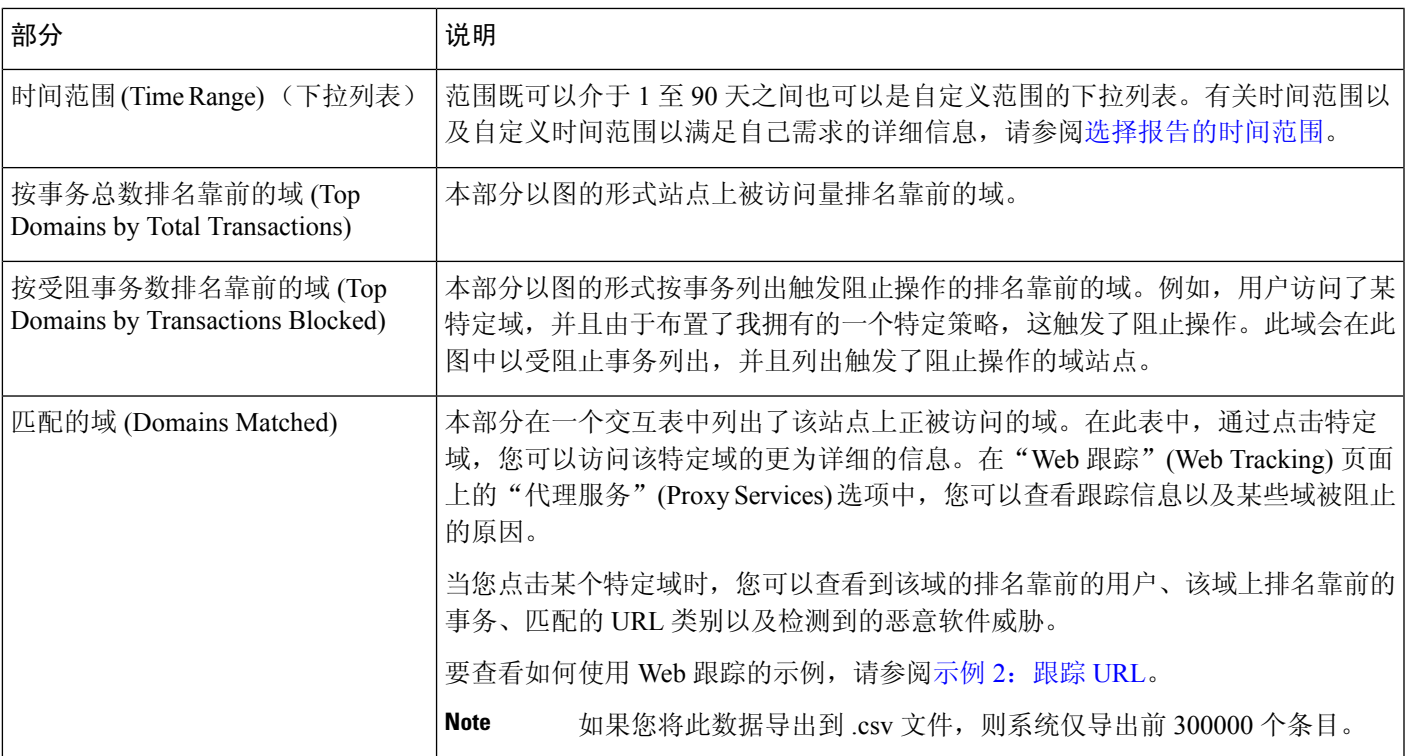

 $\mathcal{L}$ 

**Tip** 要自定义此报告的视图,请参阅与网络安全报告一起使用, on page 5。

您可以在"网站"(Web Sites) 页面上生成或安排报告。有关更多信息,请参阅关于计划的报告和按 需 Web 报告, on page 58。 **Note**

### **URL** 类别报告

网络 **(Web) >** 报告 **(Reporting) > URL** 类别 **(URL Categories)** 页面可用于查看系统中的用户正在访 问的站点的 URL 类别。

在**URL** 类别页面中,您可以查看以下信息:

#### **Table 6:** "网络"**>**"报告"**>**"**URL** 类别"页面上的详细信息

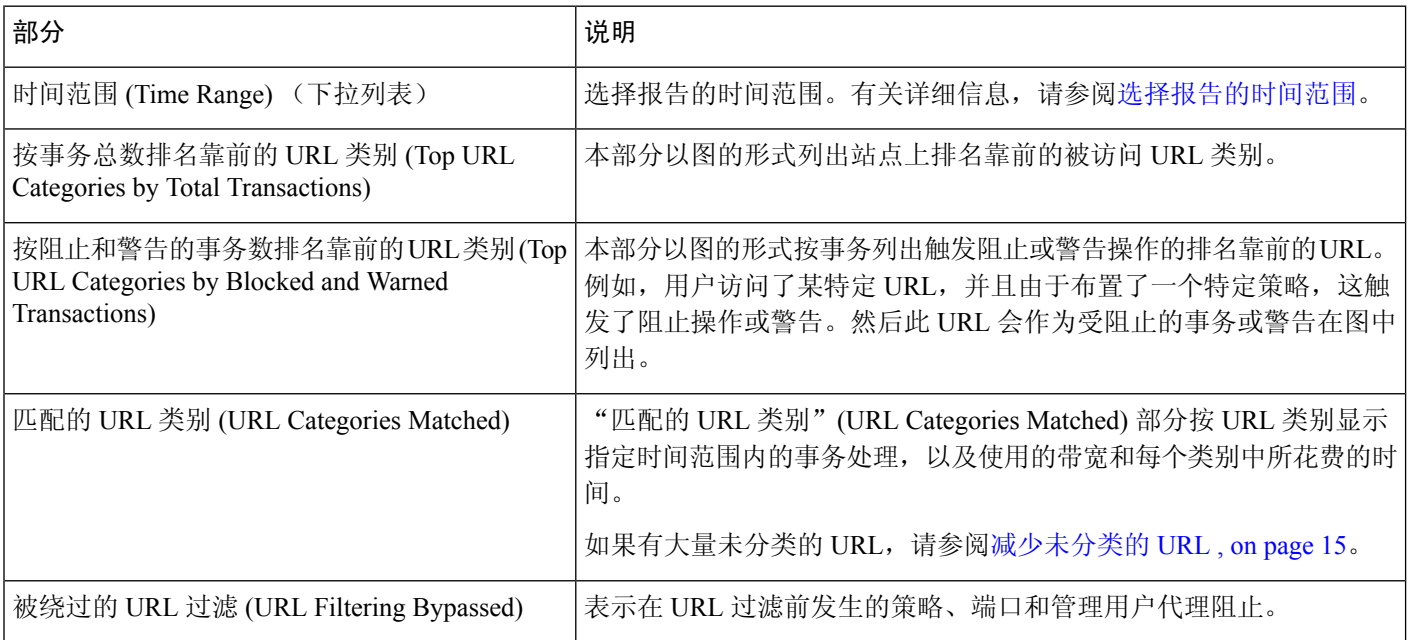

 $\boldsymbol{\mathcal{Q}}$ 

**Tip** 要自定义此报告的视图,请参阅与网络安全报告一起使用, on page 5。

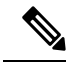

**Note** 要生成比此页面提供信息更为详细的报告,请参阅URL 类别排行榜 - 扩展, on page 61。

· 如果在计划报告内为URL类别使用"数据可用性", 并且在任意设备之间存在着数据差异, 则 会在页面底部显示以下信息:"此时间范围内的某些数据不可用"。如果没有数据差异,则不 会显示任何内容。

#### 减少未分类的 **URL**

如果未分类的 URL 的百分比高于 15-20%,请考虑以下选项:

- 对于特定的本地化 URL, 您可以创建自定义 URL 类别, 并将其应用到特定用户或组策略。这 些事务将改为包括在"被绕过的 URL 过滤"(URL Filtering Bypassed) 统计信息内。为此,请参 阅有关适用于思科网络安全设备的 AsyncOS 用户指南的自定义 URL 类别的信息。
- 对于您认为应包括在现有或其他类别的站点,请参阅报告错误分类和未分类的 URL , on page 16。

#### **URL** 类别集更新和报告

预定义的 URL 类别集可能会在安全管理设备上定期更新,如准备和管理 URL [类别集更新中](b_sma_admin_guide_15_0_chapter11.pdf#nameddest=unique_314)所述。

当发生这些更新时,旧类别的数据将继续显示在报告和 Web 跟踪结果中,直到数据因太旧而无法包 括在其中。在类别集更新后生成的报告数据将使用新的类别,因此,您在同一报告中可以同时看到 旧类别和新类别。

如果新旧类别的内容之间有重叠,则您可能需要仔细检查报告结果以获取有效的统计信息。例如, 如果在所查看的时间段内"即时消息"和"基于网络的聊天"类别已合并到单个"聊天和即时消息" 类别,则在合并之前对"即时消息"和"基于网络的聊天"类别中涵盖的站点进行的访问不会计入 "聊天和即时消息"的总计中。类似地,在合并后对即时消息或基于网络的聊天站点的访问将会包 括在"即时消息"(Instant Messaging) 或"基于网络的聊天"(Web-based Chat) 类别内。

#### 将"**URL** 类别"页面与其他报告页面结合使用

"URL 类别"(URL Categories) 页面可以与"应用可视性"(Application Visibility) 页面, on page 37和 "用户"(User) 页面, on page 45配合使用,以调查特定用户以及该特定用户尝试访问的应用或网站 的类型。

例如,在 "URL 类别"(URL Categories) 页面, on page 42中可以为人力资源部门生成高级别报告, 其中详细说明站点访问的所有 URL 类别。在同一页面,您可以在"URL 类别"(URL Categories) 交 互表中收集关于流媒体(Streaming Media) URL类别的更多详细信息。通过单击"流媒体"(Streaming Media)类别链接,可以查看特定的URL类别报告页。此页面不仅显示访问流媒体站点的排名靠前的 用户(在"按事务总数排名靠前的类别的用户"[Top Users by Category for Total Transactions] 部分), 同时还显示所访问的域(在"匹配的域"[Domains Matched] 交互表中), 例如, YouTube.com 或 QuickPlay.com。

此时,您会获得特定用户的越来越精准的信息。现在,让我们假设此特定用户因为其用量而显得尤 为突出, 则您可能想确切地找出他们正在访问什么内容。在这里, 您可以在"用户"(Users) 交互表 中单击用户。此操作会将您带到"用户"(User) 页面, on page 45, 您可以在这里查看该用户的用户 趋势,并准确地了解他们正在网络做什么。

如果您希望了解更多内容,现在可以单击交互表中的"已完成事务"(Transactions Completed)链接, 深入了解 Web 跟踪详细信息。这会在"Web 跟踪"(Web Tracking) 页面上显示搜索网络代理服务处 理的事务, on page 68, 在此页面中可以查看有关用户访问站点的日期、完整 URL 以及在该 URL 上 花费的时间等实际详细信息。

要查看如何使用"URL 类别"(URL Categories) 页面的其他示例, 请参阅示例 3: 调查受访问的排名 [靠前的](b_sma_admin_guide_15_0_appendix4.pdf#nameddest=unique_319) URL 类别。

#### 报告错误分类和未分类的 **URL**

您可以在以下 URL 报告错误分类的和未分类的 URL:

<https://talosintelligence.com/tickets>。

会评价提交,以便包括在后续规则更新中。

要检查已提交的URL的状态,请单击此页面上的有关已提交**URL**的状态**(Status onSubmitted URLs)** 选项卡。

### 应用可视性报告

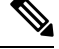

有关应用可视性的详细信息,请参阅《思科网络安全设备 AsyncOS 用户指南》的"了解应用可视性 与可控性"一章。 **Note**

通过网络 **(Web) >** 报告 **(Reporting) >** 应用可视性 **(Application Visibility)**页,可以将应用控制用于安 全管理设备和网络安全设备中的特定应用类型。

应用控件不仅可以为您提供比只使用URL过滤更为精细的网络流量控制,同时它会为您提供对诸如 以下应用类型的更多控制:

- 规避应用, 例如匿名程序和加密隧道。
- 协作应用, 例如 Cisco Webex、Facebook 和即时消息。
- 资源密集型应用,例如流媒体。

#### 了解应用与应用类型之间的差异

了解应用和应用类型之间的差异以便可以控制报告涉及的应用,这一点至关重要。

- 应用类型。包含一个或多个应用的类别。例如,搜索引擎是可包含搜索引擎(例如 Google Search 和 Craigslist) 的应用类型。即时消息是另一种应用类型类别, 可能包含 Yahoo Instant Messenger 或 Cisco Webex。Facebook 也是一种应用类型。
- 应用。属于某一应用类型的特定应用。例如,YouTube 是一种媒体 (Media) 应用类型的应用。
- 应用行为。用户可以在应用中完成的特定操作或行为。例如,用户可以在使用某种应用(例如 Yahoo Messenger)时传输文件。并非所有应用均包括您可以配置的应用行为。

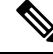

要了解有关如何使用应用可视性与可控性 (AVC) 引擎以控制 Facebook 活动的详细信息,请参阅《思 科网络安全设备 AsyncOS 用户指南》中的"了解应用可视性与可控性"一章。 **Note**

在应用可视性页面中,您可以查看以下信息:

#### **Table 7:** "**Web** 报告应用可视性"页面上的详细信息

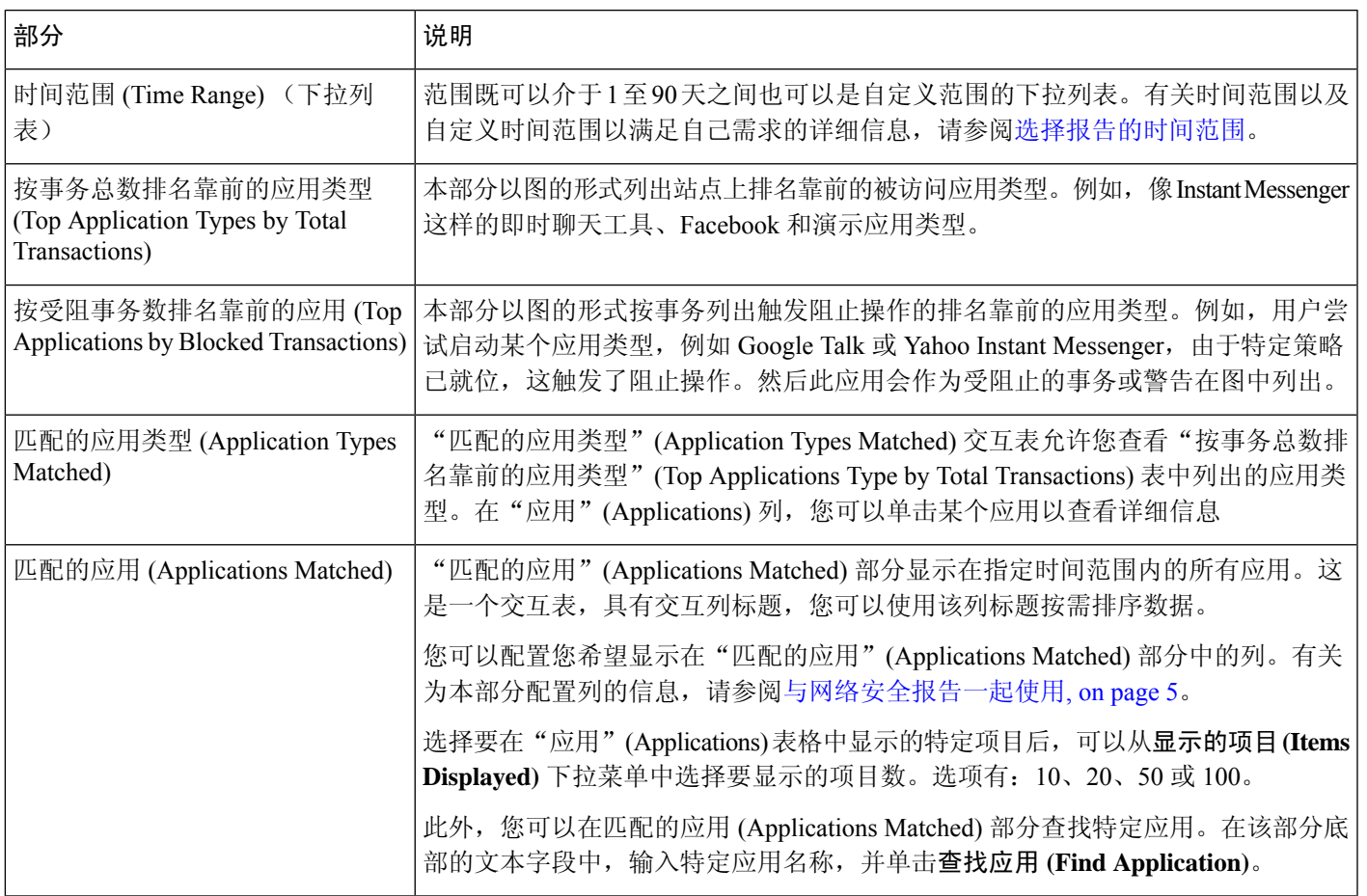

 $\boldsymbol{\mathcal{Q}}$ 

**Tip** 要自定义此报告的视图,请参阅与网络安全报告一起使用, on page 5。

您可以为"应用可视性"(Application Visibility) 页面上的信息生成已安排报告。有关安排报告的信 息,请参阅关于计划的报告和按需 Web 报告, on page 58。 **Note**

### 防恶意软件报告

网络 **(Web) >** 报告 **(Reporting) >** 防恶意软件 **(Anti-Malware)** 页面是一个与安全相关的报告页面,反 映由启用的扫描引擎(Webroot、Sophos、McAfee 和/或自适应扫描)扫描的结果。

使用此页面可以帮助识别和监控基于网络的恶意软件威胁。

 $\label{eq:1} \bigotimes_{\mathbb{Z}}\mathbb{Z}_{\mathbb{Z}}$ 

**Note** 要查看第 4 层流量监控器查找到的恶意软件的数据,请参阅L4 流量监控器报告 , on page 28。

在防恶意软件页面中,可以查看以下信息:

#### **Table 8:** "网络"**(Web) <sup>&</sup>gt;**"报告"**(Reporting) <sup>&</sup>gt;**"防恶意软件"**(Anti-Malware)** 页面上的详细信息

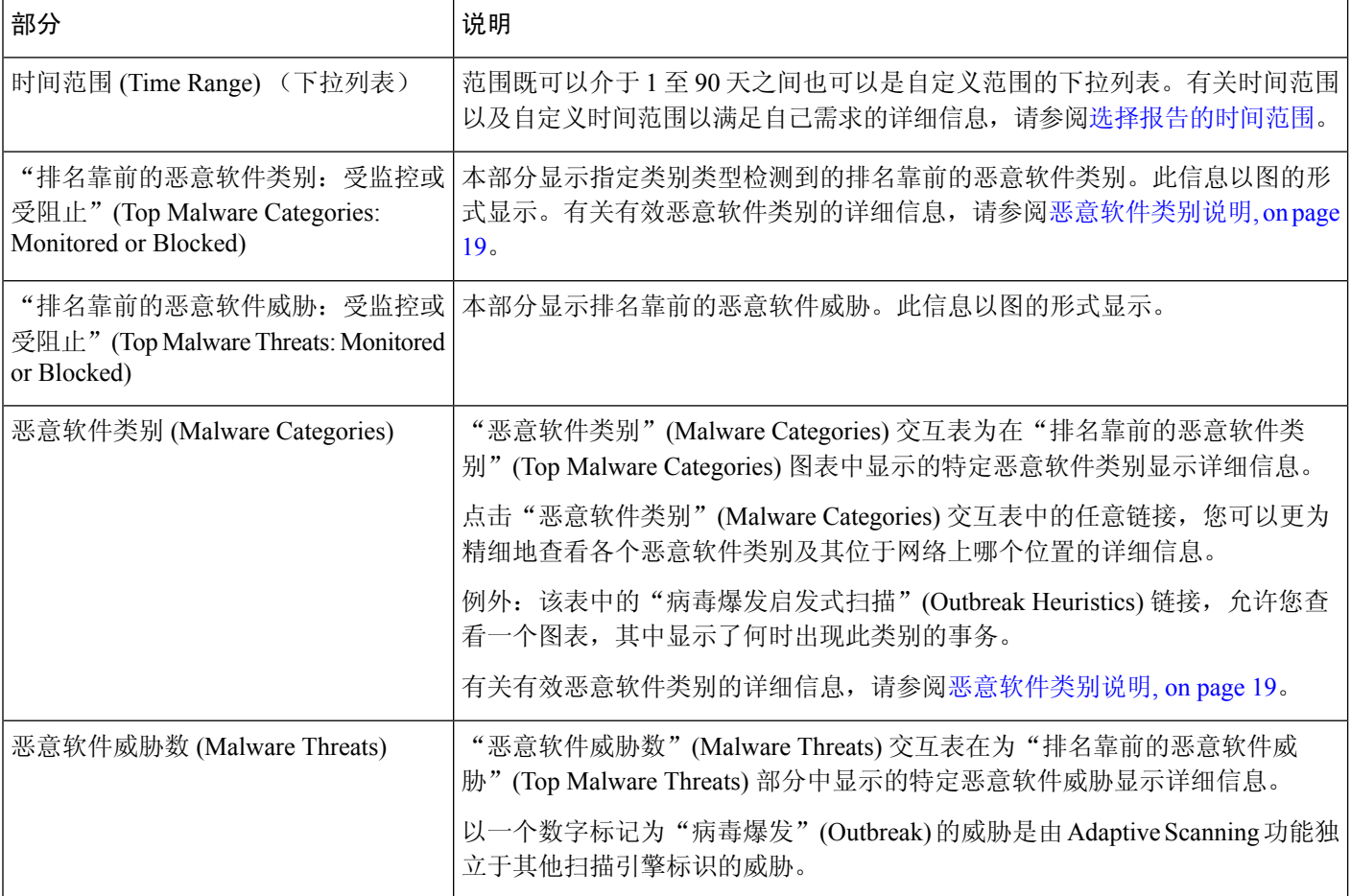

### $\boldsymbol{\beta}$

**Tip** 要自定义此报告的视图,请参阅与网络安全报告一起使用, on page 5。

### 恶意软件类别报告 **(Malware Category Report)**

"恶意软件类别报告"(Malware Category Report) 页允许您查看单个恶意软件类别的详细,以及它在 您的网络中正在执行哪些操作。

要访问"恶意软件类别报告"(Malware Category Report) 页, 请执行以下操作

步骤 **1** 在安全管理设备中,从下拉列表中选择网络 **(Web)**。

- 步骤 **2** 选择监控 **(Monitoring) >** 防恶意软件 **(Anti-Malware)**页面。
- 步骤3 在"恶意软件类别 (Malware Categories)"交互式表格中,点击"恶意软件类别 (Malware Category)"列中的一个类 别。
- 步骤 **4** 要自定义此报告的视图,请参阅与网络安全报告一起使用, on page 5。

### 恶意软件威胁报告 **(Malware Threat Report)**

"恶意软件威胁报告"(Malware Threat Report) 页显示遭受特定威胁风险的客户端, 显示可能受感染 客户端的列表,以及指向"客户端详细信息"(Client Detail) 页的链接。报告顶部的趋势图显示在指 定的时间范围内因某威胁受到监控和阻止的事务。底部的表显示在指定的时间范围内因某威胁受到 监控和阻止的事务的实际数量。

要查看此报告, 请在"防恶意软件报告"(Anti-Malware report) 页的"恶意软件类别"(Malware Category) 列中点击一个类别。

有关其他信息,请点击表格下方的支持门户恶意软件详细信息 **(Support Portal Malware Details)** 链 接。

#### 恶意软件类别说明

网络安全设备 可以阻止以下类型的恶意软件:

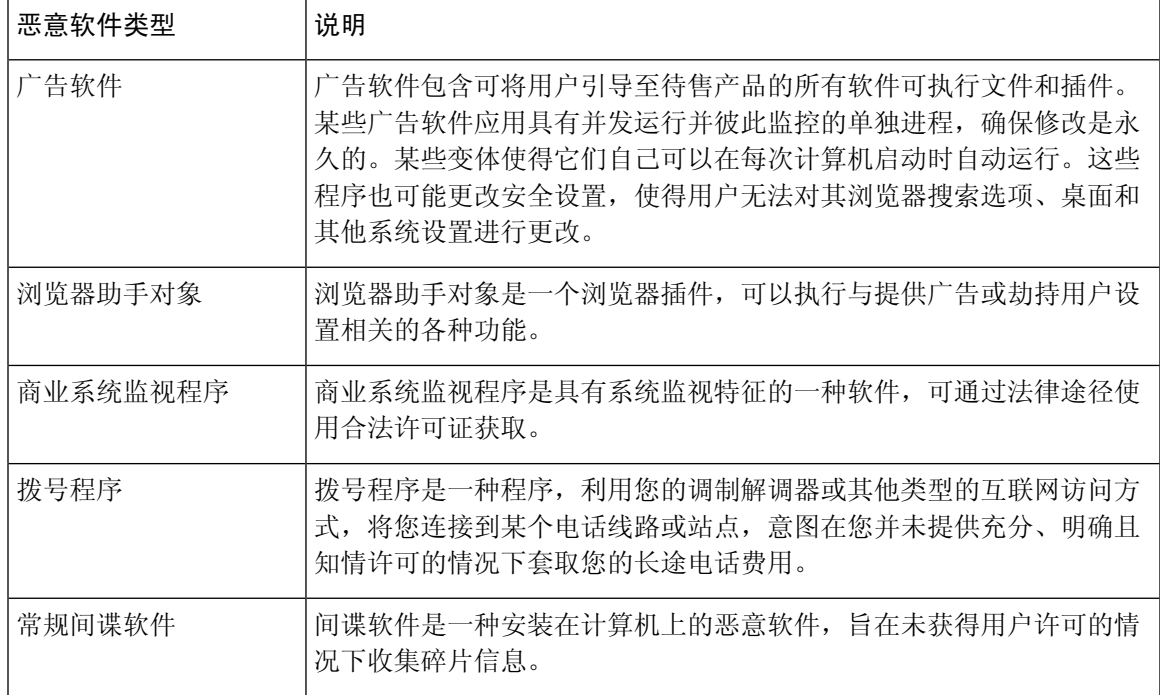

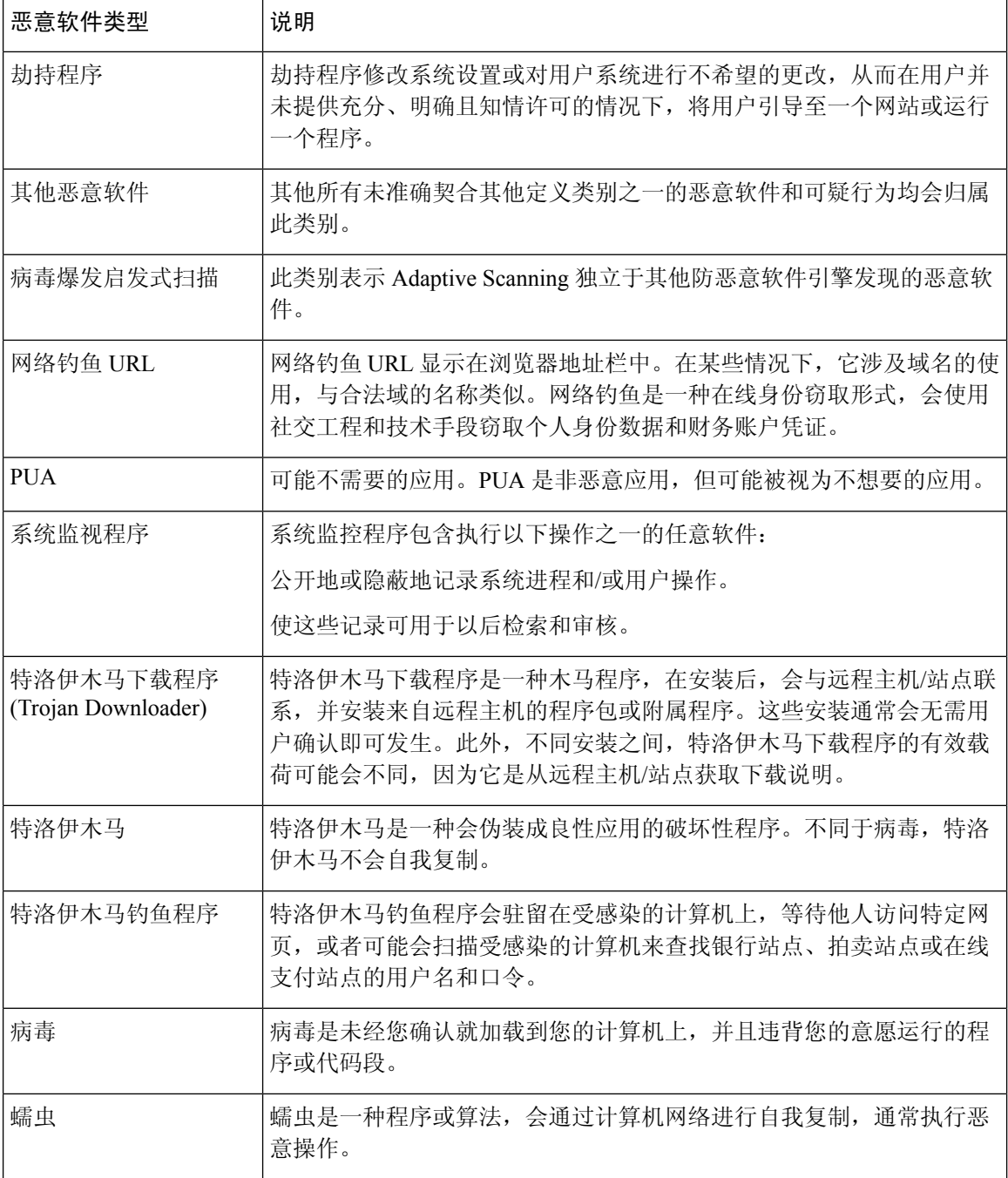

# 高级恶意软件防护(文件信誉和文件分析)报告

- 文件分析报告详细信息的要求 , on page 21
- 通过 SHA-256 散列标识文件 , on page 22
- 高级恶意软件防护(文件信誉和文件分析)报告页 , on page 23
- 查看其他报告中的文件信誉过滤数据 , on page 24

• 关于 Web 跟踪和高级恶意软件防护功能 , on page 79

#### 文件分析报告详细信息的要求

- (云文件分析)确保管理设备可以连接到文件分析服务器, on page 21
- (云文件分析)配置管理设备以显示详细的文件分析结果 , on page 21
- (本地文件分析)激活文件分析账户 , on page 22
- 其它要求 , on page 22

#### (云文件分析)确保管理设备可以连接到文件分析服务器

要获取文件分析报告详细信息,设备必须能够通过端口 443 连接到文件分析服务器。请参阅[防火墙](b_sma_admin_guide_15_0_appendix3.pdf#nameddest=unique_333) [资讯](b_sma_admin_guide_15_0_appendix3.pdf#nameddest=unique_333)中的详细信息。

如果思科内容安全管理设备没有直接连接到互联网,请为此流量配置一个代理服务器(请参阅[升级](b_sma_admin_guide_15_0_chapter17.pdf#nameddest=unique_334) [和更新设置](b_sma_admin_guide_15_0_chapter17.pdf#nameddest=unique_334)。)如果已将设备配置为使用代理获取升级和服务更新,则会使用现有的设置。

如果您使用HTTPS代理,则代理不能将流量解密;请使用直通机制与文件分析服务器通信。代理服 务器必须信任来自文件分析服务器的证书,但是不需要向文件分析服务器提供其自己的证书。

#### (云文件分析)配置管理设备以显示详细的文件分析结果

为了使组织中的所有内容安全设备都可以在云中显示有关从组织中的任何思科邮件安全设备或思科 网络安全设备送交分析的文件的详细结果,您需要将所有设备加入到同一设备组。

步骤 **1** [仅限新 Web 界面] 在安全管理设备中,点击 加载旧 Web 界面。

#### 步骤 **2** 依次选择管理设备 **(Management Appliance) >** 集中服务 **(Centralized Services) >** 安全设备 **(Security Appliances)**。

步骤 **3** 滚动至"文件分析"(File Analysis) 部分。

- 步骤 **4** 如果您管理的设备指向不同的文件分析云服务器,请选择从中显示结果详细信息的服务器。 将不提供由任何其他云服务器处理的文件的结果详细信息。
- 步骤 **5** 输入分析组 ID。
	- 如果未正确输入组 ID 或出于任何其它原因需要对其进行更改,则必须向 Cisco TAC 提交请求。
	- 此更改会立即生效;它不需要"确认"(Commit)。
	- 建议将您的 CCOID 用于此值。
	- 此值区分大小写。
	- 在共享上传以供分析的文件的相关数据的所有设备上,此值必须是相同的。
	- 一台设备只能属于一个组。
	- 您可以随时将设备添加到组,但是只能添加一次。

#### 步骤 **6** 点击立即分组 **(Group Now)**。

步骤 **7** 在将与此设备共享数据的每个网络安全设备上配置相同的组。

#### **What to do next**

#### 相关主题

可以在云中查看哪些文件的详细文件分析结果? , on page 24

#### (本地文件分析)激活文件分析账户

如果您已部署本地(私有云)的思科AMPThreat Grid设备,必须激活思科内容安全管理设备的文件 分析账户,才能查看 Threat Grid 设备上提供的报告详细信息。您通常只需执行此操作一次。

#### **Before you begin**

确保您接收"严重"(Critical) 级别的系统警报。

步骤 **1** 首次尝试从 Threat Grid 设备访问文件分析报告详细信息时,请等待几分钟,然后您将收到包含一个链接的警报。

如果您没有收到此警报,请单击 图标加载旧 Web 界面,选择管理设备 **(Management Appliance) >** 系统管理 **(System Administration) >** 警报 **(Alerts)**,然后单击查看排名靠前的警报 **(View Top Alerts)**。

- 步骤 **2** 单击警报消息中的链接。
- 步骤3 如有必要, 请登录到您的思科 AMP Threat Grid 设备。
- 步骤 **4** 激活您的管理设备账户。

#### 其它要求

有关任何其他要求,请参阅安全管理设备版本的版本说明,位置:[http://www.cisco.com/c/en/us/support/](http://www.cisco.com/c/en/us/support/security/content-security-management-appliance/products-release-notes-list.html) [security/content-security-management-appliance/products-release-notes-list.html](http://www.cisco.com/c/en/us/support/security/content-security-management-appliance/products-release-notes-list.html)

#### 通过 **SHA-256** 散列标识文件

由于文件名很容易更改,因此设备会使用安全散列算法 (SHA-256) 为每个文件生成标识符。如果设 备处理具有不同名称的同一文件,所有实例被识别为相同的 SHA-256。如果多个设备处理相同的文 件, 则该文件的所有实例都具有相同的 SHA-256 标识符。

在大多数报告中,文件按其 SHA-256 值列出(以缩写格式)。为了标识您的组织中与恶意软件实例 相关联的文件名,请选择高级恶意软件保护(Advanced Malware Protection)报告页面,然后点击表格 中的 SHA-256 链接。详细信息页面将显示了关联的文件名。

 $\overline{\phantom{a}}$ 

### 高级恶意软件防护(文件信誉和文件分析)报告页

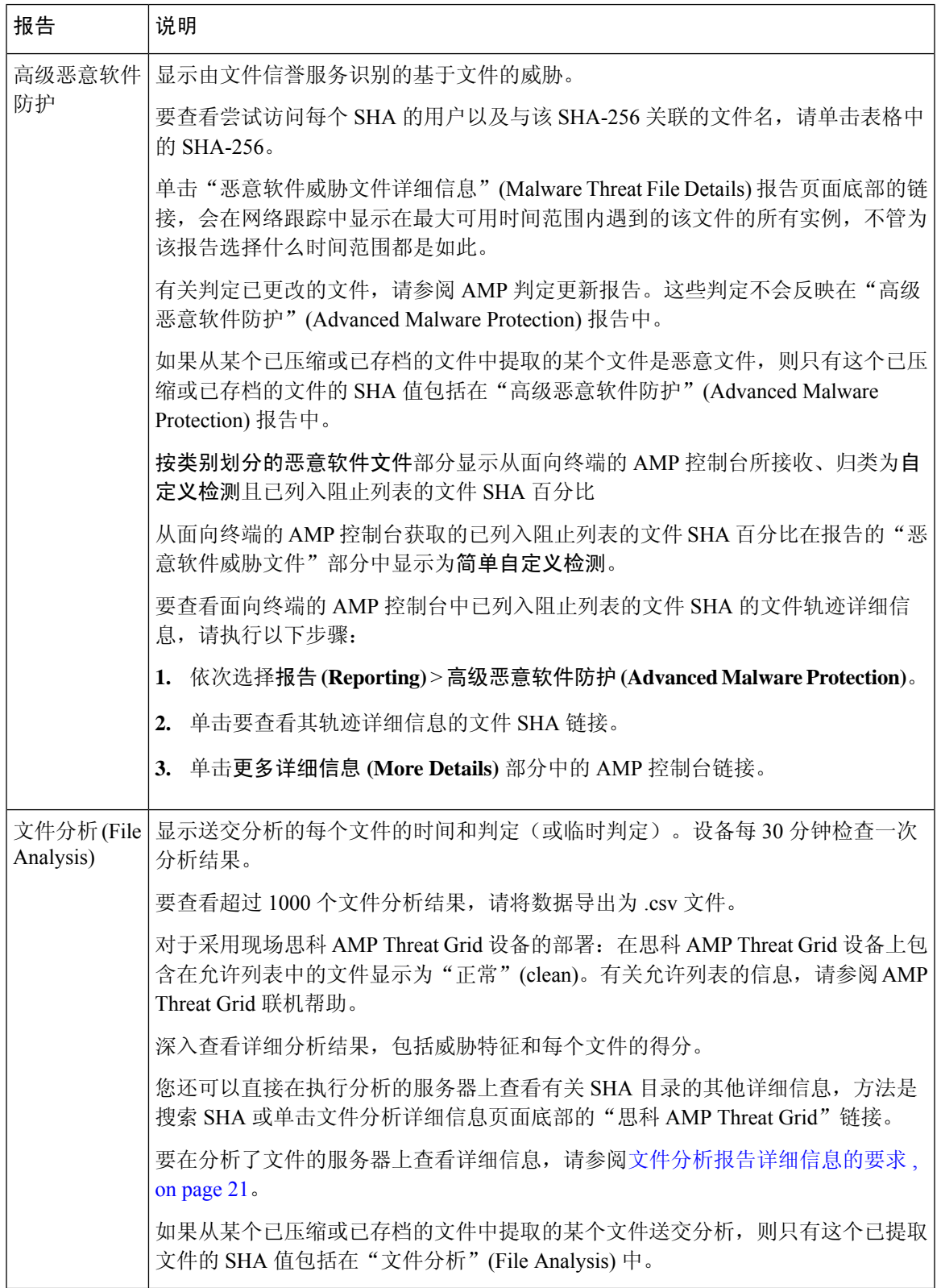

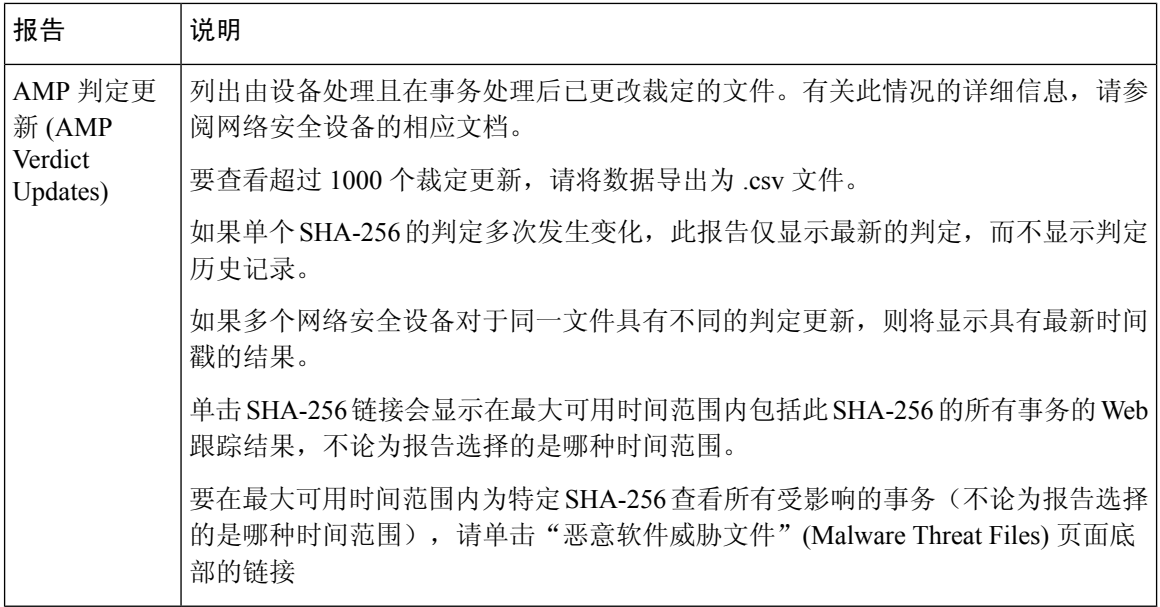

### 查看其他报告中的文件信誉过滤数据

用于文件信誉和分析的数据会在其他相关的报告中提供。默认情况下,设备报告中的"受高级恶意 软件防护阻止"(Blocked by Advanced Malware Protection) 列处于隐藏状态。要显示其他列,请单击 表格下方的"列"(Columns) 链接。

### 可以在云中查看哪些文件的详细文件分析结果?

如果您部署了公共云文件分析,则可以查看从已添加到文件分析设备组的任何受管设备上传的所有 文件的详细结果。

如果您已将管理设备添加到该组,可以查看组中的受管设备列表,方法是依次单击管理设备 **(Management Appliance) >** 集中服务 **(Centralized Services) >** 安全设备 **(Security Appliances)** 页上的 按钮。

分析组中的设备由文件分析客户端 ID 标识。要确定特定设备的此标识符,请查看以下位置:

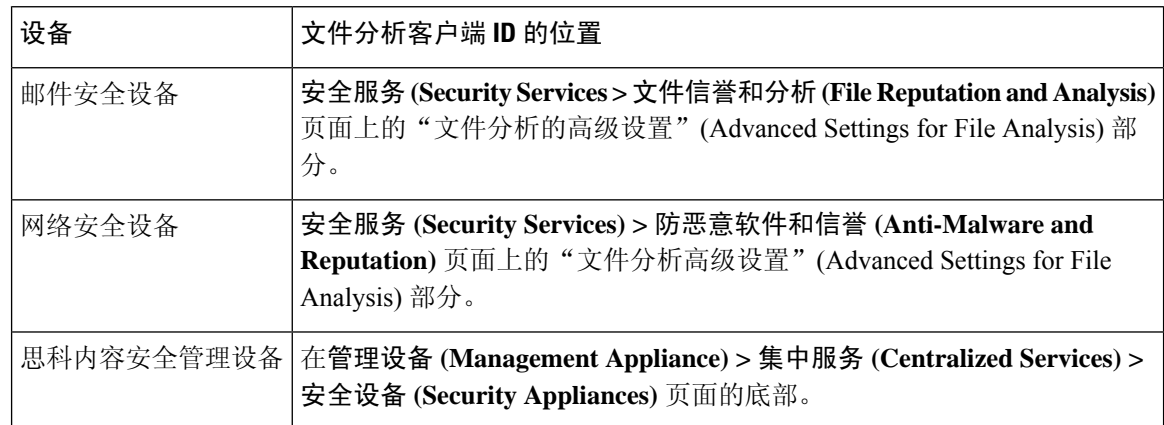

#### 相关主题

#### (云文件分析)配置管理设备以显示详细的文件分析结果 , on page 21

### 客户端恶意软件风险报告

网络 **(Web) >** 报告 **(Reporting) >** 客户端恶意软件风险 **(Client Malware Risk)** 页面是一个安全相关报 告页面,可用于监控客户端恶意软件风险活动。

在"客户端恶意软件风险"(Client Malware Risk) 页面,系统管理员可以查看哪些用户遇到了最多的 阻止或警告。根据从此页面收集的信息,管理员可以点击用户链接,查看此用户在网络上执行了哪 些操作导致受到如此多的阻止或警告,引发比网络上其他用户更多的检测。

此外, "客户端恶意软件风险"(Client Malware Risk) 页面还列出了常见恶意软件连接涉及的客户端 IP 地址,如第 4 层流量监控器 (L4TM) 所标识。经常连接到恶意站点的计算机可能感染了尝试连接 到中央命令和控制服务器的恶意软件,应进行杀毒。

下表介绍有关"客户端恶意软件风险"页的信息。

#### **Table 9:** 客户端恶意软件风险报告组件

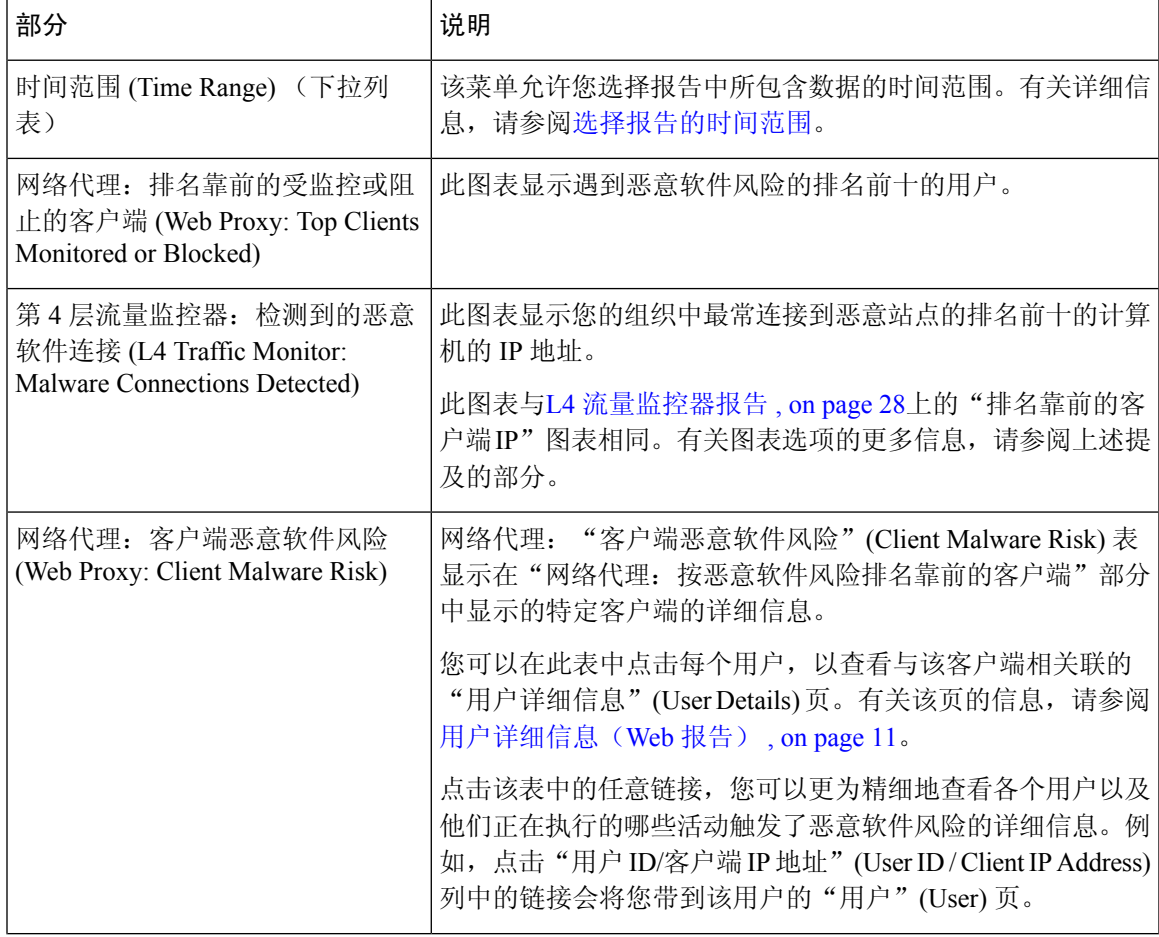

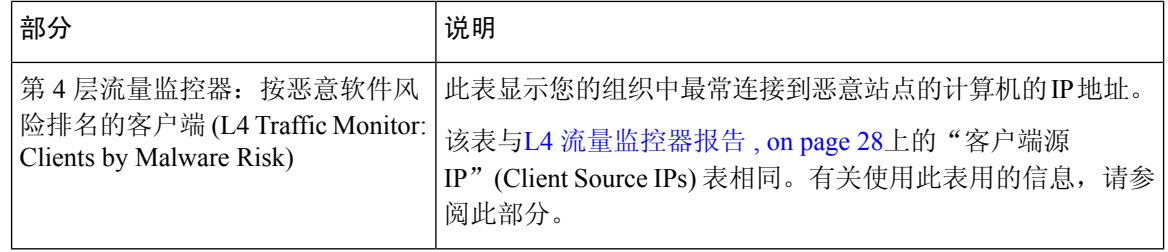

#### $\Omega$

**Tip** 要自定义此报告的视图,请参阅与网络安全报告一起使用, on page 5。

### 网络信誉过滤器报告

网络 **(Web) >** 报告 **(Reporting) >** 网络信誉过滤器 **(Web Reputation Filters)** 可用于查看在指定的时间 范围内为事务设置的网络信誉过滤器的结果。

#### 什么是网络信誉过滤?

网络信誉过滤用于分析网络服务器行为并为 URL 分配一个信誉得分,从而确定其包含基于 URL 的 恶意软件的可能性。它有助于防御会威胁最终用户隐私和敏感公司信息的基于URL的恶意软件。网 络安全设备使用URL信誉分数来识别可疑活动并提前阻止恶意软件攻击,避免其发生。您可以使用 同时具有访问和解密策略的网络信誉过滤。

网络信誉过滤器使用统计数据评估互联网域可靠性并对URL信誉进行评分。许多数据可用于判断给 定URL的可信度,例如,特定域的注册时长,或网站的托管位置,或者网络服务器是否使用动态IP 地址等。

网络信誉计算将URL与网络参数相关联,用于确定恶意软件存在的可能性。然后得出的恶意软件存 在的综合可能性会映射为一个 -10 到 +10 之间的网络信誉分数,+10 为最不可能包含恶意软件。

示例参数包括:

- URL 类别数据
- 存在的可下载代码
- 存在的冗长且含混的最终用户许可协议 (EULA)
- 全局量和量的变化
- 网络所有者信息
- URL 的历史记录
- URL 的时长
- 是否存在于任何阻止列表上
- 是否存在于任何允许列表上
- 常用域的 URL 拼写错误
- 域注册商信息
- IP 地址信息

有关网络信誉过滤的详细信息,请参阅《网络 IronPort AsyncOS 用户指南》中的"网络信誉过滤 器"。

在网络信誉过滤器页面中,您可以查看以下信息:

#### **Table 10:** "**Web** 报告网络信誉过滤器"页面上的详细信息

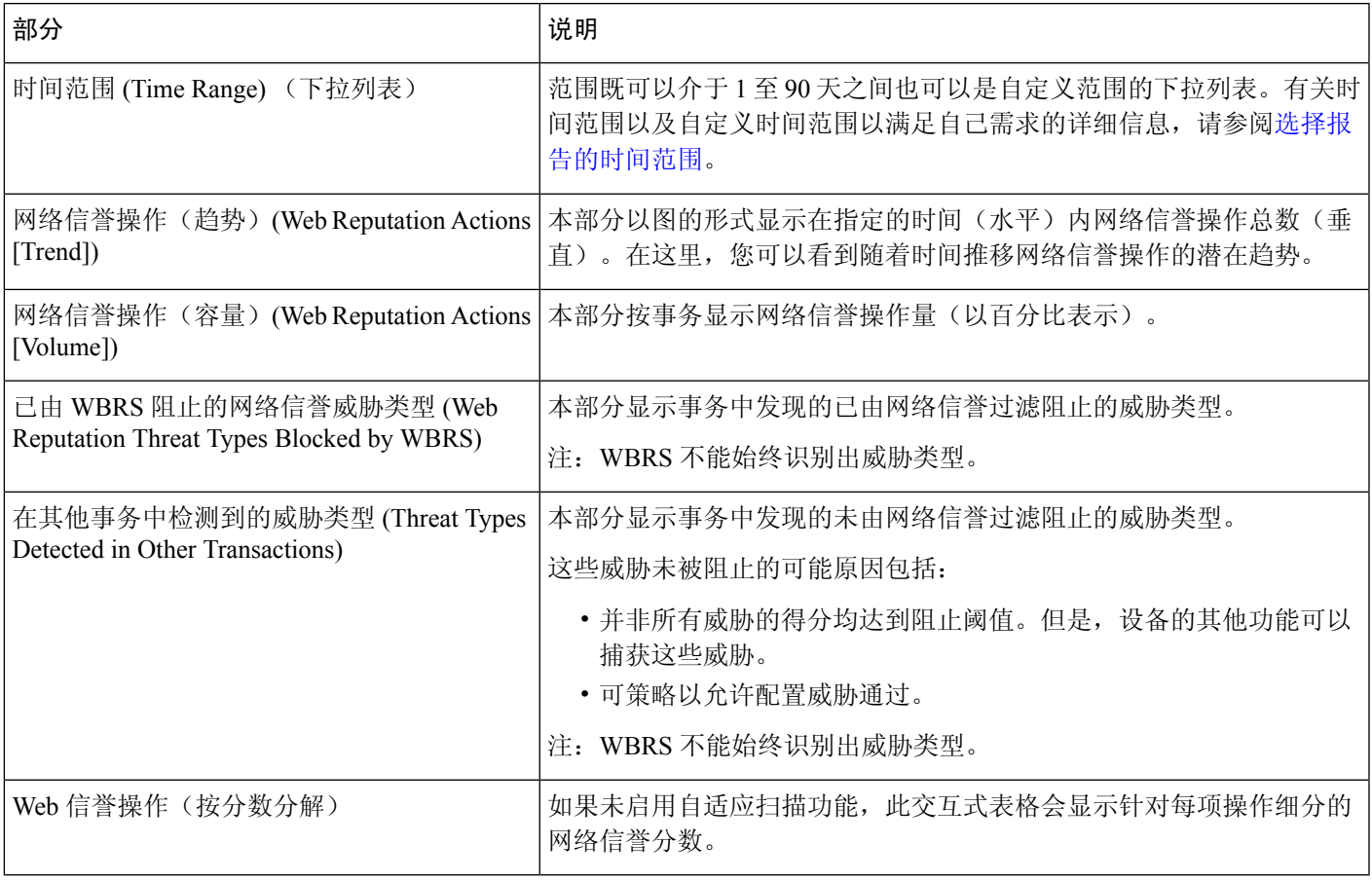

 $\Omega$ 

**Tip** 要自定义此报告的视图,请参阅与网络安全报告一起使用, on page 5。

#### "调整网络信誉设置"**(Adjusting Web Reputation Settings)**

基于您的报告结果,您可能希望调整已配置的网络信誉设置,例如调整阈值得分,或启用或禁用 Adaptive Scanning。有关配置网络信誉设置的具体信息,请参阅《思科网络安全设备 AsyncOS 用户 指南》。

### **L4** 流量监控器报告

网络 **(Web) >** 报告 **(Reporting) > L4** 流量监控器 **(L4 Traffic Monitor)** 页面会显示有关上网络安全设 备的L4流量监控器在指定的时间范围内检测到的恶意软件端口和恶意软件站点的信息。它还会显示 经常遇到恶意软件站点的客户端的 IP 地址。

L4 流量监视器会监听通过每个网络安全设备上的所有端口传入的网络流量,并且将域名称和 IP 地址 与其自己的数据库表中的条目进行匹配,以确定是否允许传入和传出流量。

可以使用此报告中的数据来确定是阻止端口或站点,还是调查某个特定客户端IP地址反常地频繁连 接到恶意软件站点的原因(例如,这可能是因为与该IP地址关联的计算机感染了尝试连接到一台集 中命令和控制服务器的恶意软件)。

### $\mathcal{Q}$

**Tip** 要自定义此报告的视图,请参阅与网络安全报告一起使用, on page 5。

#### **Table 11: L4** 流量监控器报告页组件

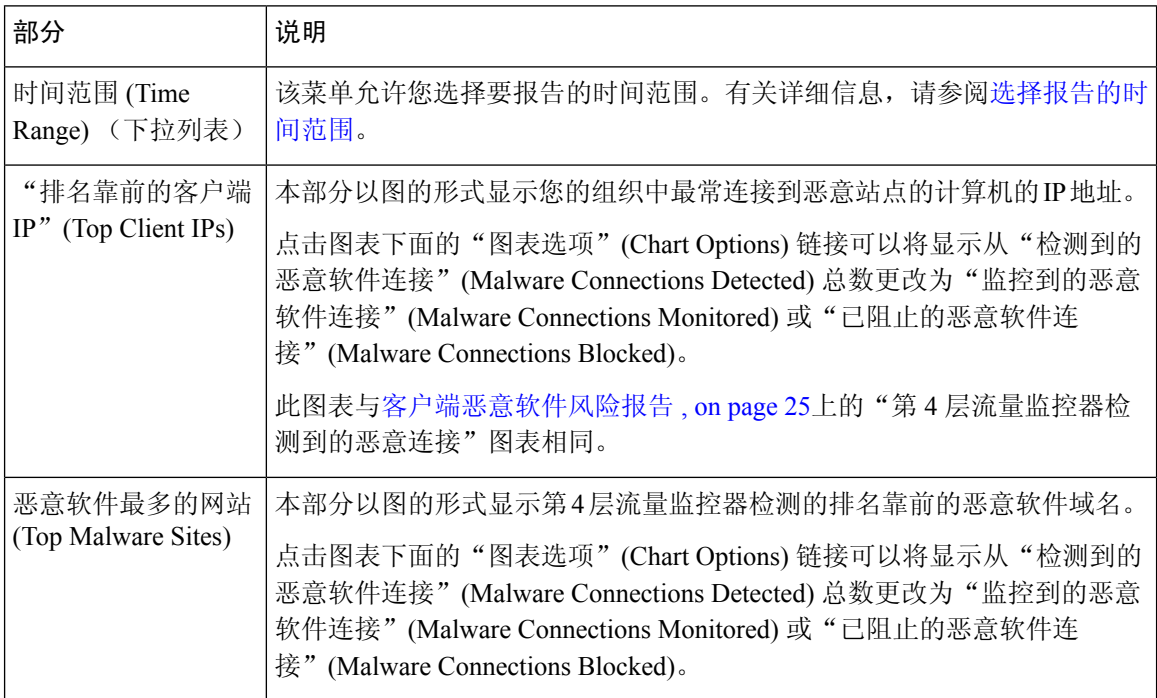

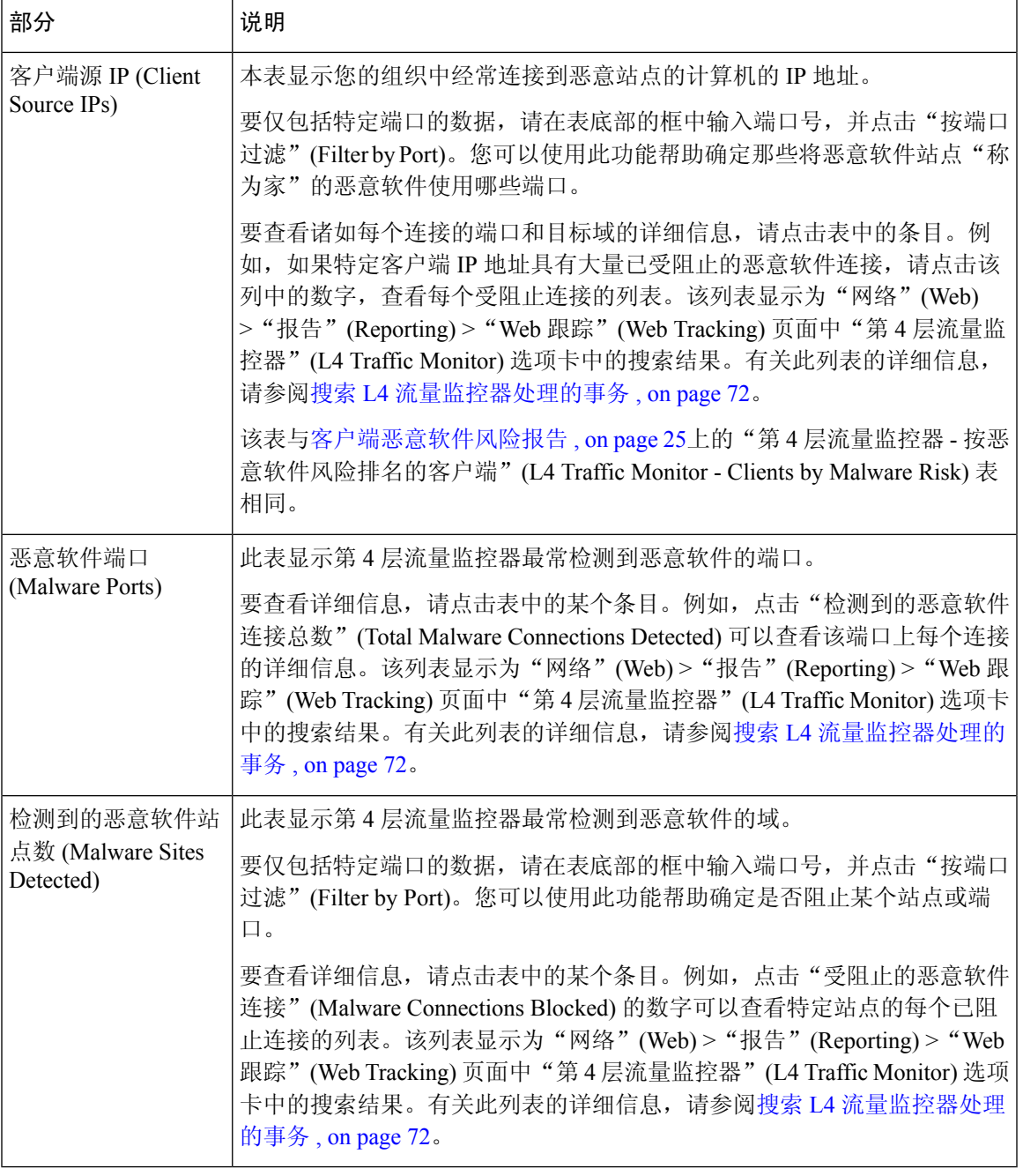

# $\Omega$

**Tip** 要自定义此报告的视图,请参阅与网络安全报告一起使用, on page 5。

#### 相关主题

• 解决第 4 层流量监控器报告问题 , on page 82

### **SOCKS** 代理报告

网络 **(Web) >** 报告 **(Reporting) > SOCKS** 代理 **(SOCKS Proxy)** 页面允许您查看那些通过 SOCKS 代 理处理的事务的数据和趋势,包括目标和用户的信息。

$$
\mathscr{O}
$$

Note 报告中显示的目标是 SOCKS 客户端(通常是浏览器)发送到 SOCKS 代理的地址。

要更改 SOCKS 策略设置,请参阅思科网络安全设备 AsyncOS 用户指南。

#### 相关主题

• 搜索 SOCKS 代理处理的事务 , on page 72

### 按用户地点分类的报告

网络 **(Web) >** 报告 **(Reporting) >** 按用户地点分类的报告 **(Reports by User Location)** 页面允许您查看 您的移动用户正在其本地或远程系统上执行哪些活动。

具体活动包括:

- 本地和远程用户正访问的 URL 类别。
- 由本地和远程用户正访问的站点触发的防恶意软件活动。
- 本地和远程用户正访问的站点的网络信誉。
- 本地和远程用户正访问的应用。
- 用户(本地和远程)。
- 本地和远程用户访问的域。

从按用户位置报告页面,可查看下列信息:

#### **Table 12:** "按用户位置 **Web** 报告"**(Web Reporting Reports by User Location)** 页面的详细信息

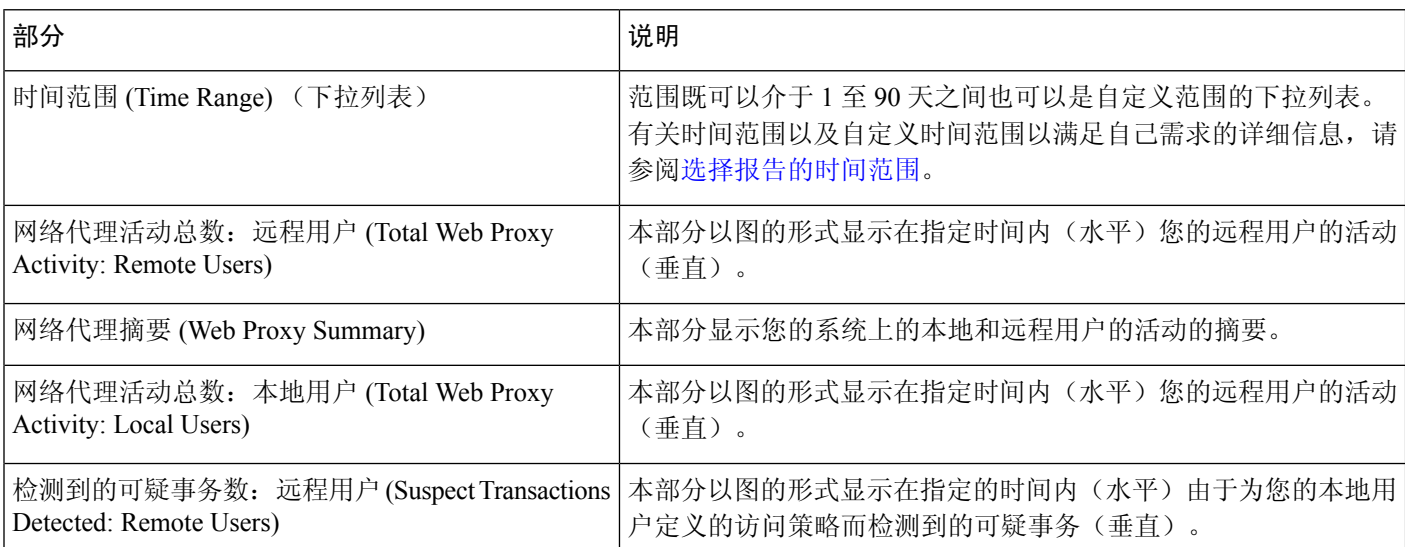

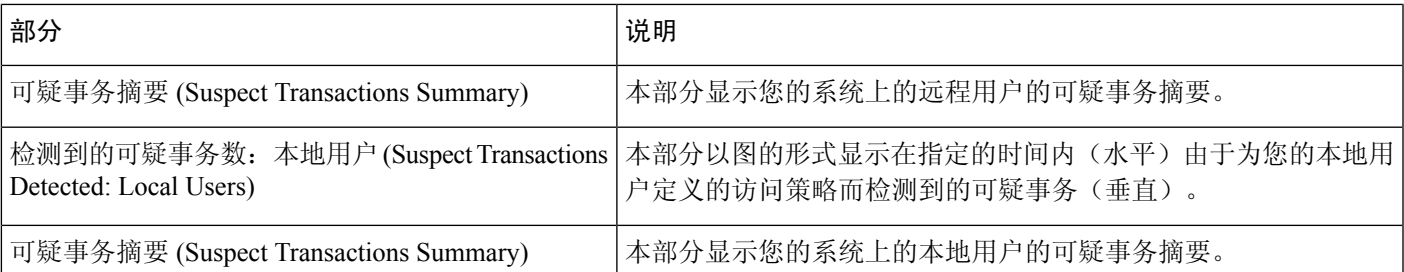

在按用户地点分类的报告 **(Reports by User Location)** 页面中,可以生成显示本地和远程用户活动的 报告。这允许您方便地比较您的用户的本地和远程活动。

 $\varOmega$ 

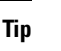

**Tip** 要自定义此报告的视图,请参阅与网络安全报告一起使用, on page 5。

您可以为"按用户位置报告"(Reports by User Location) 页面上的信息生成一个已安排报告。有关安 排报告的信息,请参阅关于计划的报告和按需 Web 报告, on page 58。 **Note**

## "系统容量"**(System Capacity)** 页面

通过网络 **(Web) >** 报告 **(Reporting) >** 系统容量 **(System Capacity)** 页面,可以查看网络安全设备在安 全管理设备上施加的总体工作负载。最重要的是,您可以使用"系统容量"(System Capacity)页面来 跟踪随着时间的发展情况并针对系统容量进行规划。监控您的网络安全设备确保容量适合您的用量。 邮件量将随着时间不可避免地增加;适当的监控可确保主动应用额外的容量或配置更改。

- "系统容量"(System Capacity) 页面可用于确定以下信息:
	- 发现网络安全设备何时超出了建议的CPU容量;这使得您可以确定何时需要配置优化或其他设 备。
	- 要进行故障排除,需确定系统的哪些部分使用大多数资源。
	- 识别响应时间和代理缓冲内存。
	- 识别每秒的事务数和未完成的任意连接。

### 查看系统容量报告

- 步骤 **1** 在安全管理设备上,依次选择网络 **(Web) >** 报告 **(Reporting) >** 系统容量 **(System Capacity)**。
- 步骤 **2** 要查看不同类型的数据,请单击列 **(Columns)** 并选择要查看的数据。
- 步骤 **3** 要查看单个设备的系统容量,请单击"平均使用和性能概述 (Overview of Averaged Usage and Performance)"表格 中网络安全设备列中的设备。

将显示该设备的系统容量图。页面上的图会划分为两个部分:

• 系统容量 - 系统负载 , on page 32

• 系统容量 - 网络负载, on page 32

#### 如何解释您在"系统容量"**(System Capacity)** 页面上看到的数据

当选择时间范围来查看"系统容量"(System Capacity) 页面上的数据时,记住以下内容非常重要:

- 日报告 (Day Report) 日报告查询小时表并显示设备在 24 小时内每小时收到的准确查询数量。 此信息收集自小时表。
- 月报告 月报告查询 30 或 31 天(取决于该月份的实际天数)的日表,为您提供 30 或 31 天内 查询数量的确切报告。再次重申,这是一个精确的数字。

"系统容量"(System Capacity) 页面上的"最大值"(Maximum) 值指示符是在指定时间段内看到的 最高值。"平均值"(Average) 值是指定时间段内所有值的平均值。汇聚的时间取决于为该报告选择 的时间间隔。例如,如果图表表示某个月时间段,您可以选择查看每天的"平均值"(Average) 和 "最大值"(Maximum) 值。

Note 如果为其他报告的时间范围选择是 (Yes), 我们建议选择最大的时间范围, 即 90 天。

#### 系统容量 **-** 系统负载

"系统容量"(System Capacity) 窗口的前四个图形显示系统负载报告。这些报告显示设备上的整体 CPU 使用情况。AsyncOS 优化为使用空闲 CPU 资源提高事务吞吐量。高 CPU 使用率并不一定表示 存在系统容量问题。如果高CPU使用率与持续的大容量内存页面交换一同出现,则可能表示存在容 量问题。该页面还显示一个图,其中显示了不同功能使用的 CPU 量,包括网络安全设备报告的处 理。按功能显示的CPU图表可指示产品的哪些部分占用系统上的大多数资源。如果需要优化设备, 则此图形可以帮助确定哪些功能可能需要调整或禁用。

此外, "响应时间/延迟"(Response Time/Latency) 和"每秒事务数"(Transactions Per Second) 图显示 "时间范围"(TimeRange)下拉菜单中指定的日期范围内的整体响应时间(毫秒)以及每秒事务数。

#### 系统容量 **-** 网络负载

"系统容量"(System Capacity) 窗口的下个图显示传出连接、使用的带宽和代理缓冲区内存统计信 息。您可以查看一天、一周、一月或一年的结果。了解环境中的正常量和激增量的趋势很重要。

代理缓冲区内存可能会指示正常操作期间的网络流量的激增,但是如果图形稳定地攀爬至最大值, 则设备可能达到其最大容量,则您就考虑增加容量。

下面这些图表与系统容量 - 系统负载 , on page 32中介绍的图表相同。

#### 有关代理缓冲内存交换的说明

系统设计为定期交换代理缓冲区内存,因此,某些代理缓冲区内存交换是在预期中,并不表示您的 设备存在问题。除非系统持续大量交换代理缓冲内存,否则代理缓冲内存交换是正常的预期行为。

如果系统运行极高的负载量且由于高负载量而持续交换代理缓冲内存,则可能需要将网络安全设备 添加到网络或调整配置以确保最大吞吐量,从而提高性能。

### "数据可用性"**(Data Availability)** 页面

网络 **(Web) >** 报告 **(Reporting) >** 数据可用性 **(Data Availability)** 页面提供有关每个受管网络安全设 备的安全管理设备上具有可用报告和 Web 跟踪数据的日期范围。

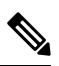

**Note**

如果禁用了 Web 报告, 则不会从网络安全设备提取任何新数据, 但是以前检索的数据仍存在于安全 管理设备中。

如果 Web 报告的"从 (From)"和"到 (To)"列与 Web 报告和跟踪的"从 (From)"和"到 (To)"列 之间具有不同的状态,则"状态 (Status)"列中会显示最严重的后果。

有关清除数据的信息,请参阅[管理磁盘空间](b_sma_admin_guide_15_0_chapter17.pdf#nameddest=unique_122)。

如果在计划报告内为 URL 类别使用"数据可用性"(Data Availability), 并且在任意设备之间存在着 数据差异,则会在页面底部显示以下信息:"Some data in this time range was unavailable"。如果没 有数据差异,则不会显示任何内容。 **Note**

# 了解新 **Web** 界面上的"**Web** 报告"**(Web Reporting)** 页面

下表列出了 Web 界面报告下拉列表中网络安全设备的 AsyncOS 最新支持版本中可用的报告。有关 详细信息,请参阅[使用交互式报告页面](b_sma_admin_guide_15_0_chapter4.pdf#nameddest=unique_105)。如果您的网络安全设备运行的是早期版本的 AsyncOS,并 非上述所有报告均可用。

#### 表 **13: Web** 报告下拉选项

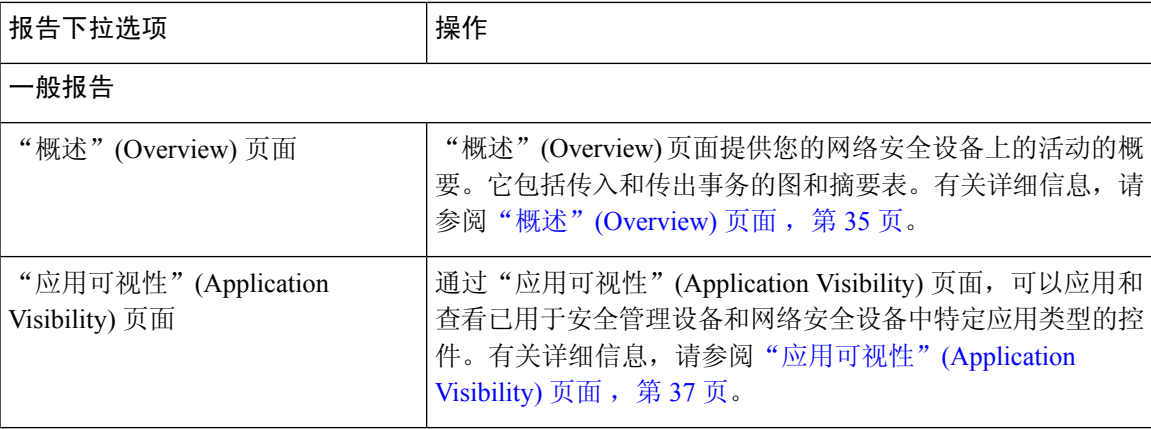

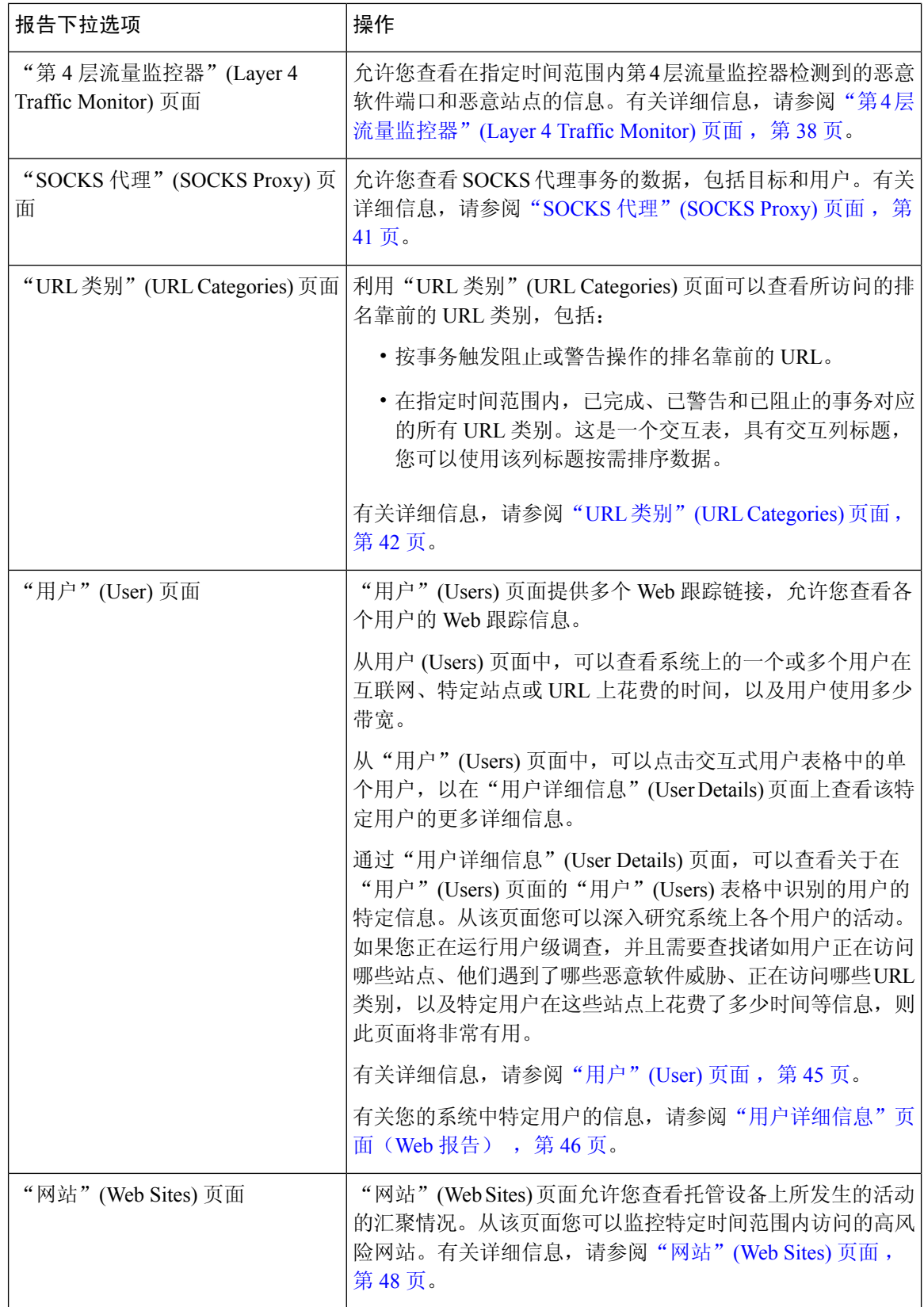

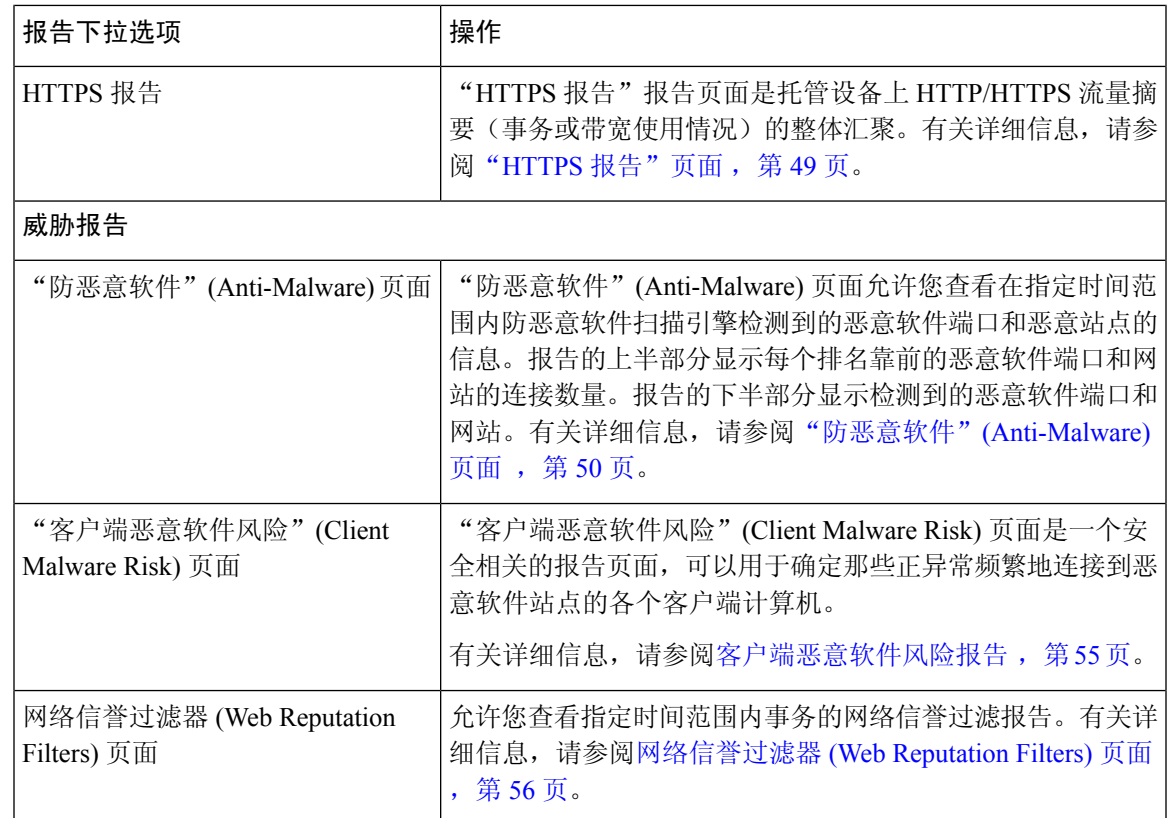

# 关于"所花费时间"**(Time Spent)**

各个表中"所花费时间"(Time Spent) 列表示用户在某个网页上所花费的时间。用户在每个 URL 类 别上所花费的时间(为了用户调查)。当跟踪 URL 时,每个用户在该特定 URL 上所花费的时间。

一旦事务事件被标记"已查看"(viewed), 即用户访问特定 URL, 将会开始计算一个"所花费时 间"(Time Spent) 值,并将其添加为 Web 报告表中的一个字段。

为计算所花费时间, AsyncOS针对一分钟期间内的活动为每个活动用户分配60秒时间。在这一分钟 结束时,在用户访问的不同域之间将会均分每个用户所花费的时间。例如,如果用户在一个活动分 钟内访问四个不同的域,则会认为该用户在每个域花费 15 秒。

对于所花费时间值,请注意以下事项:

- 活动用户定义为通过设备发送 HTTP 流量并访问 AsyncOS 视为一次"页面阅览"的网站的用户 名或 IP 地址。
- AsyncOS会将页面阅览定义为用户发起的HTTP请求,与客户端应用发起的请求相对。AsyncOS 使用启发式算法进行最佳猜测,以确定用户页面阅览量。

单位以小时︰分钟格式显示。

### "概述"**(Overview)** 页面

概述报告页面提供网络安全设备上的活动概要。它包括传入和传出事务的图和摘要表。

要查看"概述"(Overview) 报告页面, 请从"产品"(Product) 下拉列表中选择网络 (Web), 然后从 "报告"(Reports) 下拉列表中选择监控 **(Monitoring) >** 概述 **(Overview)**。有关详细信息,请参阅[使](b_sma_admin_guide_15_0_chapter4.pdf#nameddest=unique_105) [用交互式报告页面。](b_sma_admin_guide_15_0_chapter4.pdf#nameddest=unique_105)

概述报告页面概括地显示有关URL和用户使用、网络代理活动以及各种事务摘要的统计数据。事务 摘要为诸如可疑事务等内容提供进一步的趋势详细信息,并且直接从此图中可以了解阻止了多少上 述可疑事务,以及阻止的方式。

"概述"报告页面的下半部分介绍使用情况。也就是查看的排名靠前的URL类别、排名靠前的应用 类型以及被阻止的类别,生成这些阻止或警告的排名靠前的用户。

| 部分                           | 说明                                                                    |
|------------------------------|-----------------------------------------------------------------------|
| 时间范围 (Time Range) (下拉列<br>表) | 选择报告的时间范围。有关详细信息, 请参阅选择报告的时间<br>范围。                                   |
| 查看数据(下拉列表)                   | 选择要查看其概述数据的网络安全设备, 或选择所有网络设备。                                         |
|                              | 另请参阅查看设备或报告组的报告数据                                                     |
| Web 代理活动总数                   | 您可以查看当前由安全管理设备管理的网络安全设备报告的网<br>络代理活动。                                 |
|                              | 此部分以图形格式显示实际事务数以及发生活动的大约日期。                                           |
|                              | 您还可以查看可疑或正常的网络代理活动的百分比, 包括事务<br>总数。                                   |
| 可疑事务数                        | 以图形格式查看被管理员标记为可疑事务的网络事务。                                              |
|                              | 此部分以图形格式显示实际事务数以及发生活动的大约日期。                                           |
|                              | 您也可以查看已阻止或警告的可疑事务的百分比。另外,您可<br>以查看已被检测和阻止的事务的类型, 以及此事务被阻止的实<br>际次数。   |
| L4 流量监控器摘要                   | 您可以以图形格式查看当前由安全管理设备管理的网络安全设<br>备所报告的任何 L4 流量。                         |
| 排名靠前的 URL 类别: 按事务总<br>数排列    | 您可以以图形格式查看被阻止的排名靠前的 URL 类别, 包括<br>URL 类别的类型以及已阻止的特定类型类别的实际次数。         |
|                              | 预定义的URL类别集会偶尔更新。有关对报告结果进行上述更<br>新的影响的详细信息,请参阅 URL 类别集更新和报告, 第15<br>页。 |
| 排名靠前的应用类型: 按事务总数<br>排列       | 您可以以图形格式查看被阻止的排名靠前的应用类型,包括实<br>际应用类型的名称和已阻止的特定应用的次数。                  |

表 **14:** "概述"页面上的详细信息
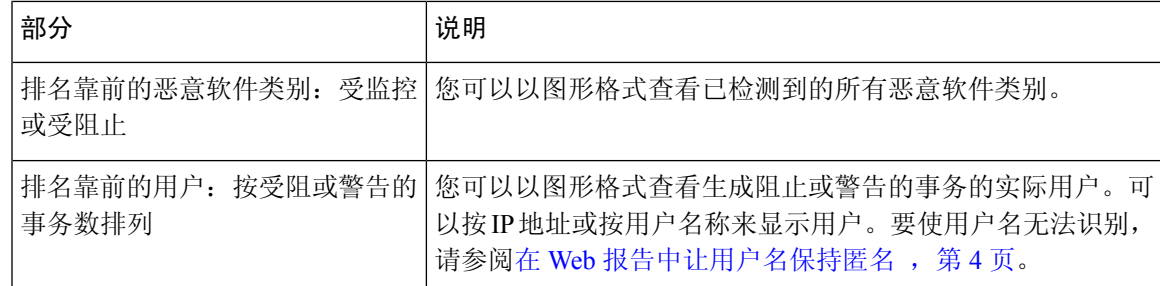

### "应用可视性"**(Application Visibility)** 页面

有关应用可视性的详细信息,请参阅《思科网络安全设备 AsyncOS 用户指南》的"了解应用可视性 与可控性"一章。 注释

通过应用可视性报告页面,可以将控制应用于安全管理设备和网络安全设备中的特定应用类型。

要查看"应用可视性"(Application Visibility)报告页面,请从"产品"(Product)下拉列表中选择网络 **(Web)**,然后从"报告"(Reports) 下拉列表中选择监控 **(Monitoring) >** 应用可视性 **(Application Visibility)**。有关详细信息,请参阅[使用交互式报告页面。](b_sma_admin_guide_15_0_chapter4.pdf#nameddest=unique_105)

应用控制不仅可以为您提供比只使用URL过滤更为精细的网络流量控制,同时它会为您提供对诸如 以下应用类型的更多控制:

- 规避应用, 例如匿名程序和加密隧道。
- 协作应用, 例如 Cisco Webex、Facebook 和即时消息。
- 资源密集型应用,例如流媒体。

#### 了解应用与应用类型之间的差异

了解应用和应用类型之间的差异以便可以控制报告涉及的应用,这一点至关重要。

- 应用类型。包含一个或多个应用的类别。例如,搜索引擎是可包含搜索引擎(例如Google Search 和 Craigslist)的应用类型。即时消息是另一种应用类型类别,可能包含 Yahoo Instant Messenger 或 Cisco Webex。Facebook 也是一种应用类型。
- 应用。属于某一应用类型的特定应用。例如,YouTube 是一种媒体 (Media) 应用类型的应用。
- 应用行为。用户可以在应用中完成的特定操作或行为。例如,用户可以在使用某种应用(例如 Yahoo Messenger)时传输文件。并非所有应用均包括您可以配置的应用行为。

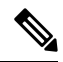

有关了解如何使用应用可视性与可控性 (AVC) 引擎以控制 Facebook 活动的详细信息,请参阅《思科 网络安全设备 AsyncOS 用户指南》中的"了解应用可视性与可控性"一章。 注释

在"应用可视性"(Application Visibility) 页面, 您可以查看以下信息:

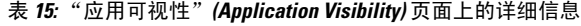

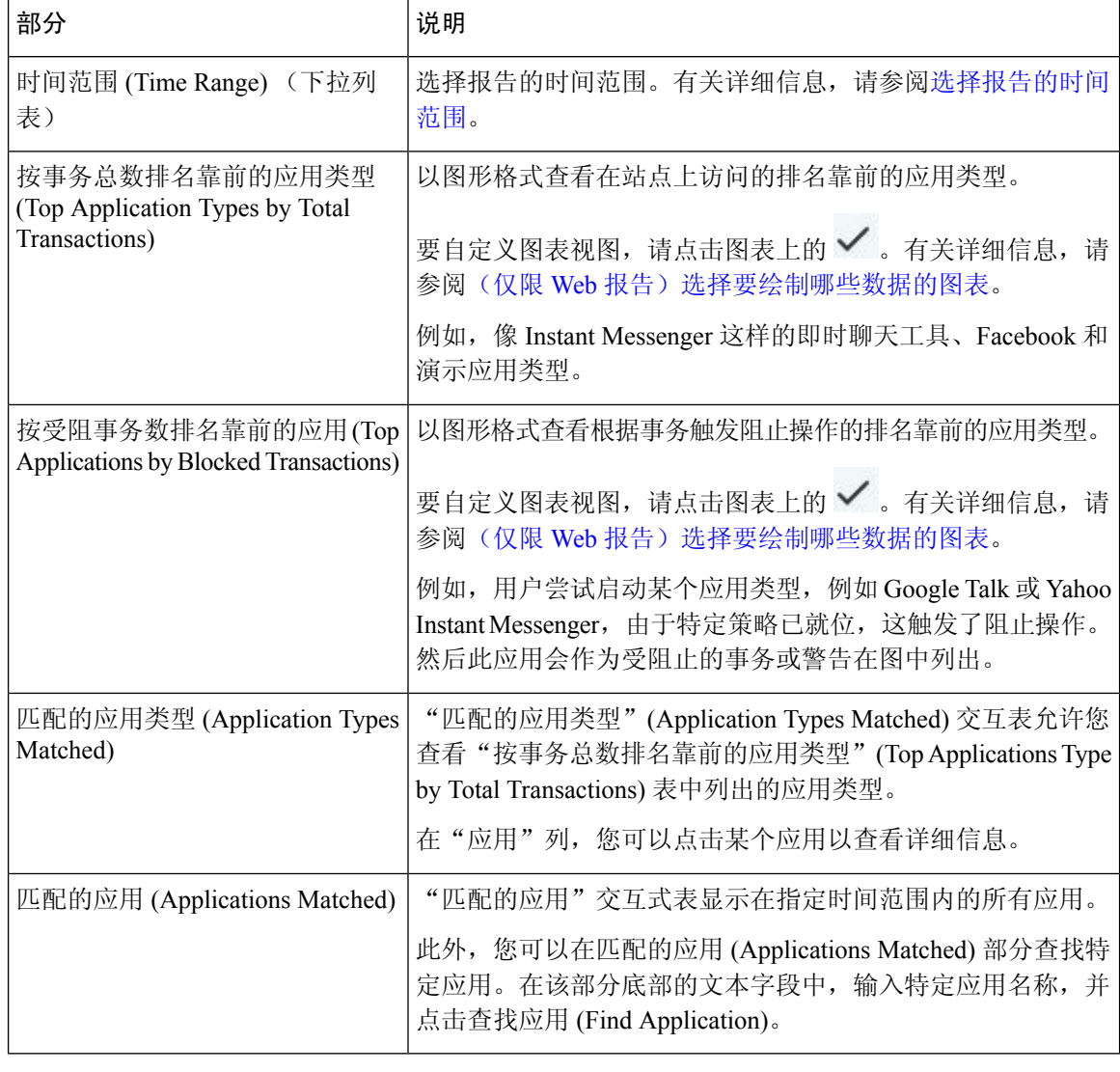

 $\mathscr{D}$ 

注释 要自定义此报告的视图,请参阅与网络安全报告一起使用,第5页。

## "第 **4** 层流量监控器"**(Layer 4 Traffic Monitor)** 页面

第 **4** 层流量监控器报告页面显示有关网络安全设备上的第 4 层流量监控器在指定的时间范围内检测 到的恶意软件端口和恶意软件站点的信息。它还显示经常遇到恶意站点的客户端的 IP 地址。

要查看"网站"(Web Sites) 报告页面,请从"产品"(Product) 下拉列表中选择网络 (Web), 然后从 "报告"(Reports) 下拉列表中选择监控 **(Monitoring) >** 网站 **(Web Sites)**。有关详细信息,请参阅[使](b_sma_admin_guide_15_0_chapter4.pdf#nameddest=unique_105) [用交互式报告页面](b_sma_admin_guide_15_0_chapter4.pdf#nameddest=unique_105)。

第 4 层流量监控器会侦听通过每个网络安全设备上的所有端口传入的网络流量,并且将域名称和 IP 地址与其自己的数据库表中的条目进行匹配,以确定是否允许传入和传出流量。

您可以使用此报告中的数据来决定是否阻止某个端口或站点,或研究某个特定客户端IP地址异常频 繁地连接到恶意站点的原因(例如,这可能是因为与该IP地址相关联的计算机尝试连接到一台集中 命令和控制服务器)。

| 部分                              | 说明                                                       |
|---------------------------------|----------------------------------------------------------|
| 时间范围 (Time Range) (下拉列<br>表)    | 选择报告的时间范围。有关详细信息, 请参阅选择报告的时间<br>范围。                      |
| 排名靠前的客户端IP: 按检测到的<br>恶意软件连接数排列  | 以图形格式查看您的组织中最频繁连接到恶意软件站点的计算<br>机的 IP 地址。                 |
|                                 | 要自定义图表视图,请点击图表上的√。有关详细信息,请<br>参阅(仅限 Web 报告)选择要绘制哪些数据的图表。 |
|                                 | 此图表与客户端恶意软件风险报告, 第55页上的"第4层流<br>量监控器: 检测到的恶意软件连接"图表相同。   |
| 排名靠前的恶意软件站点: 按检测<br>到的恶意软件连接数排列 | 以图形格式查看第4层流量监控器检测到的排名靠前的恶意软<br>件域。                       |
|                                 | 要自定义图表视图,请点击图表上的√。有关详细信息,请<br>参阅(仅限 Web 报告)选择要绘制哪些数据的图表。 |

表 **16:** "第 **<sup>4</sup>** 层流量监控器"**(Layer <sup>4</sup> Traffic Monitor)** 页面上的详细信息

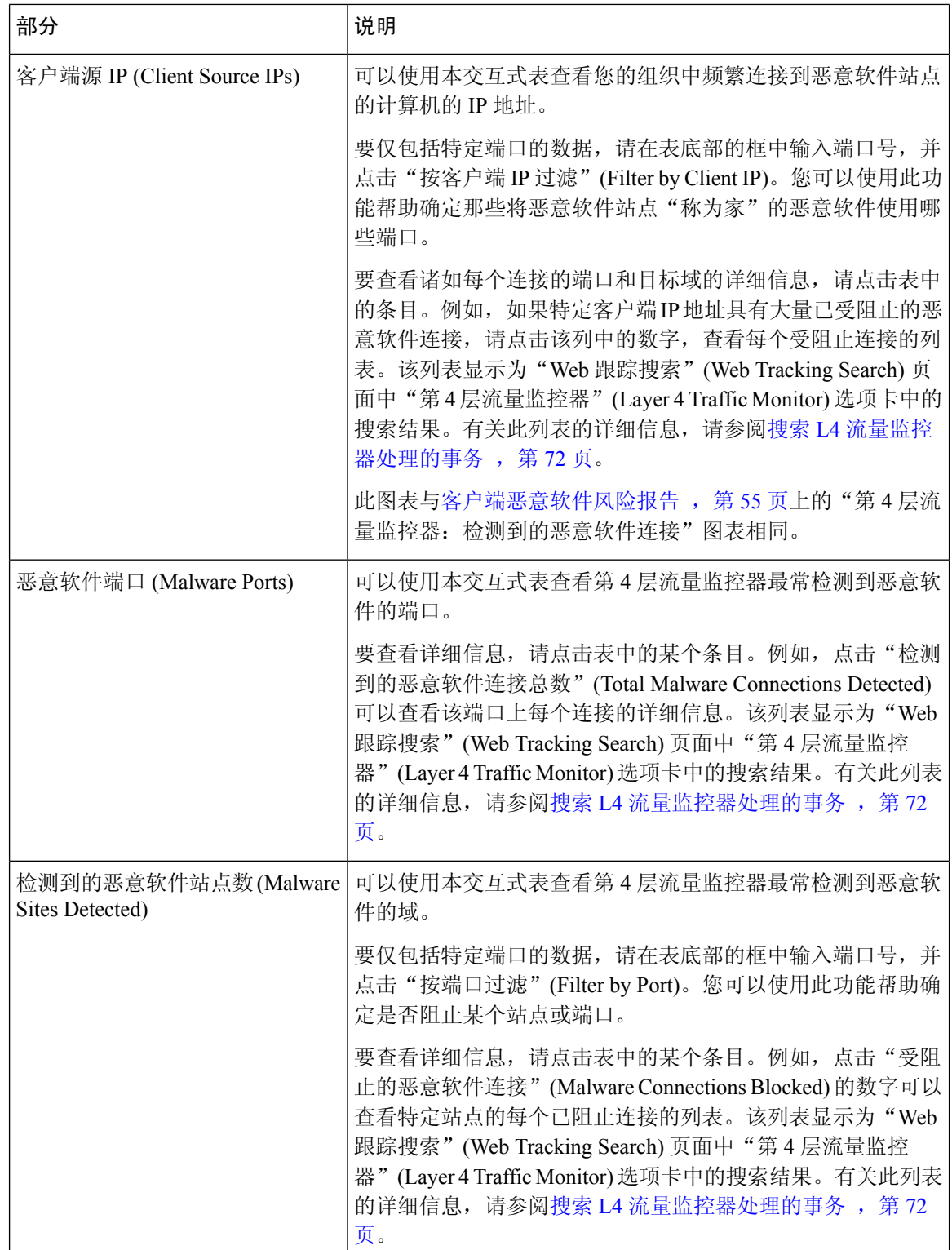

 $\mathcal{Q}$ 提示 要自定义此报告的视图,请参阅与网络安全报告一起使用,第5页。

#### 相关主题

解决第 4 层流量监控器报告问题, 第 82 页

## "**SOCKS** 代理"**(SOCKS Proxy)** 页面

通过"SOCKS代理"报告页面,可以以图形和表格格式查看通过 SOCKS 代理处理的事务,其中包 括目标和用户的相关信息。

要查看"SOCKS代理"(SOCKS Proxy) 报告页面,请从"产品"(Product) 下拉列表中选择网络 **(Web)**,然后从"报告"(Reports)下拉列表中选择监控**(Monitoring) > SOCKS**代理**(SOCKS Proxy)**。 有关详细信息,请参阅[使用交互式报告页面](b_sma_admin_guide_15_0_chapter4.pdf#nameddest=unique_105)。

 $\label{eq:1} \bigotimes_{\mathbb{Z}}\mathbb{Z}_{\mathbb{Z}}$ 

注释 报告中显示的目标是 SOCKS 客户端(通常是浏览器)发送到 SOCKS 代理的地址。

要更改 SOCKS 策略设置,请参阅《思科网络安全设备 *AsyncOS* 用户指南》。

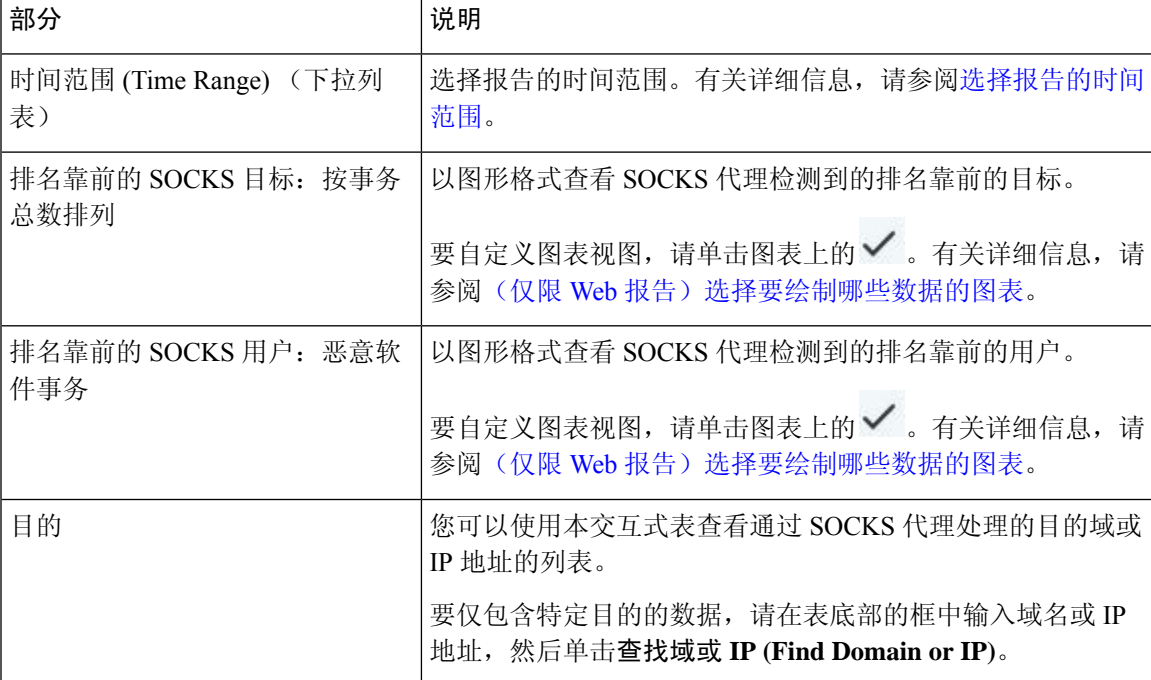

表 **17:** "**SOCKS** 代理"页面上的详细信息

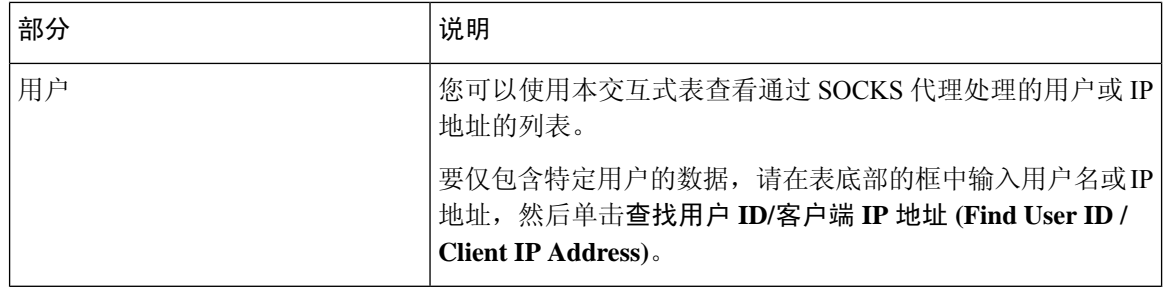

### $\mathcal{Q}$

提示 要自定义此报告的视图,请参阅与网络安全报告一起使用,第5页。

#### 相关主题

搜索 SOCKS 代理处理的事务, 第 72 页

## "**URL** 类别"**(URL Categories)** 页面

**URL** 类别报告页面可用于查看系统中的用户正在访问的站点的 URL 类别。

要查看"URL类别"(URLCategories)报告页面,请从"产品"(Product)下拉列表中选择网络**(Web)**, 然后从"报告"(Reports) 下拉列表中选择监控 **(Monitoring) > URL** 类别 **(URL Categories)**。有关详 细信息,请参阅[使用交互式报告页面。](b_sma_admin_guide_15_0_chapter4.pdf#nameddest=unique_105)

在"URL 类别"(URL Categories) 页面中,您可以查看以下信息:

#### 表 **18:** "**URL** 类别"**(URL Categories)** 页面上的详细信息

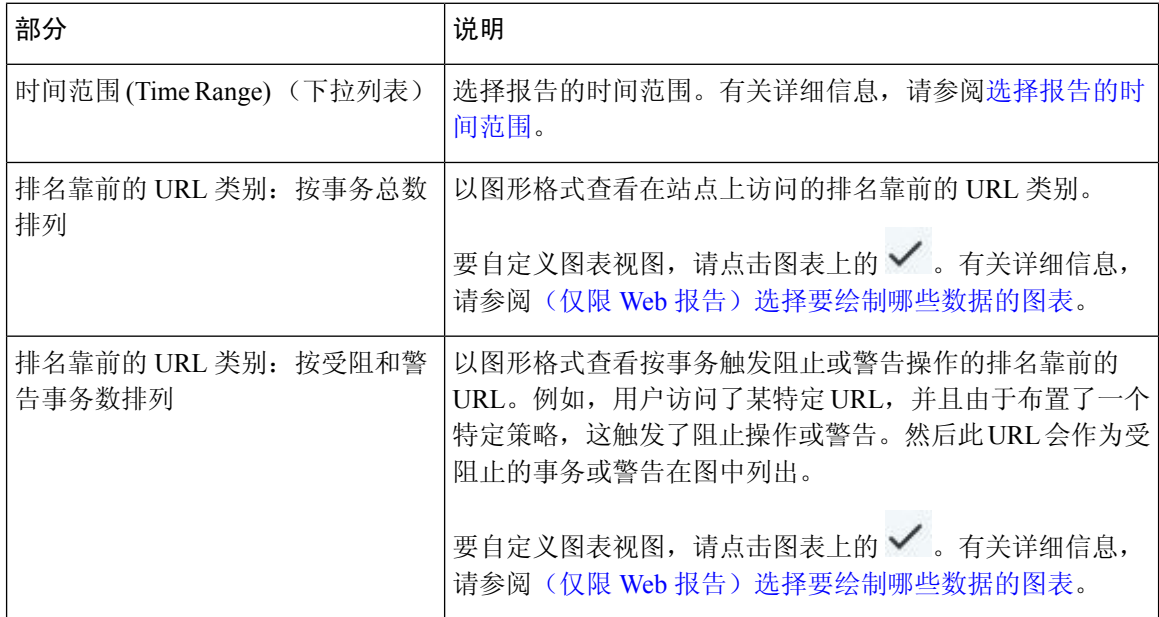

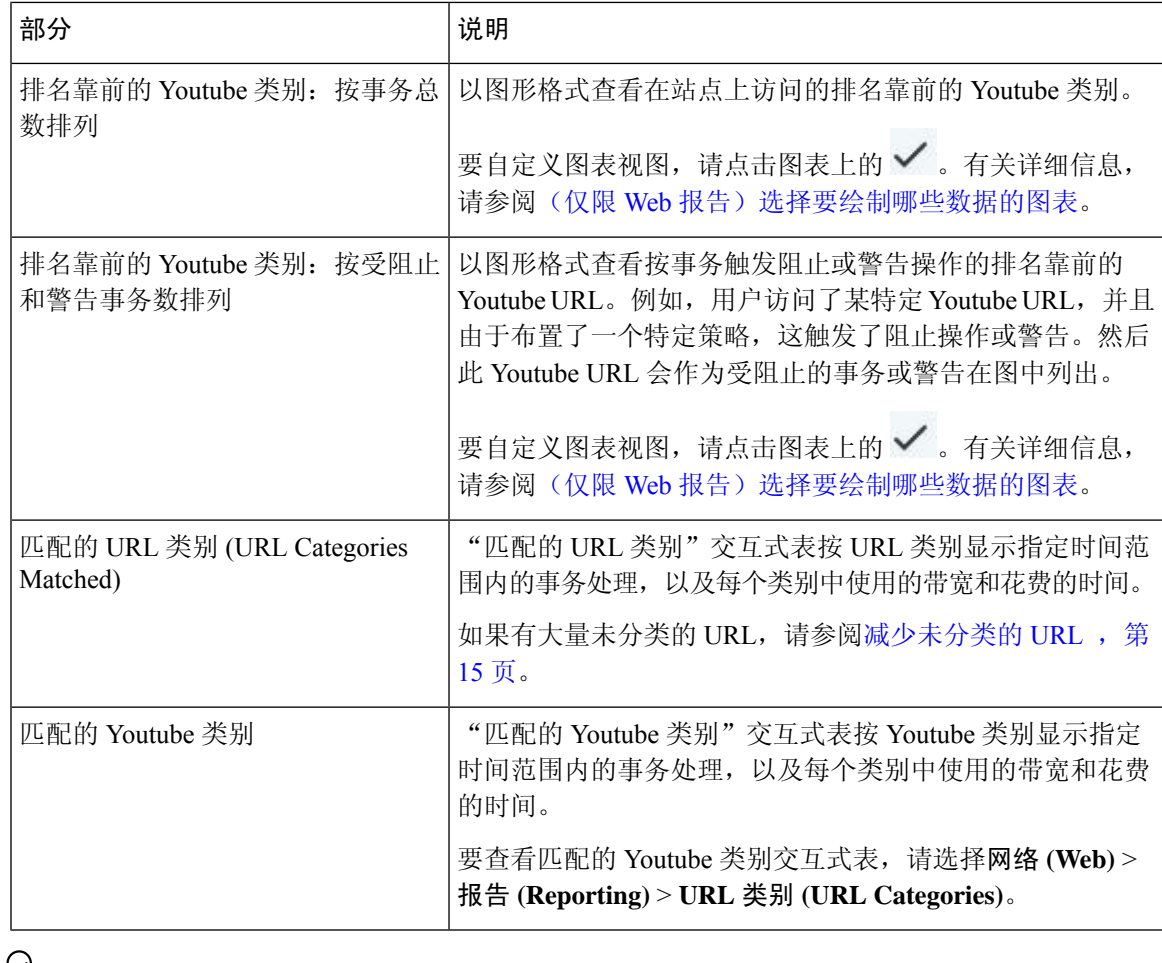

 $\boldsymbol{\mu}$ 

提示 要自定义此报告的视图,请参阅与网络安全报告一起使用,第5页。

### 减少未分类的 **URL**

如果未分类的 URL 的百分比高于 15-20%,请考虑以下选项:

- 对于特定的本地化 URL,您可以创建自定义 URL 类别,并将其应用到特定用户或组策略。这 些事务将改为包括在"被绕过的 URL 过滤"(URL Filtering Bypassed) 统计信息内。为此,请参 阅有关适用于思科网络安全设备的 AsyncOS 用户指南的自定义 URL 类别的信息。
- 对于您认为应包括在现有或其他类别的站点,请参阅报告错误分类和未分类的 URL , on page 16。

### **URL** 类别集更新和报告

预定义的 URL 类别集可能会在安全管理设备上定期更新,如准备和管理 URL [类别集更新中](b_sma_admin_guide_15_0_chapter11.pdf#nameddest=unique_314)所述。

当发生这些更新时,旧类别的数据将继续显示在报告和 Web 跟踪结果中,直到数据因太旧而无法包 括在其中。在类别集更新后生成的报告数据将使用新的类别,因此,您在同一报告中可以同时看到 旧类别和新类别。

如果新旧类别的内容之间有重叠,则您可能需要仔细检查报告结果以获取有效的统计信息。例如, 如果在所查看的时间段内"即时消息"和"基于网络的聊天"类别已合并到单个"聊天和即时消息" 类别,则在合并之前对"即时消息"和"基于网络的聊天"类别中涵盖的站点进行的访问不会计入 "聊天和即时消息"的总计中。类似地,在合并后对即时消息或基于网络的聊天站点的访问将会包 括在"即时消息"(Instant Messaging) 或"基于网络的聊天"(Web-based Chat) 类别内。

#### 将"**URL** 类别"页面与其他报告页面结合使用

"URL 类别"(URL Categories) 页面可以与"应用可视性"(Application Visibility) 页面, on page 37和 "用户"(User) 页面, on page 45配合使用, 以调查特定用户以及该特定用户尝试访问的应用或网站 的类型。

例如,在 "URL 类别"(URL Categories) 页面, on page 42中可以为人力资源部门生成高级别报告, 其中详细说明站点访问的所有 URL 类别。在同一页面,您可以在"URL 类别"(URL Categories) 交 互表中收集关于流媒体(Streaming Media) URL类别的更多详细信息。通过单击"流媒体"(Streaming Media)类别链接,可以查看特定的URL类别报告页。此页面不仅显示访问流媒体站点的排名靠前的 用户(在"按事务总数排名靠前的类别的用户"[Top Users by Category for Total Transactions] 部分), 同时还显示所访问的域(在"匹配的域"[Domains Matched] 交互表中),例如,YouTube.com 或 QuickPlay.com。

此时,您会获得特定用户的越来越精准的信息。现在,让我们假设此特定用户因为其用量而显得尤 为突出,则您可能想确切地找出他们正在访问什么内容。在这里,您可以在"用户"(Users) 交互表 中单击用户。此操作会将您带到"用户"(User) 页面, on page 45, 您可以在这里查看该用户的用户 趋势,并准确地了解他们正在网络做什么。

如果您希望了解更多内容,现在可以单击交互表中的"己完成事务"(Transactions Completed)链接, 深入了解 Web 跟踪详细信息。这会在"Web 跟踪"(Web Tracking) 页面上显示搜索网络代理服务处 理的事务 , on page 68,在此页面中可以查看有关用户访问站点的日期、完整 URL 以及在该 URL 上 花费的时间等实际详细信息。

要查看如何使用"URL 类别"(URL Categories) 页面的其他示例,请参阅示例 3: 调查受访问的排名 [靠前的](b_sma_admin_guide_15_0_appendix4.pdf#nameddest=unique_319) URL 类别。

#### 报告错误分类和未分类的 **URL**

您可以在以下 URL 报告错误分类的和未分类的 URL:

#### <https://talosintelligence.com/tickets>。

会评价提交,以便包括在后续规则更新中。

要检查已提交的URL的状态,请单击此页面上的有关已提交**URL**的状态**(Status onSubmitted URLs)** 选项卡。

## "用户"**(User)** 页面

用户报告页面提供了多个链接,可用于查看各个用户的 Web 报告信息。

要查看"用户"(Users) 报告页面,请从"产品"(Product) 下拉列表中选择网络 (Web), 然后从"报 告"(Reports) 下拉列表中选择监控 **(Monitoring) >** 用户 **(Users)**。有关详细信息,请参[阅使用交互式](b_sma_admin_guide_15_0_chapter4.pdf#nameddest=unique_105) [报告页面](b_sma_admin_guide_15_0_chapter4.pdf#nameddest=unique_105)。

从用户 **(Users)** 页面中,可以查看系统上的一个或多个用户在互联网、特定站点或 URL 上花费的时 间,以及用户使用多少带宽。

注释 在网络安全设备上,安全管理设备可以支持的最大用户数为 500。

从用户 (Users) 页面, 可以查看有关系统中用户的以下信息:

#### 表 **19:** "用户"**(Users)** 页面上的详细信息

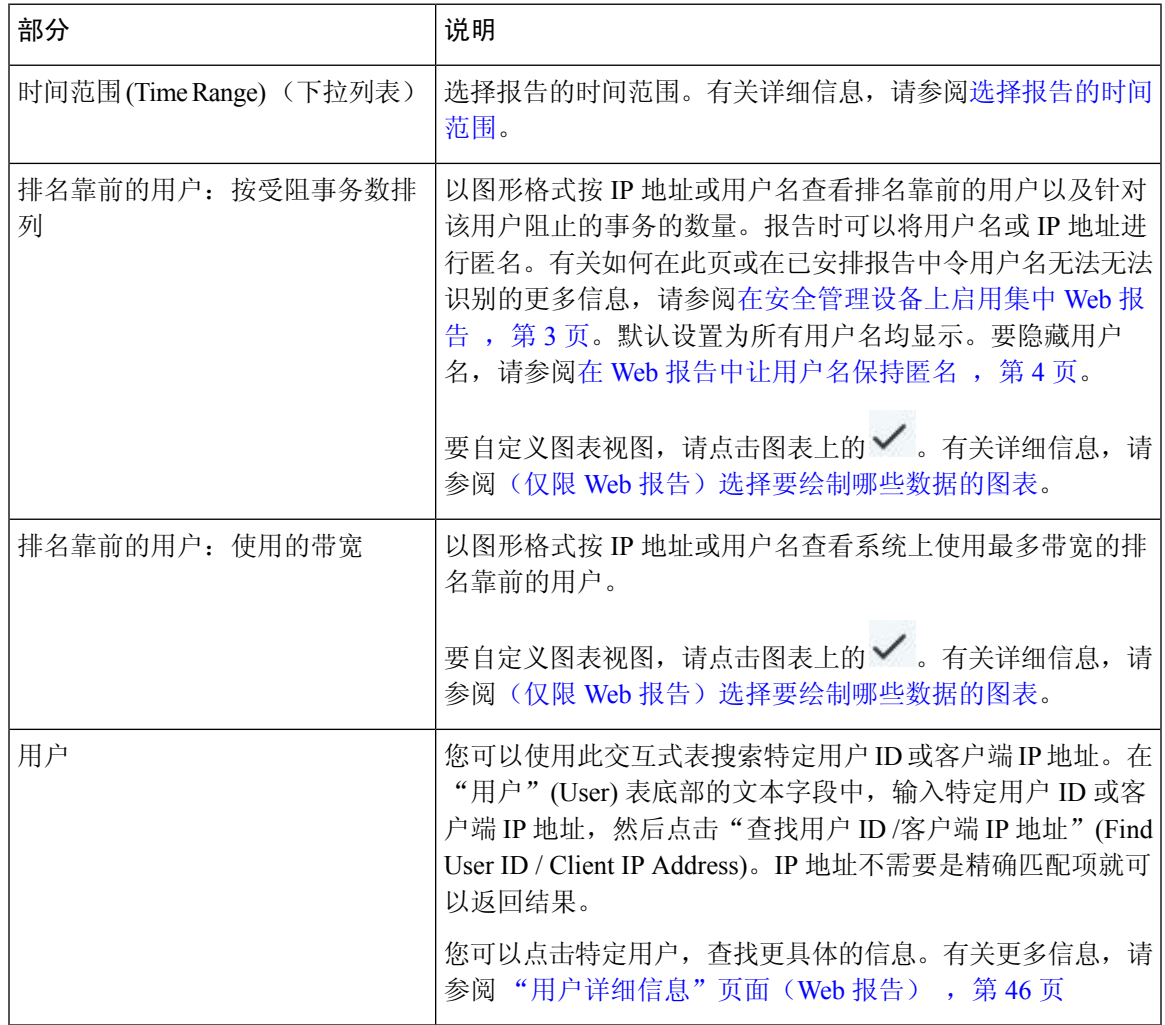

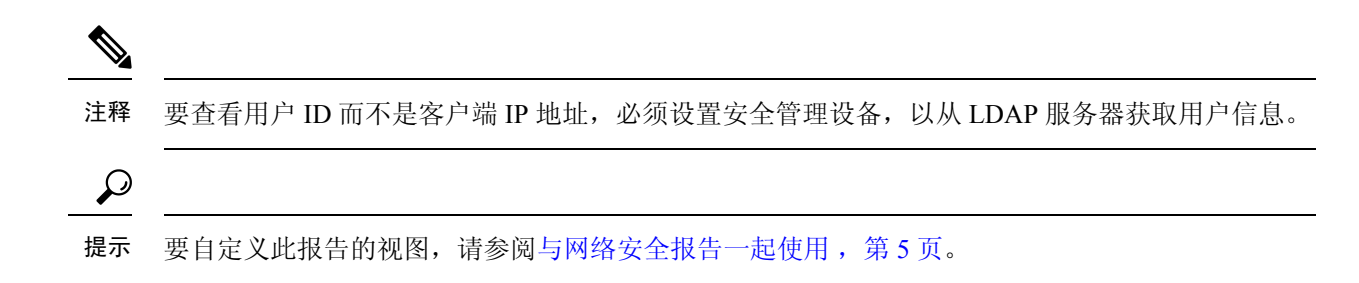

#### "用户详细信息"页面(**Web** 报告)

通过用户详细信息页面,可以查看关于在"用户"报告页面上的交互式表中识别的用户的特定信息。

通过用户详细信息 (User Details) 页面,可以调查系统上各个用户的活动。如果您正在运行用户级调 查,并且需要查找诸如用户正在访问哪些站点、他们遇到了哪些恶意软件威胁、正在访问哪些 URL 类别,以及特定用户在这些站点上花费了多少时间等信息,则此页面将非常有用。

要显示特定用户的"用户详细信息"页面,请单击用户**(Users)**报告页面上用户交互式表中的特定用 户。

从用户详细信息 (User Details) 页面,可以查看有关系统中各个用户的以下信息:

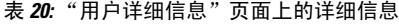

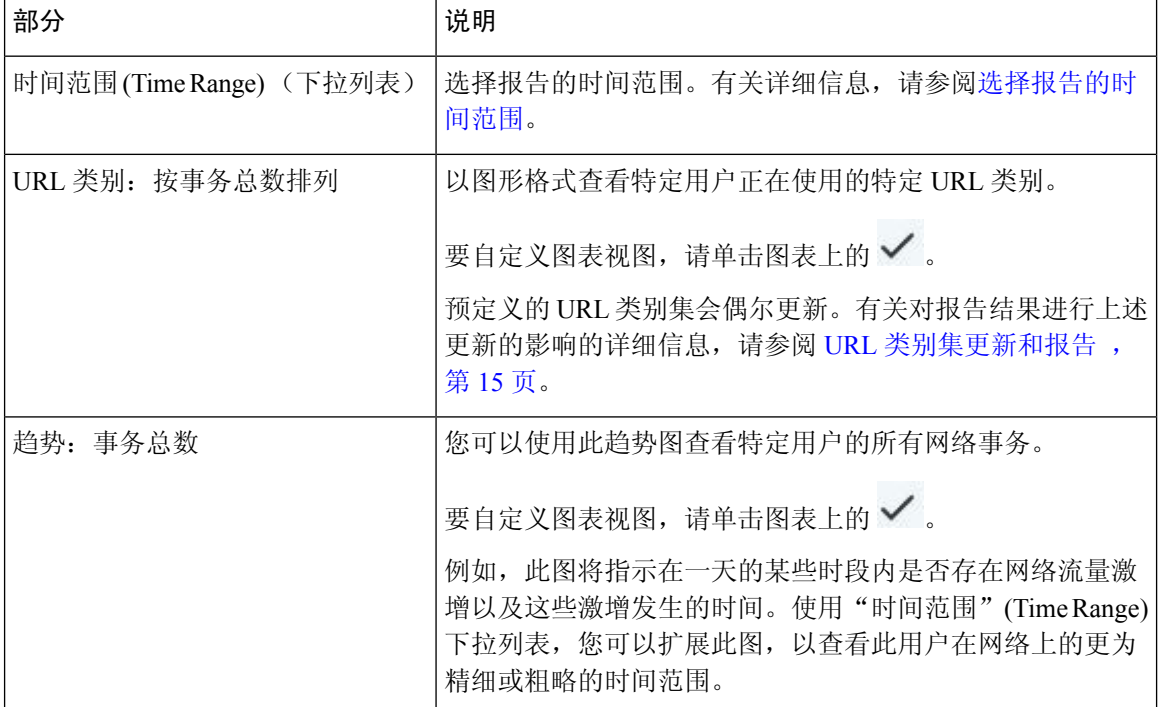

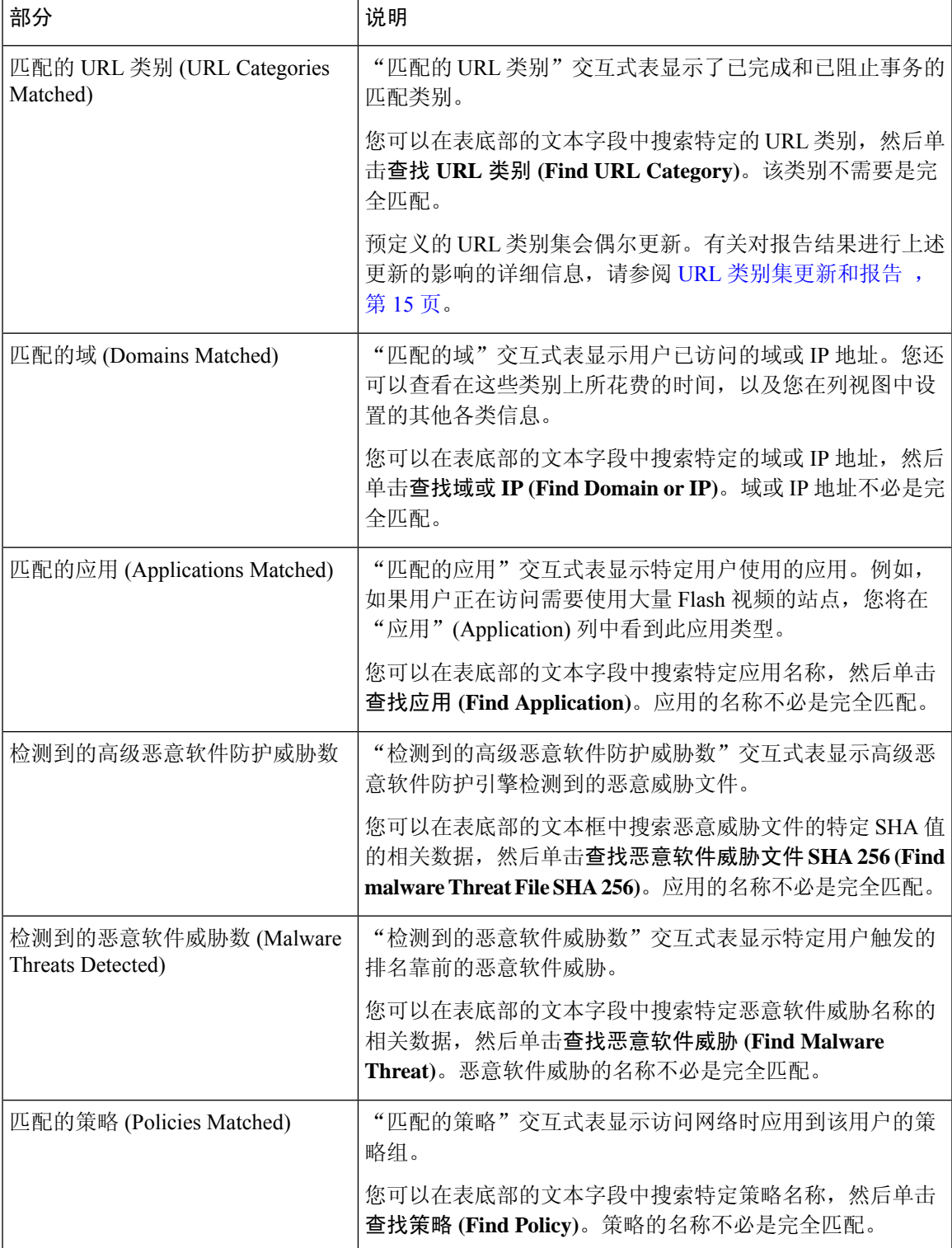

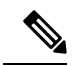

在"客户端恶意软件风险详细信息"(Client Malware Risk Details) 表:客户端报告有时会在用户名的 末尾显示星号(\*). 例如, 客户端报告可能会同时为"jsmith"和"jsmith\*"显示一个条目。带有星号 (\*)的用户名表示用户提供的用户名,但并未经身份验证服务器确认。当身份验证服务器不可用,并 且设备配置为在身份验证服务不可用的情况下允许流量时,可能会出现上述情况。 注释

### "网站"**(Web Sites)** 页面

网站报告页面汇聚了托管设备上所发生活动的整体情况。您可以使用此报告页面监控特定时间范围 内访问的高风险网站。

要查看"网站"(Web Sites) 报告页面,请从"产品"(Product) 下拉列表中选择网络 (Web), 然后从 "报告"(Reports) 下拉列表中选择监控 **(Monitoring) >** 网站 **(Web Sites)**。有关详细信息,请参阅[使](b_sma_admin_guide_15_0_chapter4.pdf#nameddest=unique_105) [用交互式报告页面。](b_sma_admin_guide_15_0_chapter4.pdf#nameddest=unique_105)

在网站 (Web Sites) 页面, 您可以查看以下信息:

表 **21:** "网站"**(Web Sites)** 页面上的详细信息

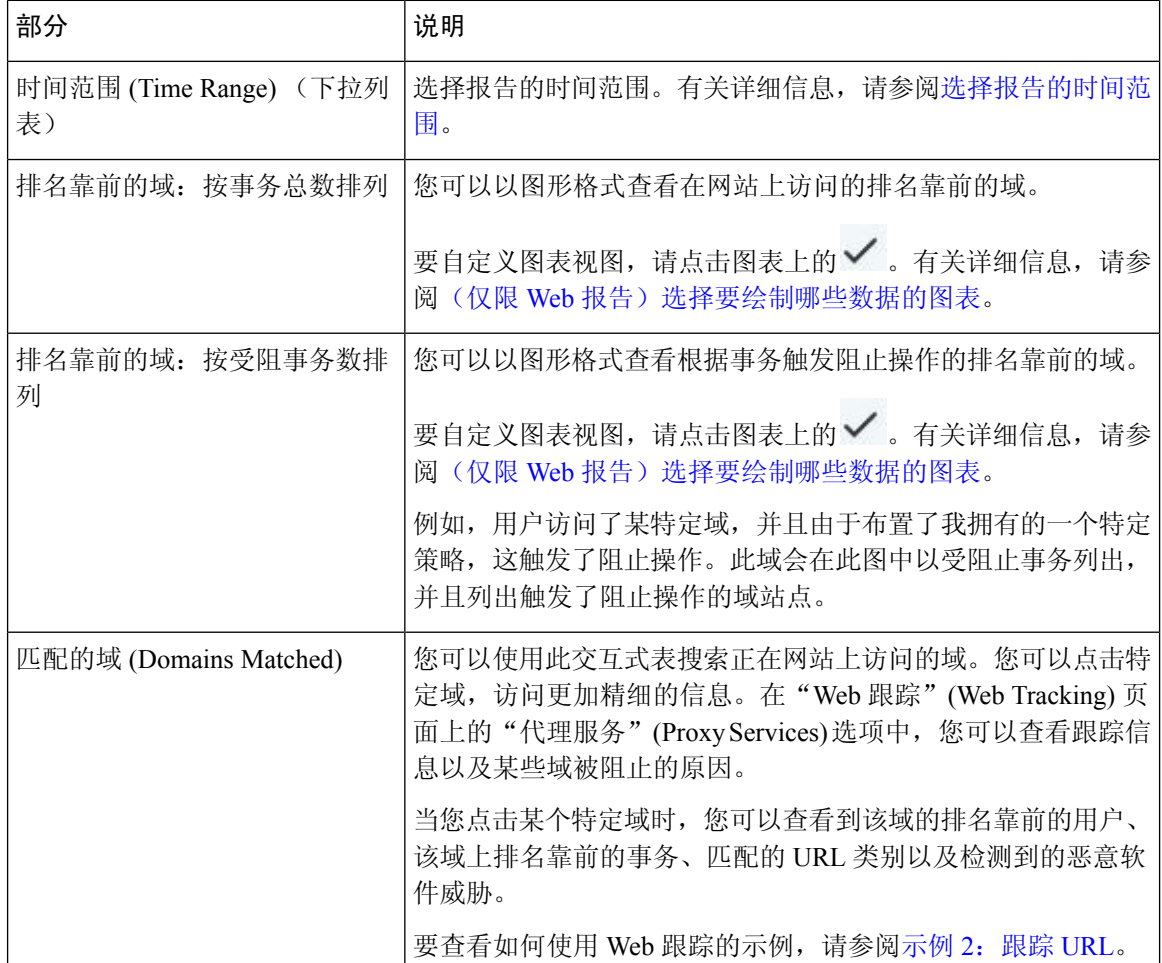

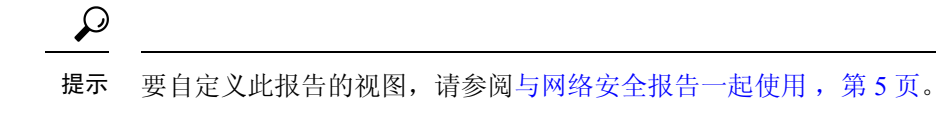

### "**HTTPS** 报告"页面

"HTTPS 报告"报告页面是受管设备上 HTTP/HTTPS 流量摘要(事务或带宽使用情况)的整体汇 聚。

您还可以根据客户端连接或服务器端连接,查看通过受管设备的单个 HTTP/HTTPS Web 流量所支持 的密码摘要。

要查看"HTTPS报告"(HTTPSReports)报告页面,请从产品**(Product)**下拉列表中选择网络**(Web)**, 然后从 报告 **(Reports)** 下拉列表中选择监控 **(Monitoring) > HTTPS** 报告 **(HTTPS Reports)**。有关详 细信息,请参阅[使用交互式报告页面](b_sma_admin_guide_15_0_chapter4.pdf#nameddest=unique_105)。

| 部分                           | 说明                                                                                                    |
|------------------------------|----------------------------------------------------------------------------------------------------|
| 时间范围 (Time Range) (下拉列<br>表) | 选择报告的时间范围。有关详细信息, 请参阅选择报告的时间范<br>围。                                                                             |
| Web 流量摘要                     | 您可以通过以下方式之一在设备上查看网络流量摘要:                                                                                        |
|                              | • 事务: 从下拉列表中选择此选项可根据 HTTP 或 https web 事<br>务数以图形格式显示网络流量摘要, 以表格格式显示 HTTP<br>或 https web 事务的百分比。                 |
|                              | • 带宽使用情况: 从下拉列表中选择此选项可根据 HTTP 或<br>https 网络流量使用的带宽量以图形格式显示网络流量摘要,<br>以图形格式显示 HTTP 或 https 带宽使用百分比(以表格形<br>式)形式. |
| 趋势: 网络流量                     | 您可以通过以下方式之一根据所需的时间范围, 在设备上查看网<br>络流量的趋势图:                                                                       |
|                              | • 网络流量趋势: 从下拉列表中选择此选项, 以显示基于事务<br>或带宽使用情况的 HTTP 和 HTTPS 网络流量的累积趋势。                                              |
|                              | • HTTPS 趋势: 从下拉列表中选择此选项, 以显示基于事务<br>或带宽使用情况的 HTTPS 网络流量趋势。                                                      |
|                              | • HTTP 趋势: 从下拉列表中选择此选项, 以显示基于事务或<br>带宽使用情况的 HTTP 网络流量趋势。                                                        |

表 **22:** "**HTTPS** 报告"页面上的详细信息

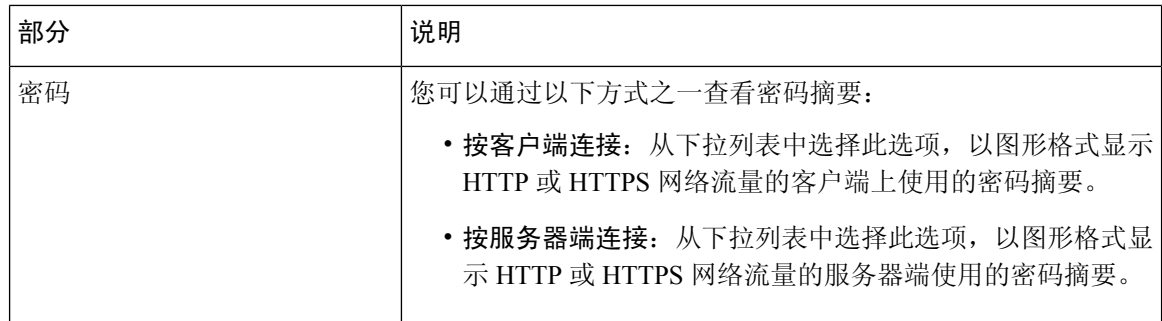

## "防恶意软件"**(Anti-Malware)** 页面

防恶意软件报告页面是一个与安全相关的报告页面,反映由启用的扫描引擎(Webroot、Sophos、 McAfee 和/或自适应扫描)扫描的结果。

要查看防恶意软件报告页面,请从"产品"(Product) 下拉列表中选择网络 (Web), 然后从"报 告"(Reports) 下拉列表中选择监控 **(Monitoring) >** 防恶意软件 **(Anti-Malware)**。有关详细信息,请 参阅[使用交互式报告页面。](b_sma_admin_guide_15_0_chapter4.pdf#nameddest=unique_105)

使用此页面可以帮助识别和监控基于网络的恶意软件威胁。

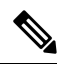

要查看第 4 层流量监控器发现的恶意软件的数据,请参阅 "第 4 层流量监控器"(Layer 4 Traffic Monitor) 页面, 第38页 注释

在防恶意软件页面中,可以查看以下信息:

#### 表 **23:** "防恶意软件"**(Anti-Malware)** 页面上的详细信息

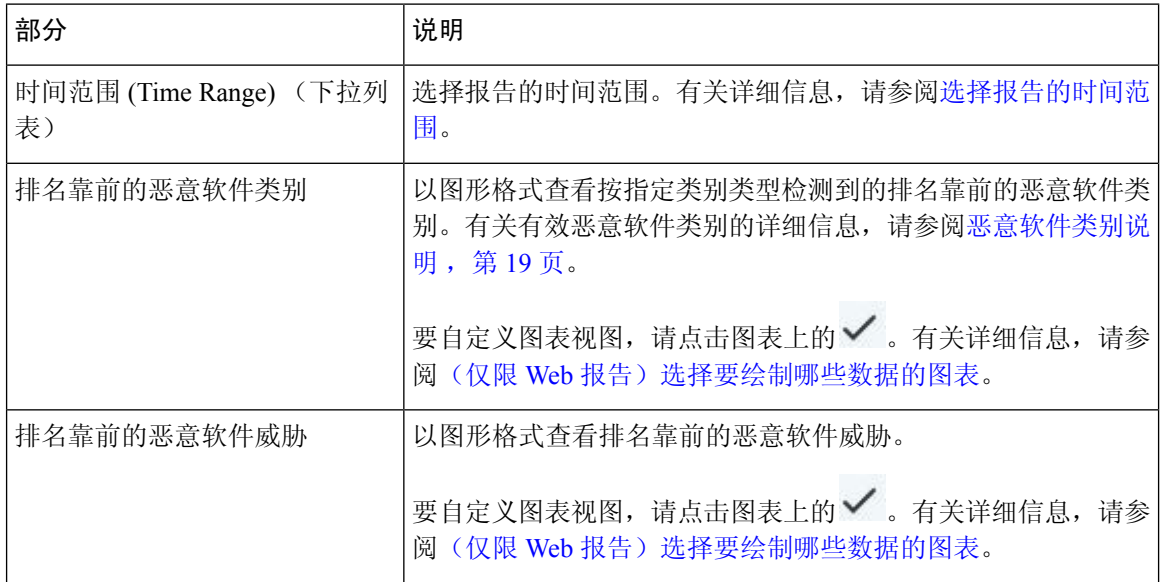

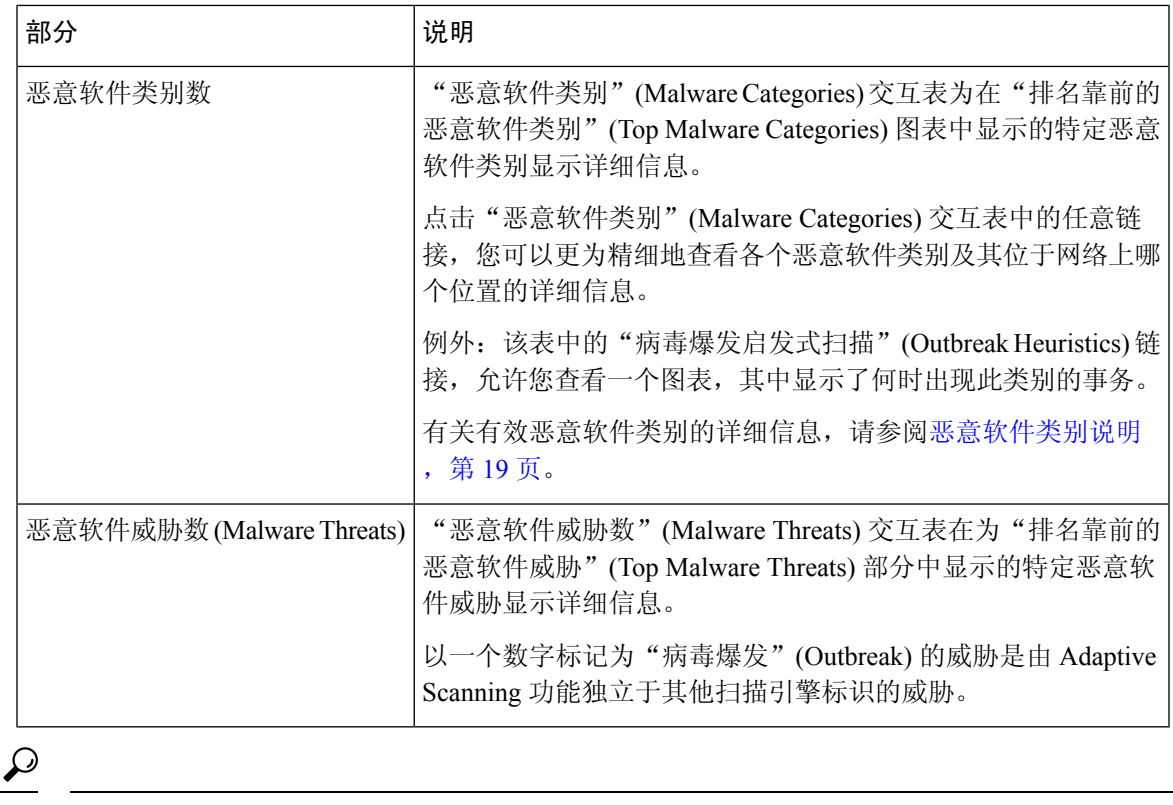

提示 要自定义此报告的视图,请参阅与网络安全报告一起使用,第5页。

### 恶意软件类别报告 **(Malware Category Report)**

"恶意软件类别报告"(Malware Category Report) 页允许您查看单个恶意软件类别的详细,以及它在 您的网络中正在执行哪些操作。

要访问"恶意软件类别报告"(Malware Category Report) 页, 请执行以下操作

- 步骤 **1** 在安全管理设备中,从下拉列表中选择网络 **(Web)**。
- 步骤 **2** 选择监控 **(Monitoring) >** 防恶意软件 **(Anti-Malware)**页面。
- 步骤 **3** 在"恶意软件类别 (Malware Categories)"交互式表格中,点击"恶意软件类别 (Malware Category)"列中的一个类 别。
- 步骤 **4** 要自定义此报告的视图,请参阅与网络安全报告一起使用, on page 5。

### 恶意软件威胁报告 **(Malware Threat Report)**

"恶意软件威胁报告"(Malware Threat Report) 页显示遭受特定威胁风险的客户端, 显示可能受感染 客户端的列表,以及指向"客户端详细信息"(Client Detail) 页的链接。报告顶部的趋势图显示在指 定的时间范围内因某威胁受到监控和阻止的事务。底部的表显示在指定的时间范围内因某威胁受到 监控和阻止的事务的实际数量。

要查看此报告,请在"防恶意软件报告"(Anti-Malware report) 页的"恶意软件类别"(Malware Category) 列中点击一个类别。

有关其他信息,请点击表格下方的支持门户恶意软件详细信息 **(Support Portal Malware Details)** 链 接。

### 恶意软件类别说明

网络安全设备 可以阻止以下类型的恶意软件:

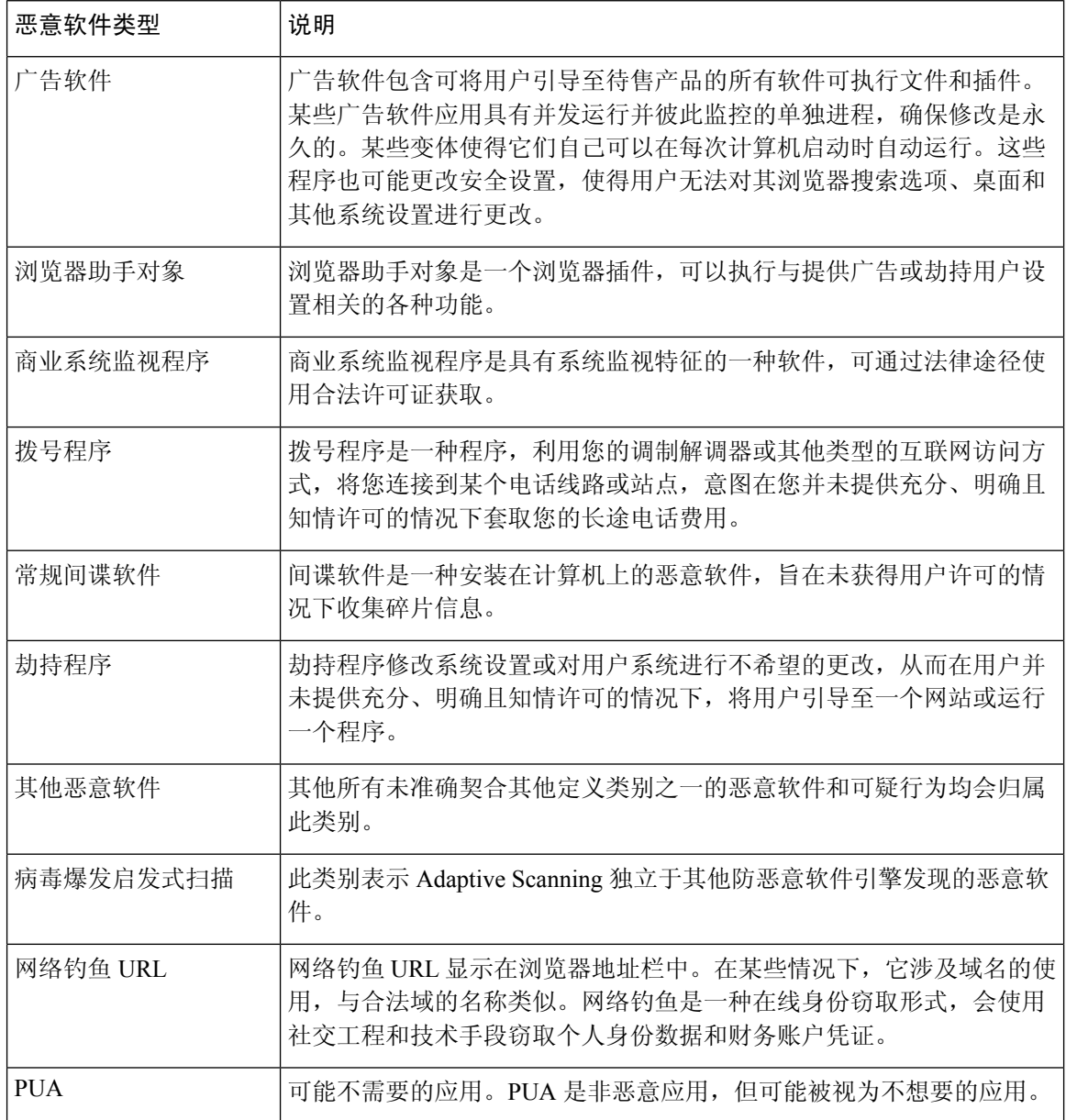

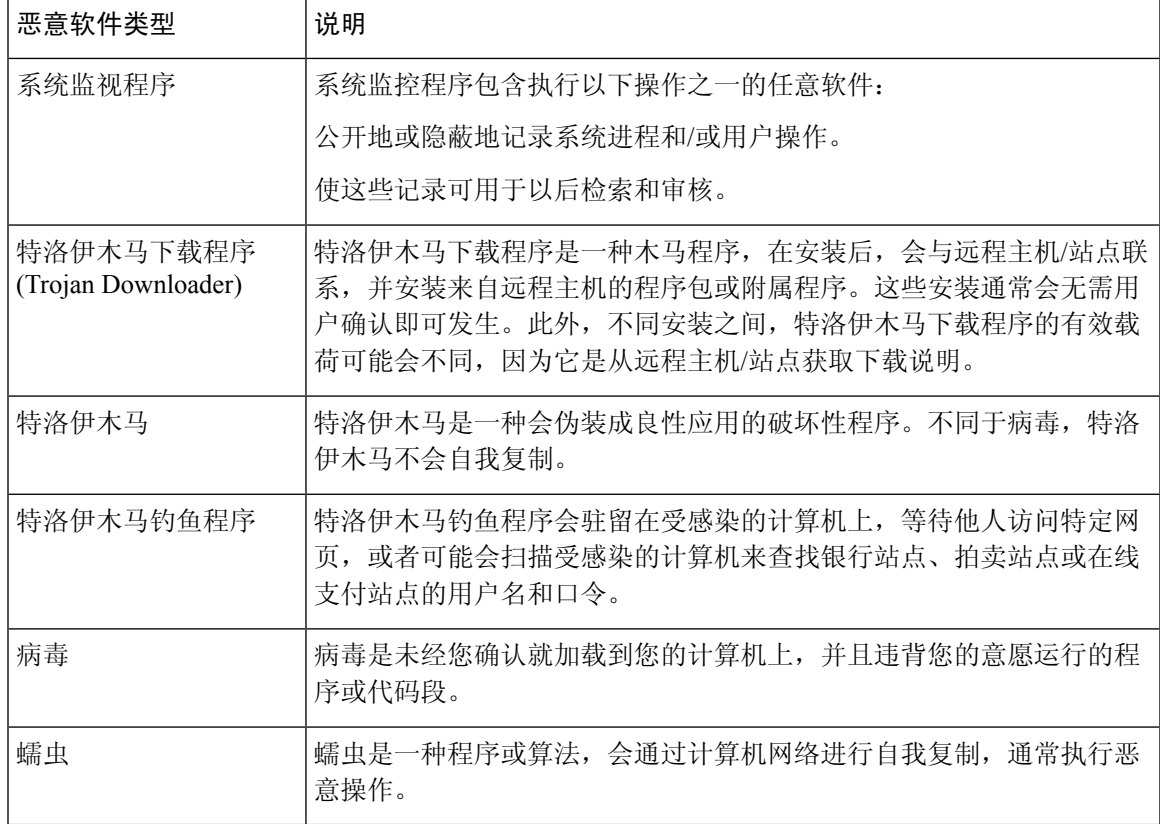

### "高级恶意软件保护"页面

高级恶意软件防护通过如下方式防范零日威胁和基于文件的针对性威胁:

- 获取已知文件的信誉。
- 分析尚不为信誉服务所知的某些文件行为。
- 在获得新信息时评估新出现的威胁,并在确定为威胁的文件进入您的网络后通知您。

有关文件信誉过滤和文件分析的详细信息,请参阅用于网络安全设备的 *AsyncOS* 的用户指南或联机 帮助。

要查看"高级恶意软件保护"(Advanced Malware Protection) 报告页面, 请从"产品"(Product) 下拉 列表中选择 **Web**,然后从"报告"(Product) 下拉列表中选择监控 **(Monitoring) >** 高级恶意软件保护 **(Advanced Malware Protection)**。有关详细信息,请参阅 [使用交互式报告页面](b_sma_admin_guide_15_0_chapter4.pdf#nameddest=unique_105)。

"高级恶意软件保护"报告页面显示以下报告视图:

- 高级恶意软件防护 AMP 摘要, 第 54 页
- 高级恶意软件保护 文件分析, 第 54 页

相关主题

- 文件分析报告详细信息的要求, 第21页
- 通过 SHA-256 散列标识文件, 第 22 页
- 查看其他报告中的文件信誉过滤数据, 第 24 页
- 关于 Web 跟踪和高级恶意软件防护功能, 第 79 页

#### 高级恶意软件防护 **- AMP** 摘要

"高级恶意软件保护"(Advanced Malware Protection) 报告的"AMP 摘要"(AMP Summary) 部分显 示了由文件信誉服务标识的基于文件的传入和传出威胁。

要查看尝试访问每个 SHA 的用户以及与该 SHA-256 关联的文件名,请点击表格中的 SHA-256。

您可以点击"恶意软件威胁文件"(MalwareThreatFiles)交互式表中的链接,以便在网络跟踪中查看 在最大可用时间范围内遇到的该文件的所有实例,不管为该报告选择什么时间范围都是如此。

如果从某个已压缩或已存档的文件中提取的某个文件是恶意文件,则只有这个已压缩或已存档的文 件的 SHA 值包括在"高级恶意软件防护"(Advanced Malware Protection) 报告中。

您可以通过"高级恶意软件保护"(AdvancedMalwareProtection)页面的"AMP摘要"(AMPSummary) 部分来查看:

- 由高级恶意软件保护引擎的文件信誉服务标识的文件的摘要,以图形格式表示。
- 恶意软件威胁文件排行榜, 以图形格式表示。
- 基于文件类型的威胁文件排行榜,以图形格式表示。
- 基于所选时间范围的所有恶意软件威胁文件的趋势图。
- 列出了恶意软件威胁文件排行榜的"恶意软件威胁文件"(Malware Threat Files) 交互式表。
- "具有追溯性判定更改的文件"(Files With Retrospective Verdict Change) 交互式表,其中列出了 由设备处理且在事务处理后已更改裁定的文件。有关此情况的详细信息,请参阅网络安全设备 的相应文档。

如果单个 SHA-256 的判定多次发生变化,此报告仅显示最新的判定,而不显示判定历史记录。

如果多个网络安全设备对于同一文件具有不同的判定更新,则将显示具有最新时间戳的结果。

您可以点击SHA-256链接,以便查看在最大可用时间范围内包括此SHA-256的所有事务的Web 跟踪结果,不论为报告选择的是哪种时间范围。

#### 高级恶意软件保护 **-** 文件分析

"高级恶意软件保护"(Advanced Malware Protection) 报告页面的"文件分析"(File Analysis) 部分显 示了发送以供分析的每个文件的时间和判定(或临时判定)。设备每 30 分钟检查一次分析结果。

对于采用现场思科 AMP Threat Grid 设备的部署:在思科 AMP Threat Grid 设备上包含在允许列表中 的文件显示为"正常"(clean)。有关允许列表的信息,请参阅 AMP Threat Grid 联机帮助。

深入查看详细分析结果,包括威胁特征和每个文件的得分。

您还可以直接在执行分析的服务器上查看有关 SHA 目录的其他详细信息,方法是搜索 SHA 或点击 文件分析详细信息页面底部的"思科 AMP Threat Grid"链接。

要在分析了文件的服务器上查看详细信息,请参阅文件分析报告详细信息的要求,第21页。

如果从某个已压缩或已存档的文件中提取的某个文件送交分析,则只有这个已提取文件的SHA值包 括在"文件分析"(File Analysis) 中。

您可以使用"高级恶意软件保护报告"(Advanced Malware Protection) 页面中的"文件分析"(File Analysis) 部分进行查看:

- 由高级恶意软件保护引擎的分析服务上传以进行文件分析的文件的数量。
- 已完成文件分析请求的文件的列表。
- 待处理文件分析请求的文件的列表。

### 客户端恶意软件风险报告

客户端恶意软件风险报告页面是与安全相关的报告页面,可用于监控客户端恶意软件风险活动。

要查看"客户端恶意软件风险"(Client Malware Risk) 报告页面, 请从"产品"(Product) 下拉列表中 选择网络 **(Web)**,然后从"报告"(Reports) 下拉列表中选择监控 **(Monitoring) >** 客户端恶意软件风 险 **(Client Malware Risk)**。有关详细信息,请参阅[使用交互式报告页面。](b_sma_admin_guide_15_0_chapter4.pdf#nameddest=unique_105)

在"客户端恶意软件风险"报告页面,系统管理员可以查看哪些用户遇到了最多的阻止或警告。根 据从此页面收集的信息,管理员可以点击用户链接,查看此用户在网络上执行了哪些操作导致受到 如此多的阻止或警告,引发比网络上其他用户更多的检测。

此外, "客户端恶意软件风险"(Client Malware Risk) 页面还列出了常见恶意软件连接涉及的客户端 IP 地址,如第 4 层流量监控器 (L4TM) 所标识。经常连接到恶意站点的计算机可能感染了尝试连接 到中央命令和控制服务器的恶意软件,应进行杀毒。

下表介绍有关"客户端恶意软件风险"页的信息。

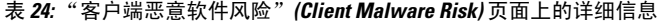

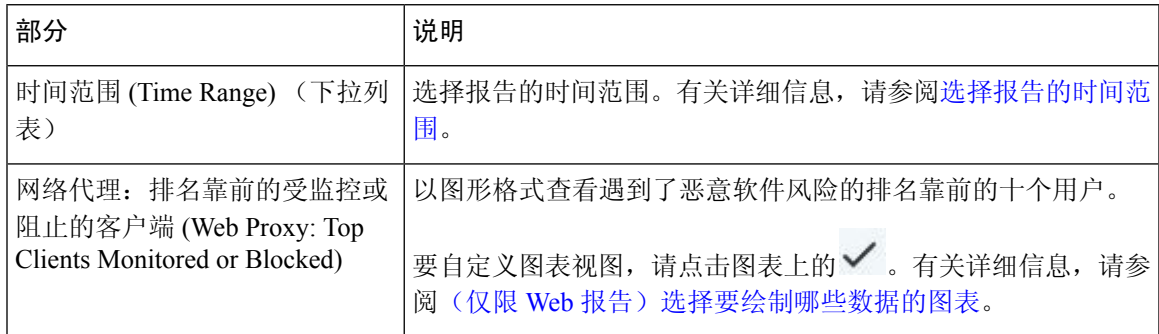

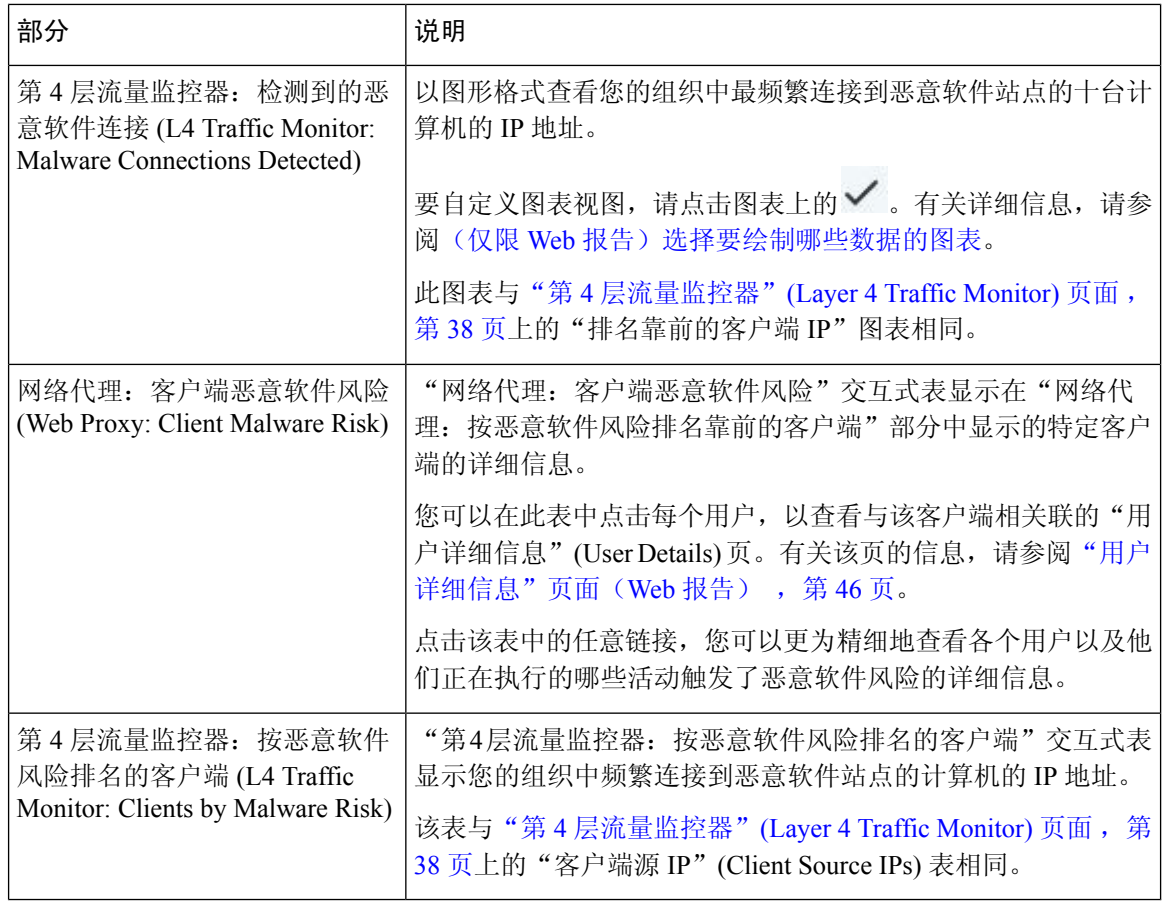

### $\mathcal{Q}$

提示 要自定义此报告的视图,请参阅与网络安全报告一起使用,第5页。

## 网络信誉过滤器 **(Web Reputation Filters)** 页面

您可以使用网络信誉过滤器报告页面查看在指定的时间范围内为事务设置的网络信誉过滤器的结果。

要查看"网络信誉过滤器"(Web Reputation Filters) 报告页面, 请从"产品"(Product) 下拉列表中选 择网络 **(Web)**,然后从"报告"(Reports) 下拉列表中选择监控 **(Monitoring) >** 网络信誉过滤器 **(Web Reputation Filters)**。有关详细信息,请参阅[使用交互式报告页面。](b_sma_admin_guide_15_0_chapter4.pdf#nameddest=unique_105)

#### 什么是网络信誉过滤?

网络信誉过滤用于分析网络服务器行为并为 URL 分配一个信誉得分,从而确定其包含基于 URL 的 恶意软件的可能性。它有助于防御会威胁最终用户隐私和敏感公司信息的基于URL的恶意软件。网 络安全设备使用URL信誉分数来识别可疑活动并提前阻止恶意软件攻击,避免其发生。您可以使用 同时具有访问和解密策略的网络信誉过滤。

网络信誉过滤器使用统计数据评估互联网域可靠性并对URL信誉进行评分。许多数据可用于判断给 定URL的可信度,例如,特定域的注册时长,或网站的托管位置,或者网络服务器是否使用动态IP 地址等。

网络信誉计算将URL与网络参数相关联,用于确定恶意软件存在的可能性。然后得出的恶意软件存 在的综合可能性会映射为一个 -10 到 +10 之间的网络信誉分数,+10 为最不可能包含恶意软件。

示例参数包括:

- URL 类别数据
- 存在的可下载代码
- 存在的冗长且含混的最终用户许可协议 (EULA)
- 全局量和量的变化
- 网络所有者信息
- URL 的历史记录
- URL 的时长
- 是否存在于任何阻止列表上
- 是否存在于任何允许列表上
- 常用域的 URL 拼写错误
- 域注册商信息
- IP 地址信息

有关网络信誉过滤的详细信息,请参阅《网络安全设备 *AsyncOS* 用户指南》中的"网络信誉过滤 器"。

在网络信誉过滤 (Web Reputation Filters) 页面, 您可以查看以下信息:

表 **25:** "网络信誉过滤器"**(Web Reputation Filters)** 页面上的详细信息

| 部分                                                                     | 说明                                                        |
|------------------------------------------------------------------------|-----------------------------------------------------------|
| 时间范围 (Time Range) (下拉列<br>表)                                           | 选择报告的时间范围。有关详细信息, 请参阅选择报告的时间范<br>围。                       |
| 网络信誉操作 (趋势) (Web<br>Reputation Actions [Trend])                        | 您可以以图形格式查看指定时间内的网络信誉操作总数。在这<br>里, 您可以看到随着时间推移网络信誉操作的潜在趋势。 |
| 网络信誉操作(容量)(Web<br>Reputation Actions [Volume])                         | 您可以按事务以百分比的形式查看网络信誉操作数量。                                  |
| 己由WBRS阻止的网络信誉威胁<br>类型 (Web Reputation Threat Types<br>Blocked by WBRS) | 您可以以图形格式查看事务中发现的已由网络信誉过滤阻止的威<br>胁类型。                      |
|                                                                        | WBRS 不能始终识别出威胁类型。<br>注释                                   |

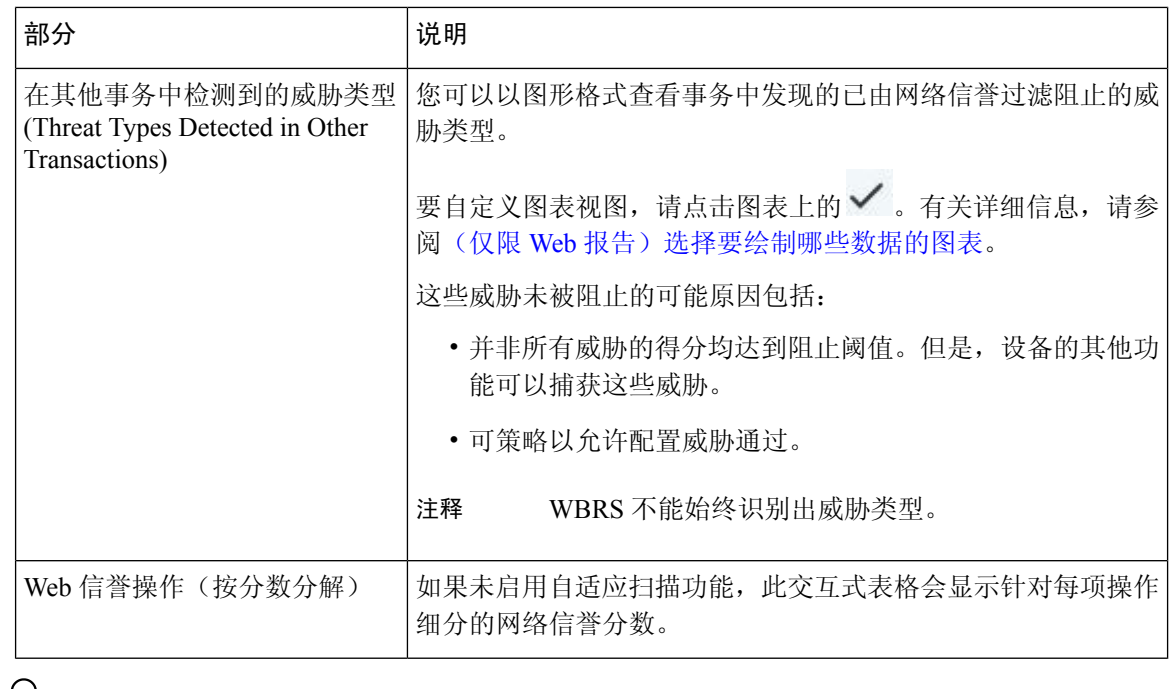

 $\boldsymbol{\mu}$ 

提示 要自定义此报告的视图,请参阅与网络安全报告一起使用,第5页。

#### "调整网络信誉设置"**(Adjusting Web Reputation Settings)**

基于您的报告结果,您可能希望调整已配置的网络信誉设置,例如调整阈值得分,或启用或禁用 Adaptive Scanning。有关配置网络信誉设置的具体信息,请参阅《思科网络安全设备 *AsyncOS* 用户 指南》。

# 关于计划的报告和按需 **Web** 报告

除非另有说明,否则您可以将以下网络安全报告生成为已安排报告或按需报告:

- "Web 报告概述"(Web Reporting Overview) 要了解此页面上所包括内容的相关信息,请参阅 Web 报告概述 , on page 9。
- "用户"(Users) 要了解此页面上所包括内容的相关信息,请参阅用户报告 (Web) , on page 10。
- "网站"(Web Sites) 要了解此页面上所包括内容的相关信息,请参阅网站报告 , on page 13。
- "URL 类别"(URL Categories) 要了解此页面上所包括内容的相关信息,请参阅URL 类别报告 , on page 14。
- "排名靠前的 URL 类别 扩展"(Top URL Categories Extended): 有关如何为"排名靠前的 URL 类别 - 扩展"(Top URL Categories - Extended) 生成报告的信息,请参阅URL 类别排行榜 - 扩展, on page 61。

此报告不可作为按需报告。

- "应用可视性"(Application Visibility) 要了解此页面上所包括内容的相关信息,请参阅应用可 视性报告 , on page 16。
- "排名靠前的应用类型 扩展"(Top Application Types Extended): 有关如何为"排名靠前的应 用类型 - 扩展"(Top Application Types - Extended) 生成报告的信息,请参阅排名靠前的应用类型 - 扩展, on page 62.

此报告不可作为按需报告。

- "防恶意软件"(Anti-Malware) 要了解此页面上所包括内容的相关信息,请参阅防恶意软件报 告 , on page 17。
- "客户端恶意软件风险"(Client Malware Risk) 要了解此页面上所包括内容的相关信息,请参 阅客户端恶意软件风险报告 , on page 25。
- "网络信誉过滤"(Web Reputation Filters) 要了解此页面上所包括内容的相关信息,请参阅网 络信誉过滤器报告 , on page 26。
- "第 4 层流量监控器"(L4 Traffic Monitor) 要了解此页面上所包括内容的相关信息,请参阅L4 流量监控器报告 , on page 28。
- "移动解决方案"(Mobile Secure Solution) 要了解此页面上所包括内容的相关信息,请参阅按 用户地点分类的报告 , on page 30。
- "系统容量"(System Capacity) 要了解此页面上所包括内容的相关信息,请参阅"系统容 量"(System Capacity) 页面, on page 31。

## 计划 **Web** 报告

本节包括以下主题:

- 添加已安排的 Web 报告, on page 60
- 编辑计划的 Web 报告, on page 61
- 删除已安排的 Web 报告, on page 61
- 更多扩展的 Web 报告, on page 61

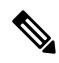

您可以选择让用户名在所有报告中无法识别。有关信息,请参阅在 Web 报告中让用户名保持匿名 , on page 4。 **Note**

您可以安排报告每日、每周或每月运行。已安排报告可以配置为包括前一天、前七天、上个日历日 (最多250天)以及上个日历月(最多12个月)的数据。或者,您可以包括自定义天数(从 2 天到 100 天)或自定义月数(从 2 个月到 12 个月)的数据。

无论您何时运行报告,均会从上一个时间时间间隔(小时、天、星期或月)返回数据。例如,如果 您计划在凌晨 1 点运行每日报告, 则该报告将包含前一天从午夜到午夜 (00:00 到 23:59) 的数据。

可以根据需要为报告定义任意数量的收件人,包括零个收件人。如果不指定邮件收件人,则系统仍 会将报告存档。但是,如果您需要将报告发送到大量地址,则可能需要创建邮件列表,而不是逐个 列出收件人。

"我的 Web 报告"是"计划的报告"菜单下的用户报告。用户报告只能由创建它们的用户查看。

### 计划的 **Web** 报告的存储

会保留其生成的最新报告 - 对于每个计划报告,可包含多达 30 个最近的实例,并且对于所有报告, 可包含 1000 个总版本。

存档的报告会自动删除。在添加新的报告时,系统会删除较旧的报告以将数量保持在1000个。最多 可将 30 个实例应用到具有相同名称和时间范围的各个计划报告。

已存档的报告存储在设备上的/periodic reports目录。(有关详细信息,请参阅IP[接口和访问设备。](b_sma_admin_guide_15_0_appendix1.pdf#nameddest=unique_362))

#### 相关主题

• 查看和管理存档的 Web 报告, on page 64

### 添加已安排的 **Web** 报告

- 步骤 **1** 在安全管理设备上,依次选择网络 **(Web) >** 报告 **(Reporting) >** 计划报告 **(Scheduled Reports)**。
- 步骤 **2** 点击添加计划的报告 **(Add Scheduled Report)**。
- 步骤 3 在类型 (Type) 旁边的下拉菜单中, 选择您的报告类型。
- 步骤 **4** 在标题 **(Title)** 字段中,键入报告的标题。 为了避免创建多个使用相同名称的报告,我们建议使用说明性的标题。
- 步骤 **5** 从时间范围 **(Time Range)** 下拉菜单中,选择报告的时间范围。
- 步骤 **6** 选择所生成的报告的格式。 默认格式为 PDF。大多数报告还允许您将原始数据另存为 CSV 文件。
- 步骤 **7** 在项目数 **(Number of Items)** 旁边的下拉列表中,选择您要包括在已生成报告中的项目数。 有效值为 2 到 20。默认值为 5。
- 步骤 **8** 对于图表 **(Charts)**,请点击要显示的数据 **(Data to display)** 下的默认图表,然后选择要在报告的每个图表中显示 的数据。
- 步骤 **9** 在对列排序 **(Sort Column)** 旁边的下拉列表中,选择对此报告的数据进行排序的列。这允许您按已安排报告中任 意可用的列生成一个具有前"N"项的已安排报告。
- 步骤 **10** 从计划 **(Schedule)** 区域中,为计划的报告选中天、周或月旁边的单选按钮。
- 步骤 **11** 在电子邮件 文本字段中,输入生成的报告将发送到的邮件地址。

如果不指定邮件地址,则仅存档该报告。

步骤 **12** 点击提交 **(Submit)**。

### 编辑计划的 **Web** 报告

要编辑报告,请转到网络 **(Web) >** 报告 **(Reporting) >** 计划的报告 **(Scheduled Reports)**,并选中您要 编辑报告的相应复选框。修改设置,然后点击提交 **(Submit)** 以提交在页面上进行的更改,然后点击 确认更改 **(Commit Changes)** 按钮以确认对设备进行的更改。

### 删除已安排的 **Web** 报告

要删除报告,请转到网络 **(Web) >** 报告 **(Reporting) >** 计划的报告 **(Scheduled Reports)**,并选中您要 编辑报告的相应复选框。要删除所有计划报告,请选中全部**(All)**复选框,然后删除并确认更改。注 意已删除报告的存档版本不会被删除。

### 更多扩展的 **Web** 报告

安全管理设备上还提供另外两个报告作为计划报告:

- URL 类别排行榜 扩展, on page 61
- 排名靠前的应用类型 扩展, on page 62

#### **URL** 类别排行榜 **-** 扩展

对于希望接收到的信息比 URL 类别报告中的信息更详细的管理员来说, "排名靠前的 URL 类别 -扩展"(Top URL Categories - Extended) 报告非常有用。

例如,在典型的 URL 类别报告中,您可以在较大的 URL 类别级别按特定员工收集评估带宽使用量 的信息。要生成更为详细的报告,用于为每个 URL 类别监控前十个 URL 的带宽使用量, 或者为每 个 URL 类别监控前五位用户的带宽使用量,请使用"排名靠前的 URL 类别 - 扩展"(Top URL Categories - Extended) 报告。

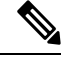

**Note** 使用此报告类型可以生成的最大报告数为 20。

• 预定义的URL类别列表会偶尔更新。有关对报告结果进行上述更新的影响的详细信息,请参阅 URL 类别集更新和报告 , on page 15。

要生成"排名靠前的 URL 类别 - 扩展"(Top URL Categories - Extended) 报告,请执行以下操作:

- 步骤 **1** 在安全管理设备上,选择网络 **(Web) >** 报告 **(Reporting) >** 计划的报告 **(Scheduled Reports)**。
- 步骤 **2** 点击添加计划的报告 **(Add Scheduled Report)**。
- 步骤 **3** 在"类型"旁边的下拉菜单中,选择**URL** 类别排行榜 **-** 扩展。
- 步骤 **4** 在标题 **(Title)** 文本字段中,键入 URL 扩展报告的标题。
- 步骤 **5** 从时间范围 **(Time Range)** 下拉菜单中,选择报告的时间范围。
- 步骤 **6** 选择所生成的报告的格式。

默认格式为 PDF。

- 步骤 **7** 在项目数 **(Number of Items)** 旁边的下拉列表中,选择要包括在已生成报告中的 URL 类别数。 有效值为 2 到 20。默认值为 5。
- 步骤 **8** 在对列排序 **(Sort Column)** 旁边的下拉列表中,选择对此报告的数据进行排序的列。这允许您按已安排报告中任 意可用的列生成一个具有前"N"项的已安排报告。
- 步骤 **9** 对于图表 **(Charts)**,请点击要显示的数据 **(Data to display)** 下的默认图表,然后选择要在报告的每个图表中显示 的数据。
- 步骤 **10** 从计划 **(Schedule)** 区域中,为计划的报告选中天、周或月旁边的单选按钮。
- 步骤 **11** 在电子邮件 文本字段中,输入生成的报告将发送到的邮件地址。
- 步骤 **12** 点击提交 **(Submit)**。

#### 排名靠前的应用类型 **-** 扩展

要生成"排名靠前的应用类型 - 扩展"(Top Application Type—Extended) 报告,请执行以下操作:

- 步骤 **1** 在安全管理设备上,选择网络 **(Web) >** 报告 **(Reporting) >** 计划的报告 **(Scheduled Reports)**。
- 步骤 **2** 单击添加计划的报告 **(Add Scheduled Report)**。
- 步骤 **3** 在"类型"(Type) 旁边的下拉菜单中,选择排名靠前的应用类型 **-** 扩展 **(Top Application Type**—**Extended)**。 页面上的选项将更改。
- 步骤 **4** 在标题 **(Title)** 文本字段中,键入报告的标题。
- 步骤 **5** 从时间范围 **(Time Range)** 下拉菜单中,选择报告的时间范围。
- 步骤 **6** 选择所生成的报告的格式。

默认格式为 PDF。

- 步骤 **7** 在项目数 **(Number of Items)** 旁边的下拉列表中,选择您要包括在已生成报告中的应用类型数。 有效值为 2 到 20。默认值为 **5**。
- 步骤 **8** 在对列排序 **(Sort Column)** 旁边的下拉列表中,选择要显示在表中的列类型。选项包括:"已完成事 务"(Transactions Completed)、"已阻止事务"(Transactions Blocked)、"事务总数"(Transaction Totals)。
- 步骤 **9** 对于图表 **(Charts)**,请单击要显示的数据 **(Data to display)** 下的默认图表,然后选择要在报告的每个图表中显示 的数据。
- 步骤 **10** 从计划 **(Schedule)** 区域中,为计划的报告选中天、周或月旁边的单选按钮。
- 步骤 **11** 在电子邮件 文本字段中,输入生成的报告将发送到的邮件地址。
- 步骤 **12** 点击提交。

## 按需生成 **Web** 报告

您可以安排大多数报告,并且还可以按需生成报告。

某些报告仅以"已安排报告"(Scheduled Reports)的形式而不是按需报告的形式存在。请参阅更多扩 展的 Web 报告, on page 61。 **Note**

要按需生成报告,请执行以下操作:

- 步骤 **1** 在安全管理设备上,依次选择网络 **(Web) >** 报告 **(Reporting) >** 存档的报告 **(Archived Reports)**。
- 步骤 **2** 点击立即生成报告 **(Generate Report Now)**。
- 步骤 **3** 在报告类型 **(Report type)** 部分中,从下拉列表选择报告类型。

页面上的选项可能会变化

步骤 **4** 在"标题"(Title) 文本字段中,键入报告标题的名称。

AsyncOS 不验证报告名称的唯一性。为避免混淆,请勿创建具有相同名称的多个报告。

- 步骤 **5** 从要包括的时间范围下拉列表中,为报告数据选择一个时间范围。
- 步骤 **6** 在"格式"(Format) 部分中,选择报告的格式。

选项包括:

- PDF。创建格式化的 PDF 文档以用于传送和/或存档。可以通过点击"预览 PDF 报告"(Preview PDF Report) 来立即以 PDF 文件的形式查看报告。
- CSV。创建以逗号分隔值格式包含原始数据的 ASCII 文本文件。每个 CSV 文件可包含多达 100 行。如果报告 包含多种类型的表格,则会为每种表格创建一个单独的 CSV 文件。

步骤 **7** 根据报告可用的选项,请选择:

- 行数 **(Number of rows)**:显示在表中的数据行数。
- 图表 **(Charts)**:哪些数据显示在报告的图表中:
- 点击"要显示的数据"(Data to display) 下的默认选项。
- 对列排序 **(Sort Column)**:对每个表进行排序所依据的列。

步骤 **8** 从"传送选项"(Delivery Option) 部分中,选择以下选项:

• 如果希望此报告显示在"存档的报告"(Archived Reports) 页面上,请选中存档报告 **(Archive Report)** 复选框。

**Note** 无法对"基于域的执行摘要"(Domain-Based Executive Summary) 报告进行存档。

• 选中立即通过邮件发送给收件人 **(Email now to recipients)** 复选框,通过邮件发送该报告。

• 在文本字段中, 请输入报告的收件人邮件地址。

步骤 **9** 点击传送此报告 **(Deliver This Report)** 生成报告。

# "存档的 **Web** 报告"**(Archived Web Reports)** 页面

- 关于计划的报告和按需 Web 报告, 第 58 页
- 按需生成 Web 报告 , 第 63 页
- 查看和管理存档的 Web 报告, 第 64 页

## 查看和管理存档的 **Web** 报告

使用本部分的信息可以处理生成为已安排报告的报告。

"存档"报告下的"我的 Web 报告"只能由创建计划报告的用户查看。

- 步骤 **1** 转到网络 **(Web) >** 报告 **(Reporting) >** 存档的报告 **(Archived Reports)**。
- 步骤 **2** 要查看报告,请单击"报告标题"(Report Title) 列中的报告名称。"显示"(Show) 下拉菜单会过滤在存档的报告 **(Archived Reports)** 页面上列出的报告类型。
- 步骤 **3** 如果列表很长,要找到特定的报告,请通过从显示 **(Show)** 菜单中选择报告类型来过滤列表,或者单击某个列标题 以按该列进行排序。

#### **What to do next**

#### 相关主题

- 计划的 Web 报告的存储 , on page 60
- 添加已安排的 Web 报告, on page 60
- 按需生成 Web 报告 , on page 63

## 在新 **Web** 界面上计划和存档网络报告

"我的 Web 报告"是"计划的报告"菜单下的用户报告。用户报告只能由创建它们的用户查看。 "存档"报告下的"我的 Web 报告"只能由创建计划报告的用户查看。

- 在新 Web 界面上计划 Web 报告, 第65页
- 在新 Web 界面上存档 Web 报告, 第66页

### 在新 **Web** 界面上计划 **Web** 报告

本节包括以下主题:

- 在新 Web 界面上添加已计划的 Web 报告, 第 65 页
- 在新 Web 界面上编辑已计划网络报告, 第 66 页
- 在新 Web 界面上删除已计划的 Web 报告, 第 66 页

您可以选择让用户名在所有报告中无法识别。有关信息,请参阅在 Web 报告中让用户名保持匿名 ,第 4 页。 注释

您可以安排报告每日、每周或每月运行。已安排报告可以配置为包括前一天、前七天、上个日历日 (最多250天)以及上个日历月(最多12个月)的数据。或者,您可以包括自定义天数(从 2 天到 100天)或自定义月数(从 2 个月到 12 个月)的数据。

无论您何时运行报告,均会从上一个时间时间间隔(小时、天、星期或月)返回数据。例如,如果 您计划在凌晨 1 点运行每日报告, 则该报告将包含前一天从午夜到午夜 (00:00 到 23:59) 的数据。

可以根据需要为报告定义任意数量的收件人,包括零个收件人。如果不指定邮件收件人,则系统仍 会将报告存档。但是,如果您需要将报告发送到大量地址,则可能需要创建邮件列表,而不是逐个 列出收件人。

#### 在新 **Web** 界面上添加已计划的 **Web** 报告

- 步骤 **1** 在安全管理设备上,从"产品"(Product) 下拉列表中选择 **Web**。有关详细信息,请参阅 [使用交互式报告页面](b_sma_admin_guide_15_0_chapter4.pdf#nameddest=unique_105)。
- 步骤 **2** 选择监控 **>** 计划和存档。
- 步骤 **3** 在"已计划/已存档"(Schduled / Archived) 选项卡中,单击 **+** 按钮。
- 步骤 **4** 从报告类型 **(Report Type)** 下拉菜单选择报告类型。

步骤 **5** 在报告标题 **(Report Title)** 字段中,键入报告的标题。 为了避免创建多个使用相同名称的报告,我们建议使用说明性的标题。

- 步骤 **6** 从要包括的时间范围下拉菜单中选择报告的时间范围。
- 步骤 **7** 选择所生成的报告的格式。

默认格式为 PDF。

步骤 **8** 从"传送选项"(Delivery Option) 部分中,选择以下任一选项:

如果选择此选项,报告将在"已存档的报告"(Archived Reports) 页面上列出。

注释 无法对"基于域的执行摘要"(Domain-Based Executive Summary) 报告进行存档。

- 要存档报告,请选择仅存档 **(Only Archive)**。
- 要存档并通过邮件发送报告,请单击存档并通过邮件发送至收件人 **(Archive and Email to Recipients)**。

• 要通过邮件发送报告,请单击仅发送邮件至收件人 **(Only Email to Recipients)**。

在邮件 **ID** 字段中,输入收件人邮箱地址。

步骤 **9** 从计划 **(Schedule)** 区域中,为计划的报告选中天、周或月旁边的单选按钮。

步骤 **10** 从报告语言 **(Report Language)** 下拉列表中选择必须生成报告的语言。

步骤 **11** 点击提交。

#### 在新 **Web** 界面上编辑已计划网络报告

要在设备的新 Web 界面上编辑报告,请从"产品"(Product) 下拉列表中选择 Web, 然后选择监控 **(Monitoring) >** 计划和存档 **(Scheduled & Archive)** 页面。单击与要编辑的报告的报告标题对应的链 接。修改设置,然后单击编辑 **(Edit)** 以便在页面上提交更改。

#### 在新 **Web** 界面上删除已计划的 **Web** 报告

要在设备的新 Web 界面上删除报告,请从"产品"(Product) 下拉列表中选择 Web, 然后选择监控 **(Monitoring) >** 已计划 **(Scheduled) /** 已存档 **(Archived)** 页面。选中与要删除的报告对应的复选框, 然后单击垃圾桶图标。

要删除所有计划的报告,请选中报告标题旁边的复选框。注意已删除报告的存档版本不会被删除。

### 在新 **Web** 界面上存档 **Web** 报告

- [新 Web 界面] 按需生成 Web 报告, 第66页
- 在新 Web 界面上查看和管理存档的网络报告, 第 67 页

#### **[**新 **Web** 界面**]** 按需生成 **Web** 报告

您可以安排大多数报告,并且还可以按需生成报告。

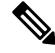

某些报告仅以"己安排报告"(Scheduled Reports)的形式而不是按需报告的形式存在。请参阅更多扩 展的 Web 报告, 第 61 页。 注释

要按需生成报告,请执行以下操作:

- 步骤 **1** 在安全管理设备上,从"产品"(Product)下拉列表中选择**Web**,然后选择监控**(Monitoring)>**计划和存档**(Schedule& Archive)**。
- 步骤 **2** 在"查看已存档"(View Archived) 选项卡中,单击 **+** 按钮。
- 步骤 **3** 在报告类型 **(Report Type)** 部分中,从下拉列表选择报告类型。

页面上的选项可能会变化

步骤 **4** 在报告标题 **(Report Title)** 部分中,输入报告标题的名称。

AsyncOS 不验证报告名称的唯一性。为避免混淆,请勿创建具有相同名称的多个报告。

- 步骤 **5** 从要包括的时间范围下拉列表中,为报告数据选择一个时间范围。
- 步骤 **6** 在附件详细信息 **(Attachment Details)** 部分中,选择报告的格式。

PDF。创建格式化的 PDF 文档以用于传送和/或存档。可以通过单击"预览 PDF 报告"(Preview PDF Report) 来立 即以 PDF 文件的形式查看报告。

步骤 **7** 从传送选项 **(Delivery Option)** 部分中,选择以下任一选项:

如果选择此选项,报告将在"已存档的报告"(Archived Reports) 页面上列出。

- 注释 无法对"基于域的执行摘要"(Domain-Based Executive Summary) 报告进行存档。
	- 要存档报告,请选择仅存档 **(Only to Archive)**。
	- 要存档并通过邮件发送报告,请单击存档并通过邮件发送至收件人 **(Archive and Email to Recipients)**。
	- 要通过邮件发送报告,请单击仅发送邮件至收件人 **(Only Email to Recipients)**。

在邮件 **ID** 字段中,输入收件人邮箱地址。

步骤 **8** 从报告语言 **(Report Language)** 下拉列表中选择必须生成报告的语言。

#### 步骤 **9** 单击传送此报告 **(Deliver This Report)** 生成报告。

### 在新 **Web** 界面上查看和管理存档的网络报告

使用本部分的信息可以处理生成为已安排报告的报告。

步骤 **1** 登录设备的新 Web 界面。

- +5骤2 从"产品"(Product) 下拉列表中选择 Web, 然后选择监控 (Monitoring) > 计划和存档 (Schedule& Archive)。
- 步骤 **3** 选择"查看已存档"(View Archived) 选项卡。
- 步骤 **4** 要查看报告,请单击"报告标题"(Report Title) 列中的报告名称。"报告类型"(Report Type) 下拉列表会过滤在 "存档的报告"(Archived Reports) 选项卡中列出的报告类型。
- 步骤 **5** 您可以在搜索框中搜索特定报告。

## **Web**跟踪

使用"Web 跟踪"(Web Tracking) 页面可以搜索和查看关于各个事务的详细信息, 或者搜索和查看 您关心的事务的模式。根据您的部署使用的服务,请在相关选项卡中搜索:

- 搜索网络代理服务处理的事务 , on page 68
- 搜索 L4 流量监控器处理的事务 , on page 72
- 搜索 SOCKS 代理处理的事务 , on page 72
- 处理 Web 跟踪搜索结果 , on page 78
- 查看 Web 跟踪搜索结果的事务详细信息 , on page 78

或者,在某些情况下(如透明传递)使用 FQDN 在"网络跟踪"(Web Tracking) 页面上搜索网站数 据。

有关网络代理与 L4 流量监控器之间区别的更多信息,请参阅《思科网络安全设备 AsyncOS 用户指 南》中的"了解网络安全设备如何工作"一节。

#### 相关主题

• 关于 Web 跟踪和升级 , on page 80

### 搜索网络代理服务处理的事务

使用网络 **(Web) >** 报告 **(Reporting) > Web** 跟踪 **(Web Tracking)** 页面上的 代理服务 **(Proxy Services)** 选项卡搜索从各个安全组件和可接受的使用实施组件汇聚的 Web 跟踪数据。此数据不包括第 4 层流 量监控数据或 SOCKS 代理处理的事务。

您可能希望使用它协助以下角色的工作:

• **HR** 或法务经理。在特定时段运行对某位员工的调查报告。

例如,您可以使用"代理服务"(Proxy Services) 选项卡检索用户正在访问的特定 URL、用户访问该 URL 的时间以及该 URL 是否被允许等信息。

• 网络安全管理员。检查公司网络是否正通过员工的智能手机遭受恶意软件威胁。

您可以查看特定时段内已记录事务(包括已阻止、已监控、已警告和已完成)的搜索结果。您还可 以使用多个条件(例如 URL 类别、恶意软件威胁和应用)来过滤数据结果。

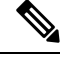

**Note** 网络代理仅报告包括 ACL 决策标记(而非"OTHER-NONE")的事务。

有关 Web 跟踪使用情况的示例, 请参阅示例 1: 调查用户。

有关"代理服务"(Proxy Services)选项卡如何与其他 Web报告页面配合使用的示例,请参阅将"URL 类别"页面与其他报告页面结合使用, on page 15。

步骤 **1** 在安全管理设备上,依次选择网络 **(Web) >** 报告 **(Reporting) > Web** 跟踪 **(Web Tracking)**。

- 步骤 **2** 点击代理服务 **(Proxy Services)** 选项卡。
- 步骤 **3** 要查看所有搜索和过滤选项,请点击高级 **(Advanced)**。

步骤 **4** 输入搜索条件:

#### **Table 26:** "代理服务"**(Proxy Services)** 选项卡上的 **Web** 跟踪搜索条件

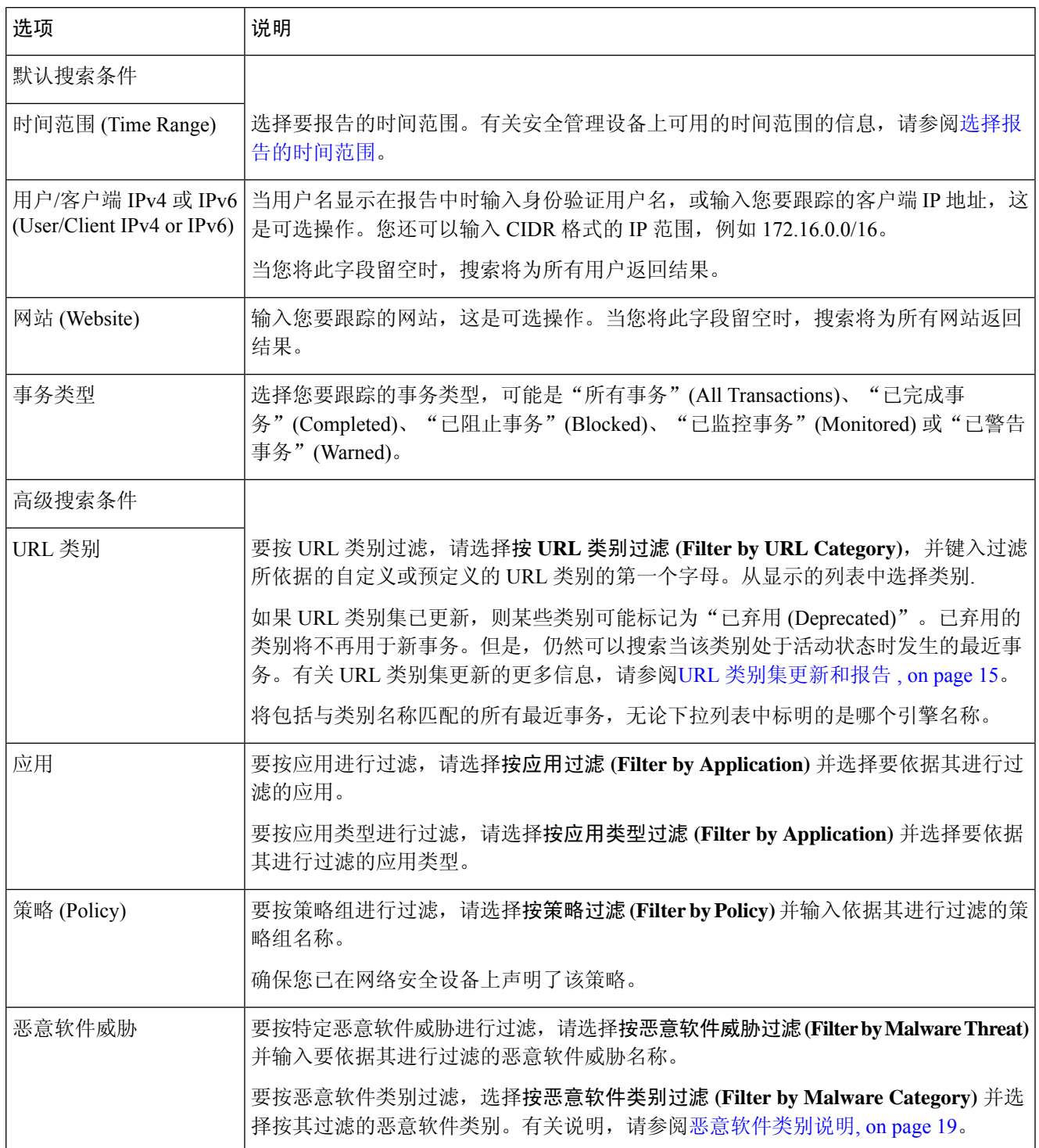

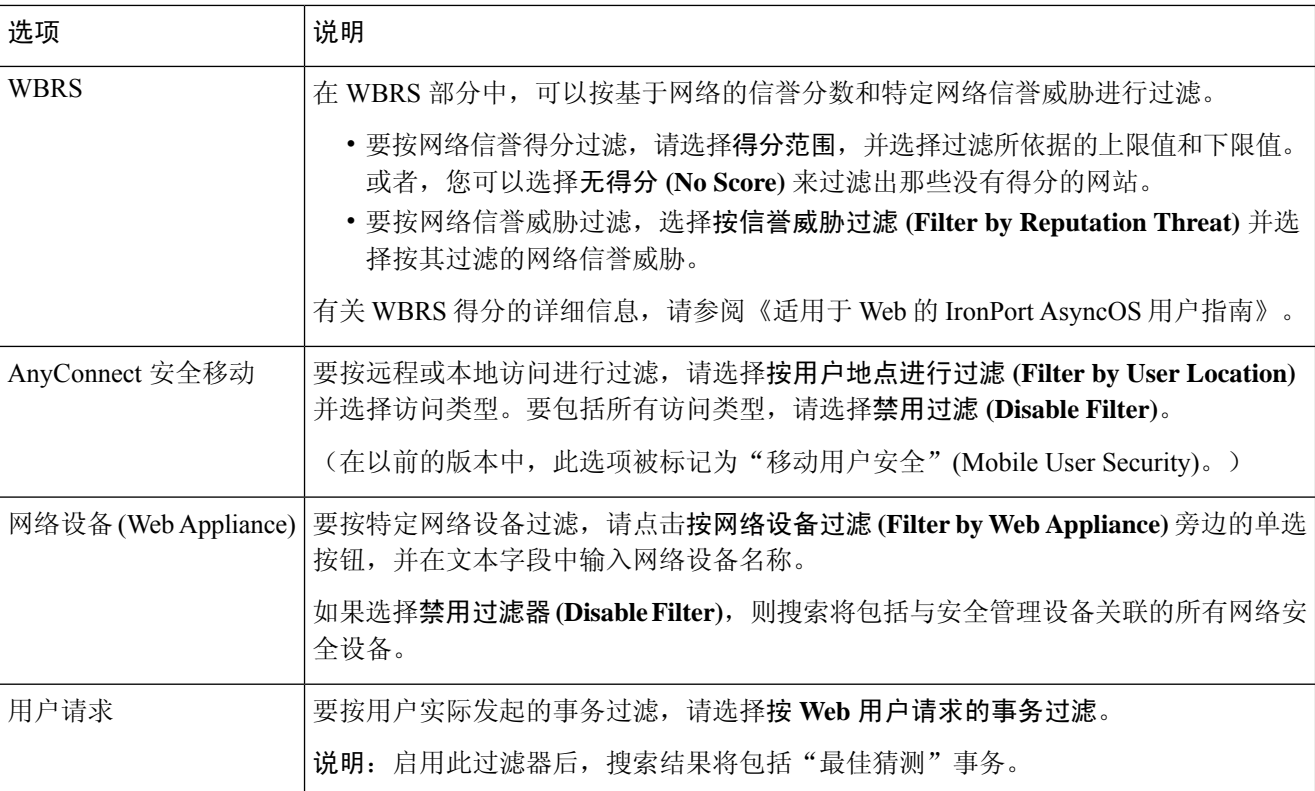

步骤 **5** 点击搜索 **(Search)**。

#### **What to do next**

相关主题

- 显示更多 Web 跟踪搜索结果 , on page 78
- 了解 Web 跟踪搜索结果 , on page 78
- 查看 Web 跟踪搜索结果的事务详细信息 , on page 78
- 关于 Web 跟踪和高级恶意软件防护功能 , on page 79

### 恶意软件类别说明

网络安全设备 可以阻止以下类型的恶意软件:

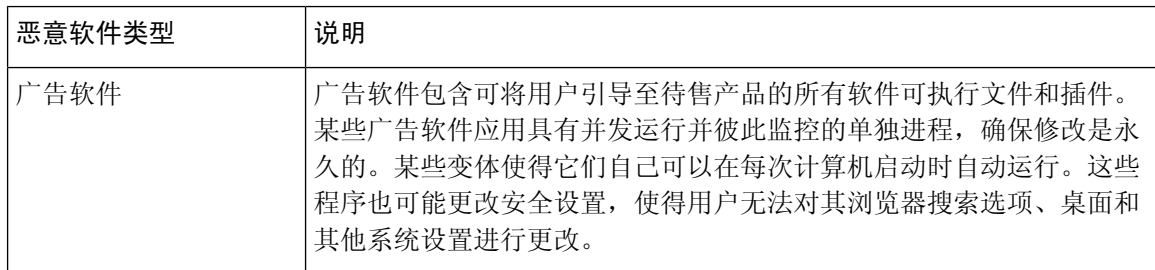

 $\mathbf I$ 

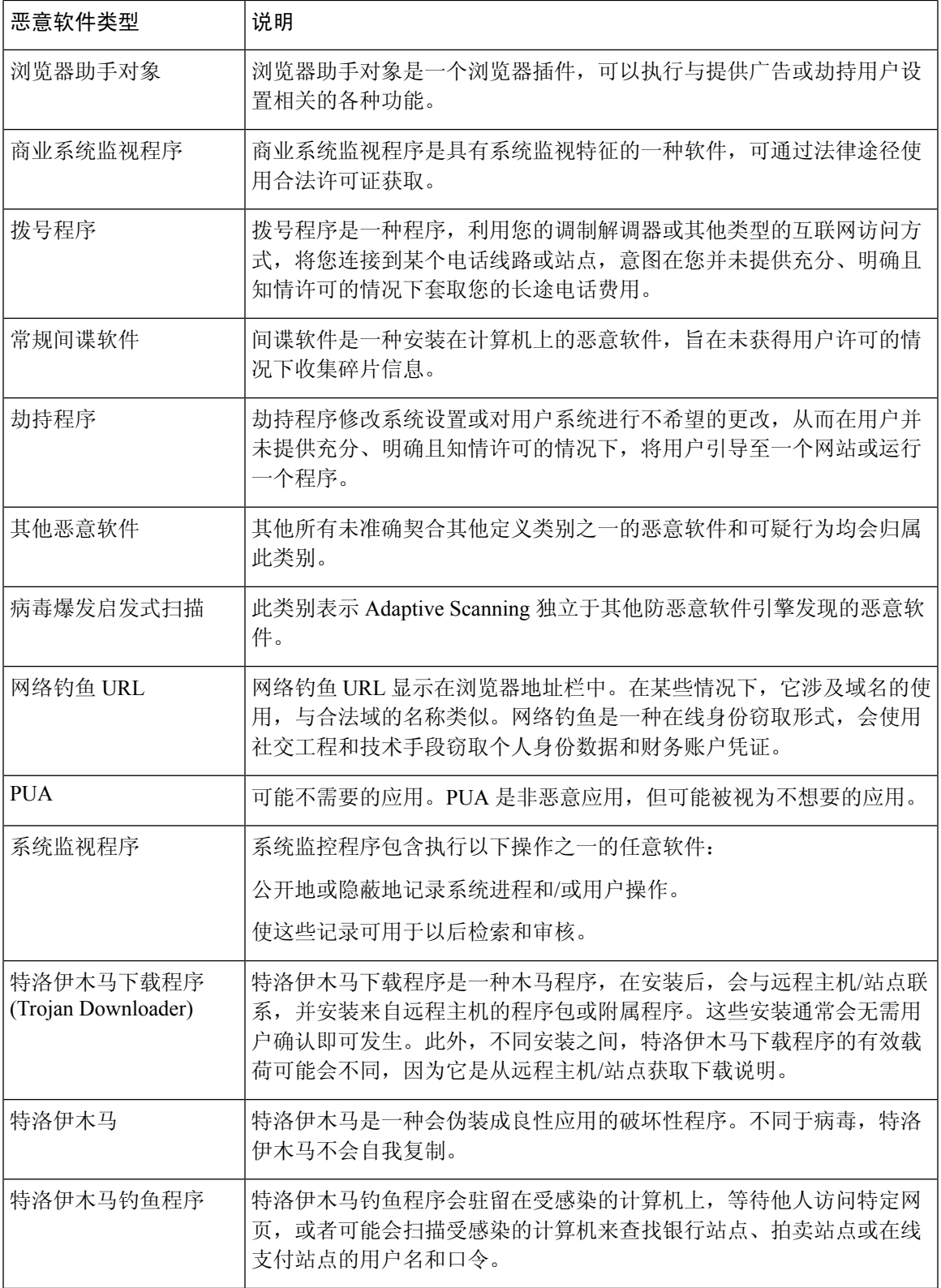

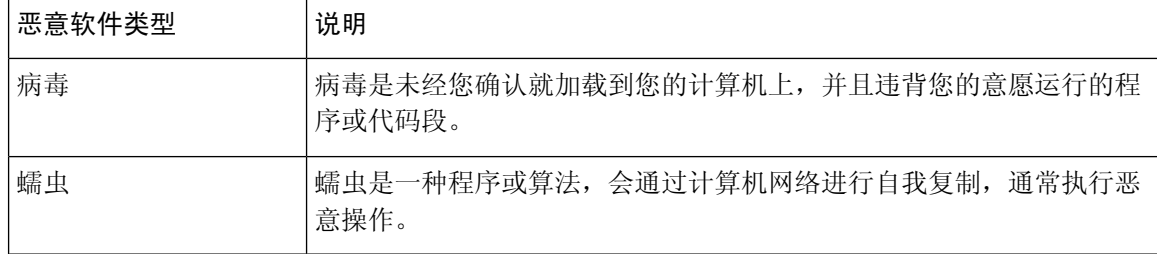

### 搜索 **L4** 流量监控器处理的事务

网络 **(Web) >** 报告 **(Reporting) > Web** 跟踪 **(Web Tracking)** 页面上的"L4 流量监控器"(L4 Traffic Monitor) 选项卡提供有关与恶意软件站点和端口的连接的详细信息。您可以通过以下信息类型搜索 至恶意软件站点的连接:

- 时间范围
- 发起该事务的计算机的 IP 地址(IPv4 或 IPv6)
- 目标网站的域或 IP 地址 (IPv4 或 IPv6)
- 端口
- 与组织中的计算机相关联的 IP 地址
- 连接类型
- 处理连接的网络安全设备

将会显示前 1000 个匹配的搜索结果。

查看有问题站点或处理事务的网络安全设备的主机名,请单击"目标IP地址(Destination IPAddress)" 列标题中的"显示详细信息 (Display Details)"链接。

有关如何使用此信息的更多信息,请参阅L4 流量监控器报告 , on page 28。

### 搜索 **SOCKS** 代理处理的事务

您可以搜索符合多个条件的事务,包括已阻止事务或已完成事务;发起该事务的客户端计算机的 IP 地址;目标域、IP地址或端口。您还可以按自定义URL类别、匹配的策略以及用户位置(本地或远 程) 来过滤结果。不支持 IPv4 和 IPv6 地址。

- 步骤 **1** 依次选择网络 **(Web) >** 报告 **(Reporting) > Web** 跟踪 **(Web Tracking)**。
- 步骤 **2** 点击 **SOCKS** 代理 **(SOCKS Proxy)** 选项卡。
- 步骤 **3** 要过滤结果,请点击高级 **(Advanced)**。
- 步骤 **4** 输入搜索条件。
- 步骤 **5** 点击搜索 **(Search)**。
**What to do next**

相关主题

SOCKS 代理报告 , on page 30

# 新 **Web** 界面上的 **Web** 跟踪

您可以使用**Web** 跟踪搜索页面搜索和查看有关各个事务或可能有关的事务模式的详细信息。根据您 的部署使用的服务,请在相关选项卡中搜索:

- 搜索网络代理服务处理的事务, 第73页
- 搜索 L4 流量监控器处理的事务, 第 72 页
- 搜索 SOCKS 代理处理的事务, 第 77 页
- 处理 Web 跟踪搜索结果, 第 78 页
- 查看 Web 跟踪搜索结果的事务详细信息, 第 78 页

有关网络代理与第4层流量监控器之间区别的更多信息,请参阅中的"《思科网络安全设备*AsyncOS* 用户指南》中的"了解网络安全设备如何工作"一节。

### 搜索网络代理服务处理的事务

您可以使用**Web** 跟踪搜索页面上的代理服务选项卡搜索从各个安全组件和可接受的使用实施组件汇 聚的 Web 跟踪数据。此数据不包括第 4 层流量监控数据或 SOCKS 代理处理的事务。

您可能希望使用它协助以下角色的工作:

• **HR** 或法务经理。在特定时段运行对某位员工的调查报告。

例如,您可以使用"代理服务"(Proxy Services) 选项卡检索用户正在访问的特定 URL、用户访 问该 URL 的时间以及该 URL 是否被允许等信息。

• 网络安全管理员。检查公司网络是否正通过员工的智能手机遭受恶意软件威胁。

您可以查看特定时段内已记录事务(包括已阻止、已监控、已警告和已完成)的搜索结果。您还可 以使用多个条件(例如 URL 类别、恶意软件威胁和应用)来过滤数据结果。

注释 网络代理仅报告包括 ACL 决策标记(而非"OTHER-NONE")的事务。

有关 Web 跟踪使用情况的示例, 请参阅示例 1: 调查用户。

有关"代理服务"(Proxy Services)选项卡如何与其他 Web报告页面配合使用的示例,请参阅将"URL 类别"页面与其他报告页面结合使用,第15页。

步骤 **1** 在安全管理设备上,从下拉列表中选择网络 **(Web)**。

步骤 **2** 选择跟踪 **>** 代理服务。

步骤 **3** 要查看所有搜索和过滤选项,请点击高级 **(Advanced)**。

步骤 **4** 输入搜索条件:

表 **27:** "代理服务"**(Proxy Services)** 选项卡上的 **Web** 跟踪搜索条件

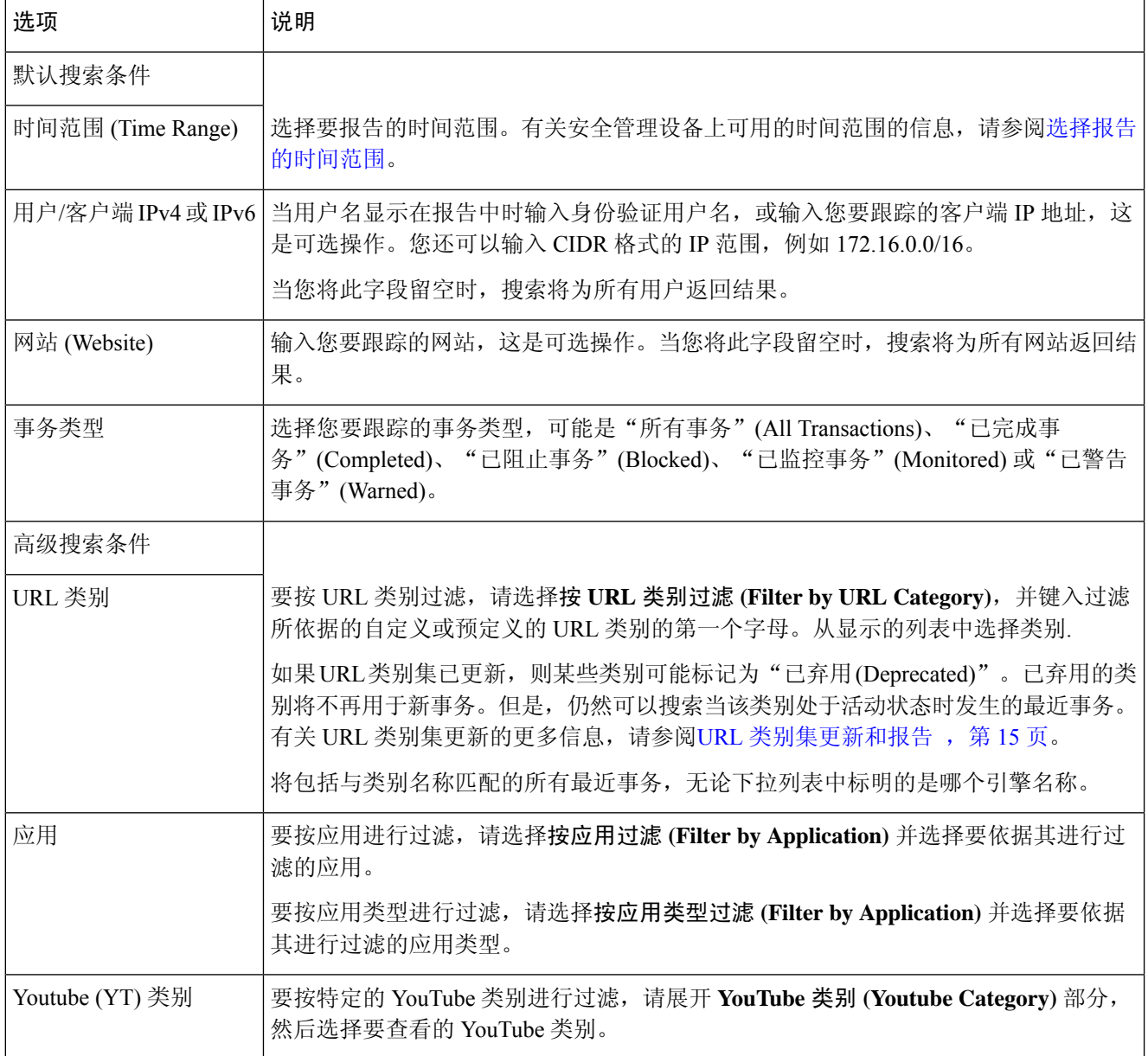

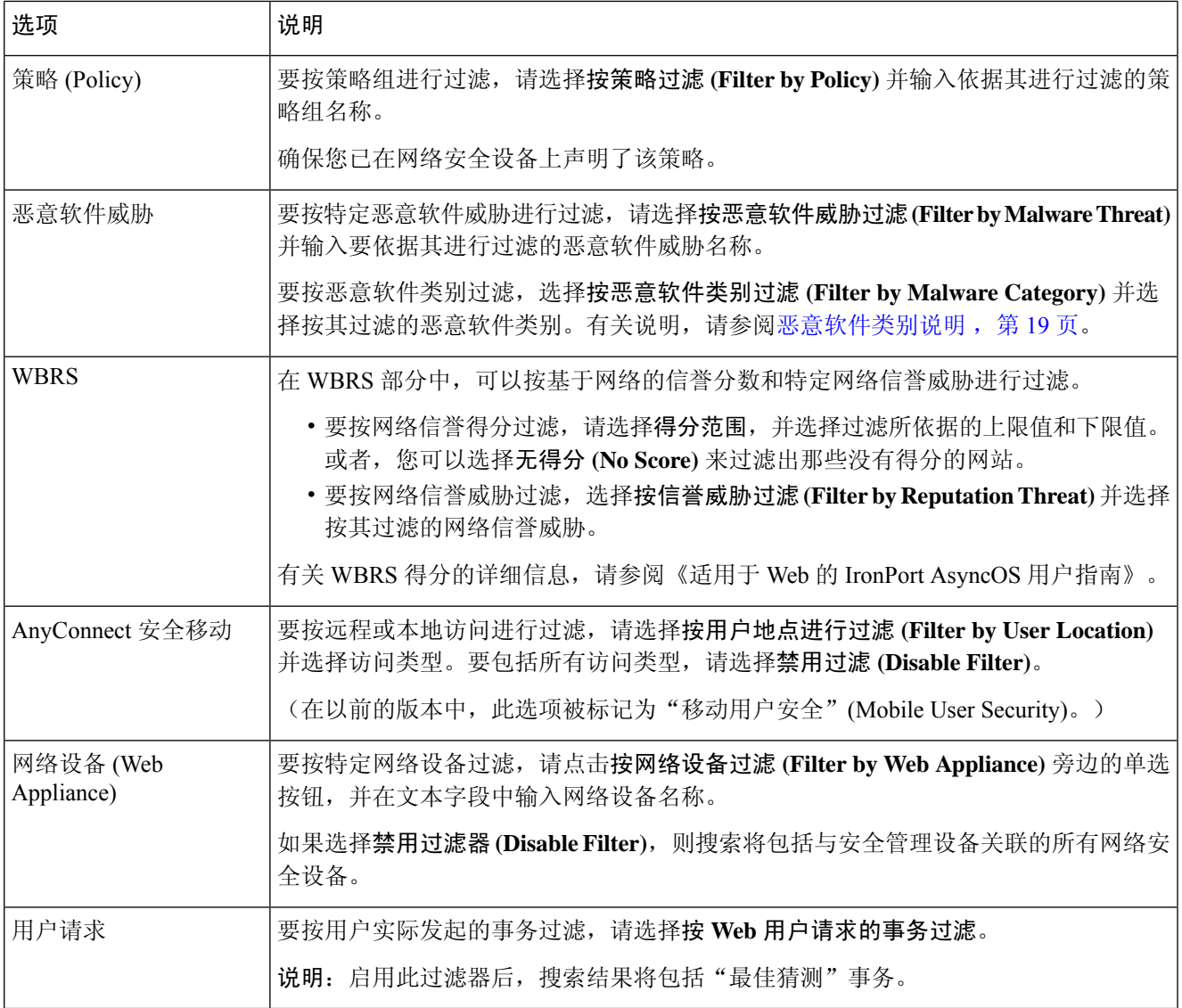

# 恶意软件类别说明

 $\overline{\phantom{a}}$ 

网络安全设备 可以阻止以下类型的恶意软件:

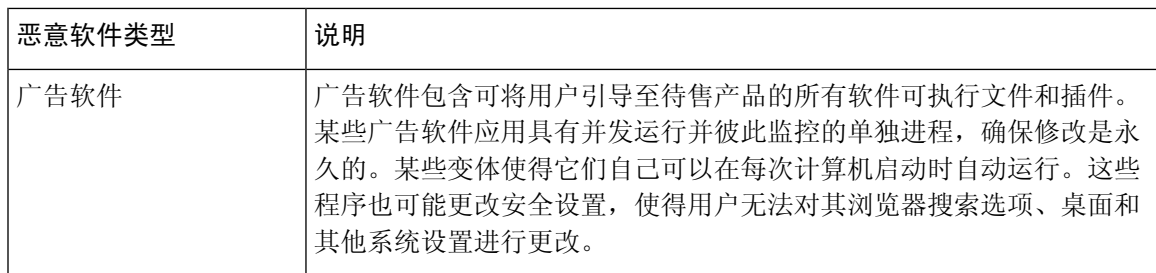

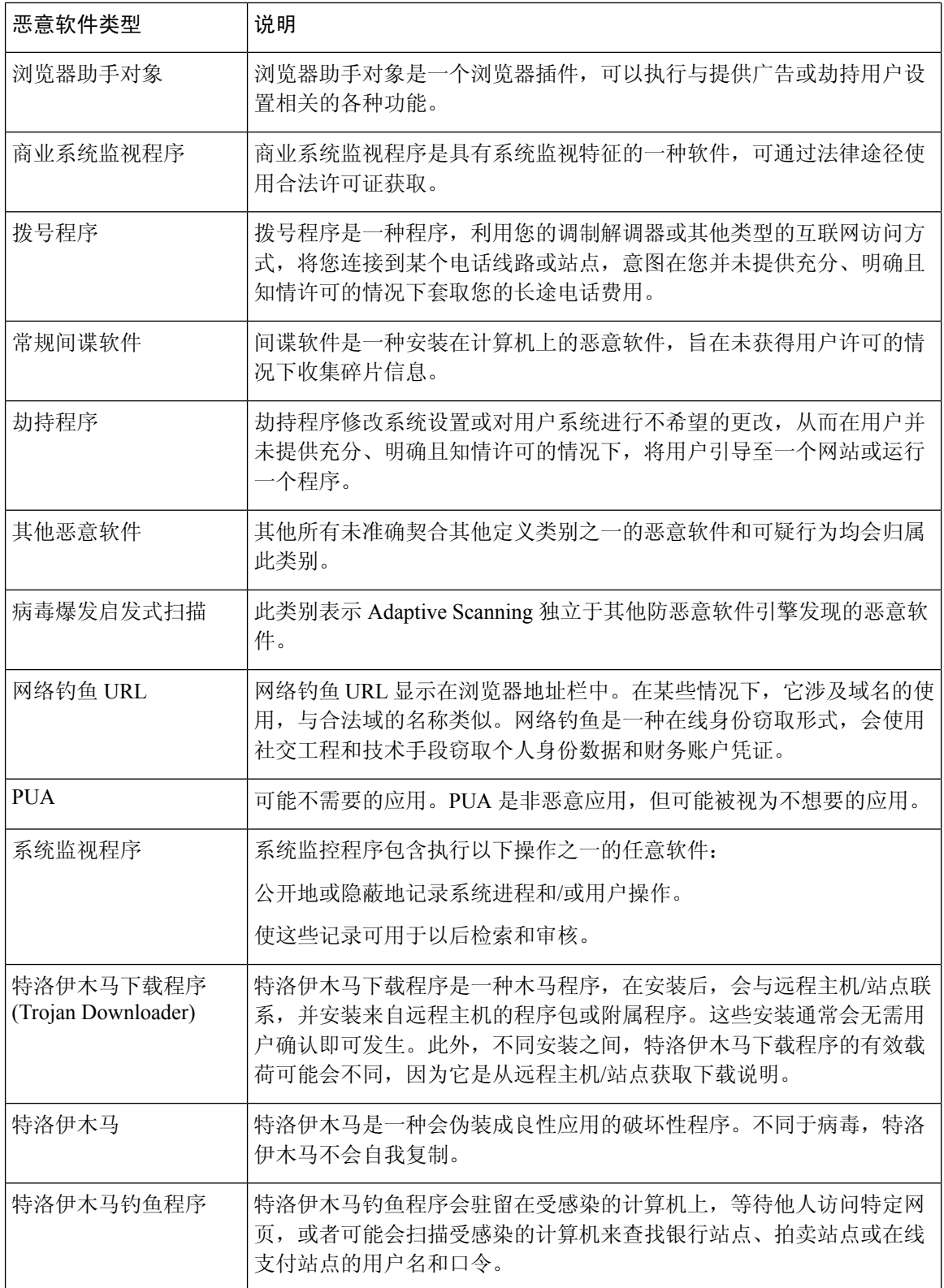

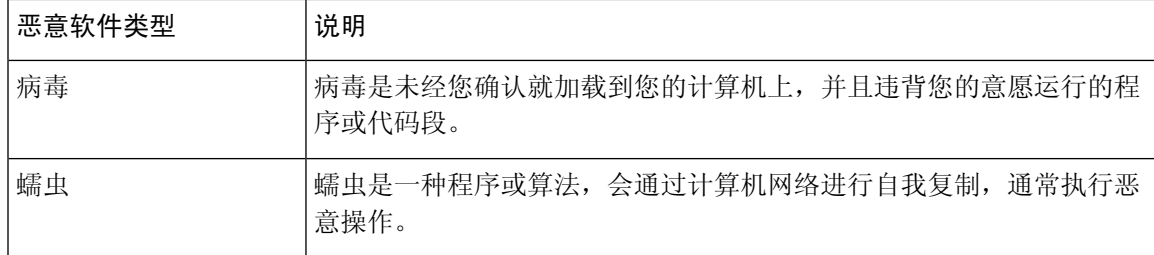

# 搜索第 **4** 层流量监控器处理的事务

**Web** 跟踪搜索 **(Web Tracking Search)** 页面上的"第 4 层流量监控器"(Layer 4 Traffic Monitor) 选项 卡提供有关与恶意软件站点和端口连接的详细信息。您可以通过以下信息类型搜索至恶意软件站点 的连接:

- 时间范围
- 发起该事务的计算机的 IP 地址(IPv4 或 IPv6)
- 目标网站的域或 IP 地址(IPv4 或 IPv6)
- 端口
- 与组织中的计算机相关联的 IP 地址
- 连接类型
- 处理连接的网络安全设备

查看有问题站点或处理事务的网络安全设备的主机名,请点击"目标IP地址(Destination IPAddress)" 列标题中的"显示详细信息 (Display Details)"链接。

有关如何使用此信息的更多信息,请参阅"第 4 层流量监控器"(Layer 4 Traffic Monitor) 页面, 第 38 页。

# 搜索 **SOCKS** 代理处理的事务

您可以搜索符合多个条件的事务,包括已阻止事务或已完成事务;发起该事务的客户端计算机的 IP 地址;目标域、IP地址或端口。您还可以按自定义URL类别、匹配的策略以及用户位置(本地或远 程)来过滤结果。不支持 IPv4 和 IPv6 地址。

- 步骤 **1** 在安全管理设备上,从下拉列表中选择网络 **(Web)**。
- 步骤 **2** 选择跟踪 **> SOCKS** 代理。
- 步骤 **3** 要查看所有搜索和过滤选项,请点击高级 **(Advanced)**。
- 步骤 **4** 输入搜索条件。
- 步骤 **5** 点击搜索 **(Search)**。

下一步做什么

相关主题

SOCKS 代理报告 , 第 30 页

# 处理 **Web** 跟踪搜索结果

- 显示更多 Web 跟踪搜索结果 , on page 78
- 了解 Web 跟踪搜索结果 , on page 78
- 查看 Web 跟踪搜索结果的事务详细信息 , on page 78
- 关于 Web 跟踪和升级 , on page 80

## 显示更多 **Web** 跟踪搜索结果

步骤 **1** 请务必查看所返回结果的全部页面。

- 步骤 **2** 要在每页显示比当前数量更多的结果,请在显示的项目数 **(Items Displayed)** 菜单中选择一个选项。
- 步骤 **3** 如果与您的条件匹配的事务数多于"显示的项数"(Items Displayed) 菜单中提供的最大事务数,您可以单击可打印 的下载 **(Printable Download)** 链接以获取一个包含所有匹配事务的 CSV 文件,从而可以查看全部结果。

此 CSV 文件包括原始数据的完整集合,不包括相关事务的详细信息。

### 了解 **Web** 跟踪搜索结果

默认情况下,结果是按时间戳排序,最近的结果显示在顶部。

搜索结果包括:

- 访问 URL 的时间。
- 用户发起的事务所引发的相关事务数,例如,加载的图像、JavaScript 运行和访问的辅助站点 等。相关事务的数量会显示在列标题中"显示所有详细信息"(Display All Details)链接下的每行 中。
- 处理(事务的结果。如果适用,显示事务被阻止、被监控或被警告的原因。)

# 查看 **Web** 跟踪搜索结果的事务详细信息

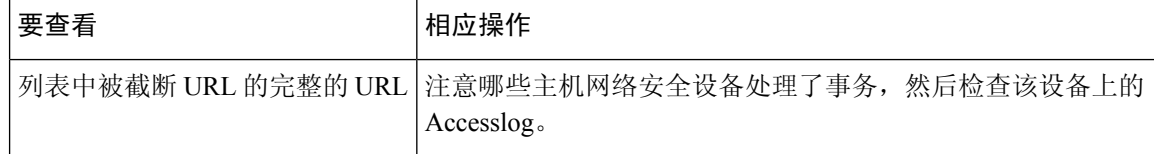

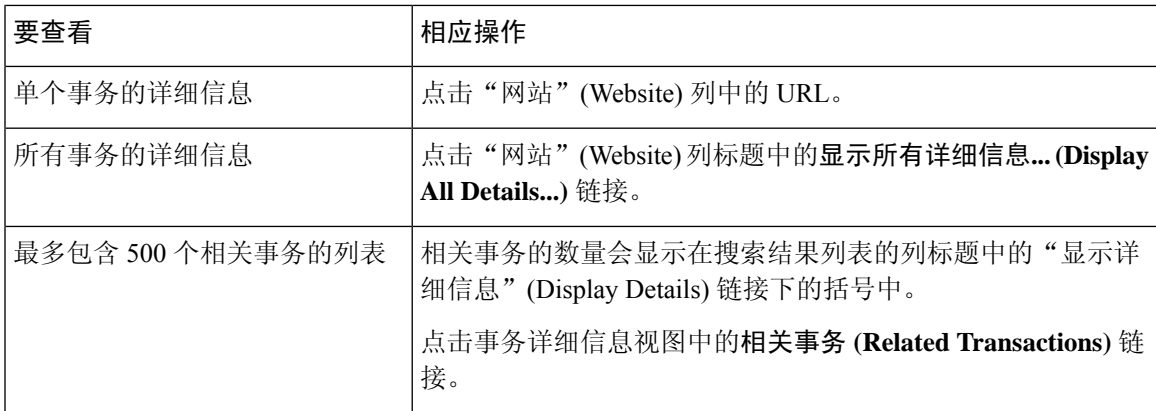

# 关于 **Web** 跟踪和高级恶意软件防护功能

当在"Web 跟踪"(Web Tracking) 中搜索文件威胁信息时, 请记住以下要点:

- 要搜索文件信誉服务找到的恶意文件,请针对 Web 跟踪的"高级"(Advanced) 部分中恶意软件 威胁区域的按恶意软件类别过滤 **(Filter by Malware Category)** 选项选择已知恶意软件和高风险 文件 **(Known Malicious and High-Risk Files)**。
- Web 跟踪仅包括文件信誉处理以及在处理事务时返回的初始文件信誉判定的相关信息。例如, 如果最初发现文件是干净文件,然后判定更新发现文件是恶意文件,则只有干净的判定显示跟 踪结果中。

搜索结果中的"阻止 - AMP"(Block - AMP) 意味着由于文件的信誉判定而阻止该事务。

在跟踪详细信息中,"AMP威胁评分"是当云信誉服务无法判定某个文件正常时所能提供的最 佳得分。在这种情况下, 得分介于 1 和 100 之间。(如果返回了 AMP 判定, 或者得分为零, 请 忽略 AMP 威胁评分。)设备会将此得分与阈值得分(在"安全服务"[Security Services] >"防 恶意软件和信誉"[Anti-Malware and Reputation] 页面上配置)进行比较,以确定所需采取的操 作。默认情况下,得分介于 60 到 100 之间的文件会被视为恶意文件。思科不建议更改默认阈值 得分。WBRS 得分是从中下载文件的站点的信誉;此得分与文件信誉无关。

- 判定更新仅在 AMP 判定更新报告中可用。Web 跟踪中的初始事务详细信息不会随判定更改而 更新。要涉及特定文件的事务,请在判定更新报告中点击 SHA-256。
- 有关文件分析的信息(包括分析结果以及是否发送文件进行分析)仅在文件分析报告中可用。

有关已分析的文件的其他信息,可从云端获取。要查看文件的任何可用的文件分析信息,请依 次选择报告 **(Reporting) >** 文件分析 **(File Analysis)** 并输入 SHA-256 以搜索该文件,或点击 Web 跟踪详细信息中的 SHA-256 链接。如果文件分析服务已分析任何源中的文件, 则可以杳看详细 信息。系统仅会为已分析的文件的结果。

如果设备处理了已发送的待分析文件的后续实例,则这些实例将显示在"Web 跟踪"(Web Tracking) 搜索结果中。

#### 相关主题

• 通过 SHA-256 散列标识文件 , on page 22

# 关于 **Web** 跟踪和升级

新的 Web 跟踪功能可能不适用于在升级之前发生的事务,因为可能没有为这些事务保留所需的数 据。有关与 Web 跟踪和升级相关的可能限制,请参阅您的版本的发行说明。

# 解决 **Web** 报告和跟踪问题

- 集中报告已正确启用, 但不工作, on page 80
- 高级恶意软件保护判定更新报告结果存在差异 , on page 80
- 查看文件分析报告详细信息的问题 , on page 80
- 在报告或跟踪结果中缺少预期的数据, on page 81
- PDF 仅显示网络跟踪数据的子集 , on page 82
- 解决第 4 层流量监控器报告问题 , on page 82
- 导出的 .CSV 文件与网络界面数据不同 , on page 82

另请参阅[对所有报告进行故障排除。](b_sma_admin_guide_15_0_chapter3.pdf#nameddest=unique_97)

# 集中报告已正确启用,但不工作

### 问题

已按照指示启用了集中 Web 报告功能,但这不起作用。

### 解决方案

如果没有为报告分配磁盘空间,则集中 Web 报告不起作用,直到分配磁盘空间。只要您为 Web 报 告和跟踪设置的配额大于当前使用的磁盘空间,您就不会丢失任何 Web 报告和跟踪数据。有关详细 信息,请参阅[管理磁盘空间。](b_sma_admin_guide_15_0_chapter17.pdf#nameddest=unique_122)

### 高级恶意软件保护判定更新报告结果存在差异

### 问题

网络安全设备和邮件安全设备发送同一文件进行分析,而网络和邮件的AMP裁定更新报告针对该文 件显示不同的裁定。

#### 解决方案

这种情况是暂时的。下载了所有判定更新后,结果便会匹配。实现匹配最多需要 30 分钟。

### 查看文件分析报告详细信息的问题

- 文件分析报告详细信息不可用 , on page 81
- 查看文件分析 (File Analysis) 报告详细信息时出错, on page 81

### 文件分析报告详细信息不可用

### 问题

文件分析报告详细信息不可用。

### 解决方案

请参阅文件分析报告详细信息的要求 , on page 21。

### 查看文件分析 **(File Analysis)** 报告详细信息时出错

问题

当您尝试查看"文件分析"报告详细信息时,出现没有可用的云服务器配置错误。

### 解决方案

转到管理设备 **>** 集中服务 **>** 安全设备,然后添加至少一个启用了分析功能的网络安全设备。

### 使用私有云 **Cisco AMP Threat Grid** 设备查看文件分析 **(File Analysis)** 报告详细信息时出错

#### 问题

当您尝试查看"文件分析"(File Analysis) 报告详细信息时,出现 API 密钥、注册或激活错误。

#### 解决方案

如果您使用私有云(本地部署的)Cisco AMP Threat Grid 设备进行文件分析,请参阅(本地文件分 析)激活文件分析账户 , on page 22。

如果 Threat Grid 设备主机名发生更改,您必须重复执行所引用操作程序中的流程。

## 在报告或跟踪结果中缺少预期的数据

### 问题

报告或跟踪结果中缺少预期数据。

#### 解决方案

可能的原因:

- 确保您选择了所需的时间范围。
- 对于跟踪结果,请确保您正在查看所有匹配的结果。请参阅显示更多 Web 跟踪搜索结果 , on page 78。
- 网络安全设备和思科安全邮件和Web管理器设备之间的数据传输可能已被中断,或者数据可能 已被清除。请参阅"数据可用性"(Data Availability) 页面, on page 33。
- 如果升级更改了报告或跟踪信息的方式, 则在升级前发生的事务可能不会按预期呈现。要查看 您的版本是否具有此类更改,请参阅[文档中](b_sma_admin_guide_15_0_appendix5.pdf#nameddest=unique_390)指定的您的版本的发行说明。
- 对于网络代理服务跟踪搜索结果中缺少的结果,请参阅搜索网络代理服务处理的事务 , on page 68。

• 对于按用户请求的事务过滤时出现的意外结果,请参阅搜索网络代理服务处理的事务 , on page 68中表的"用户请求"(User Request) 行。

## **PDF** 仅显示网络跟踪数据的子集

问题

PDF 仅显示在"Web 跟踪"(Web Tracking) 页面上可见的一些数据。

### 解决方案

有关要包含在 PDF 和 CSV 文件中以及从其中省略的数据的信息,请参[阅并导出报告和跟踪数据](b_sma_admin_guide_15_0_chapter3.pdf#nameddest=unique_77)中 相应表格的网络跟踪信息。

## 解决第 **4** 层流量监控器报告问题

如果网络代理配置为转发代理,并且第 4 层流量监控器设置为监控所有端口,则代理的数据端口的 IP 地址会记录并显示为报告中的客户端 IP 地址。如果网络代理配置为透明的代理,请启用 IP 欺骗 以正确地记录和显示客户端 IP 地址。为此,请参阅《IronPort AsyncOS for Web 用户指南》。

### 相关主题

- 客户端恶意软件风险报告 , on page 25
- 搜索 L4 流量监控器处理的事务 , on page 72

# 导出的 **.CSV** 文件与网络界面数据不同

问题

导出到 .csv 文件的"匹配的域"(Domains Matched) 数据与网络界面中显示的数据不同。

### 解决方案

出于性能原因,系统仅将前 300,000 个条目导出为 .csv。

### 导出 **Web** 跟踪搜索结果时的问题

#### 问题

在同时运行多个大型搜索查询时,网络跟踪搜索结果会显示"内存不足"(Out of Memory) 错误。

### 解决方案

要解决此问题,您可以将内存的堆大小增加到 1024 MB 或更大, 或者缩小搜索条件的时间范围。请 记住,增加内存的堆大小可能会导致内存相关问题。

当地语言翻译版本说明

思科可能会在某些地方提供本内容的当地语言翻译版本。请注意,翻译版本仅供参考,如有任何不 一致之处,以本内容的英文版本为准。